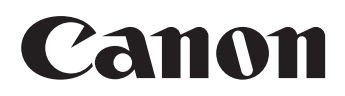

## SELPHYES3 COMPACT PHOTO PRINTER

小型照片打印机 打印机使用者指南

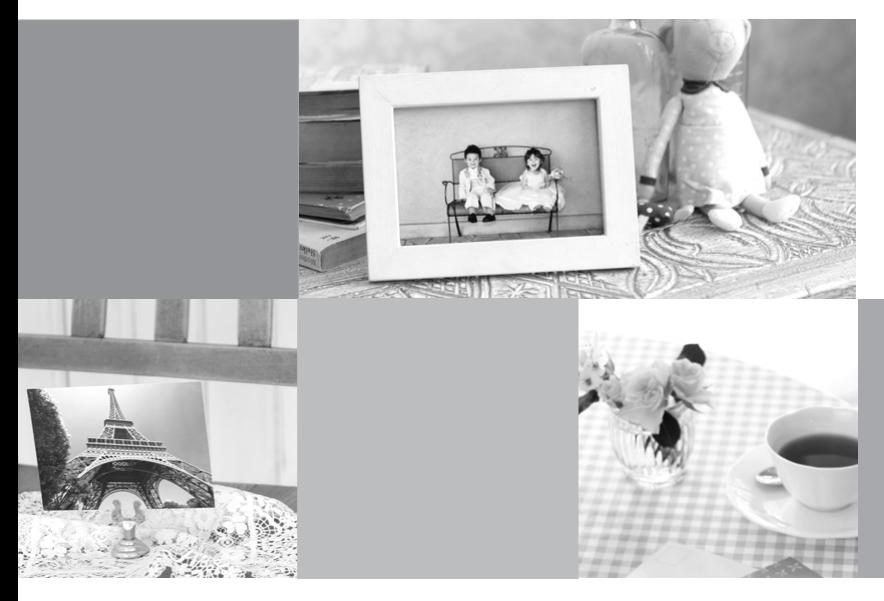

使用说明书 在使用本产品之前,请务必先仔细阅读本使用说明书。 请务必妥善保管好本书,以便日后能随时查阅。 请在充分理解内容的基础上,正确使用。

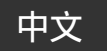

初版: 2008.07

CDP-C063-010 © CANON INC. 2008

## <span id="page-1-0"></span>您可以用 SELPHY 打印机做什么

用 SELPHY 打印机欣赏打印图像。

## 创意打印 (第 [40](#page-39-0) 页)

用丰富的创意打印功能制作最喜欢的图像。

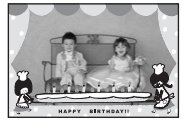

添加相框 (第 [42](#page-41-0) 页)

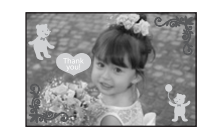

添加剪贴画图章 (第 [43](#page-42-0) 页)

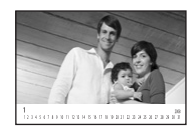

制作日历 (第 [45](#page-44-0) 页)

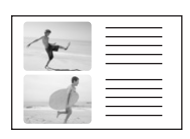

打印图像日记 (第 [47](#page-46-0) 页)

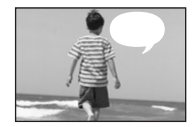

添加对话圈 (第 [48](#page-47-0) 页)

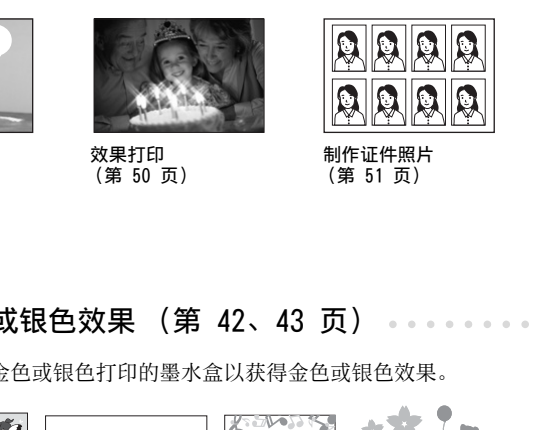

效果打印 (第 50 页)

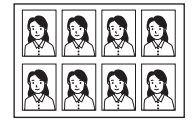

制作证件照片 (第 51 页)

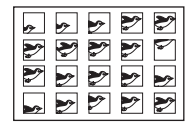

打印短片 (第 [53](#page-52-0) 页)

## 打印金色或银色效果 (第 42、43 页)

用支持金色或银色打印的墨水盒以获得金色或银色效果。

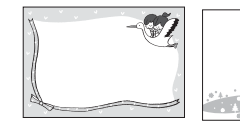

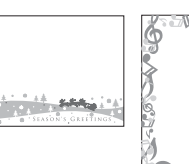

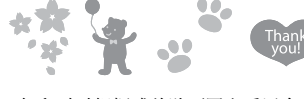

打印时对相框或剪贴画图章采用金色 或银色效果。

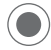

用计算机实现更多创意装饰 (第 [88](#page-87-0) 页)。

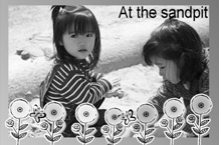

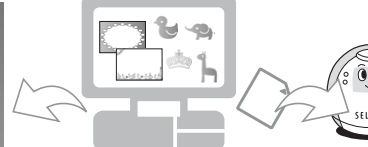

用附送软件 Ulead Photo Express LE 打印想要的带金 色或银色效果的相框和文字。

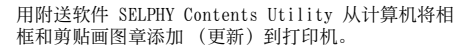

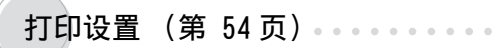

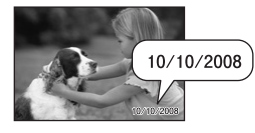

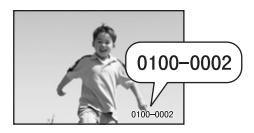

打印日期 (第 [55](#page-54-0) 页) 打印图像编号 (第 [55](#page-54-0) 页) 在图像上添加边距 (第 [55](#page-54-0) 页)

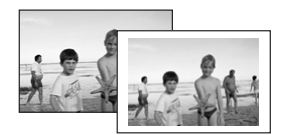

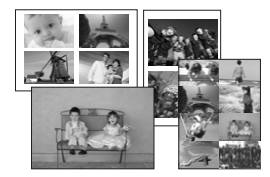

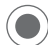

剪裁图像 (第 33 页)

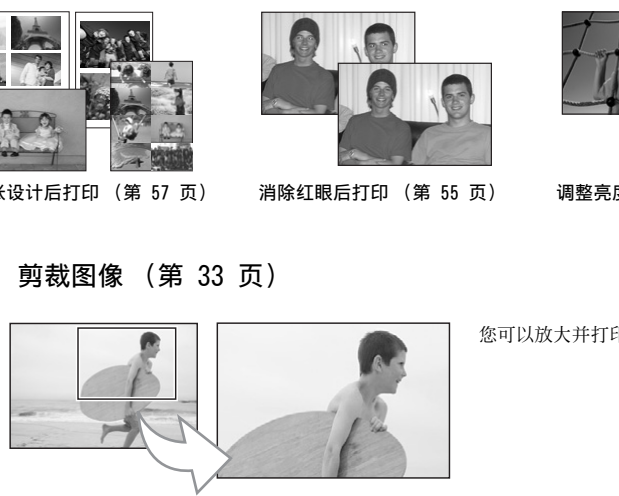

选择纸张设计后打印 (第 57 页) 消除红眼后打印 (第 55 页) 调整亮度后打印 (第 [58](#page-57-0) 页)

您可以放大并打印部分图像。

重新打印 (第 [70](#page-69-0) 页)

保存打印历史后您可以在未插入存储卡的情况下重新打印。

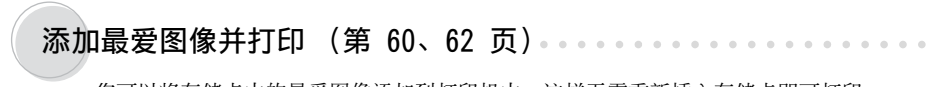

您可以将存储卡中的最爱图像添加到打印机中,这样无需重新插入存储卡即可打印。

<span id="page-3-0"></span>目录

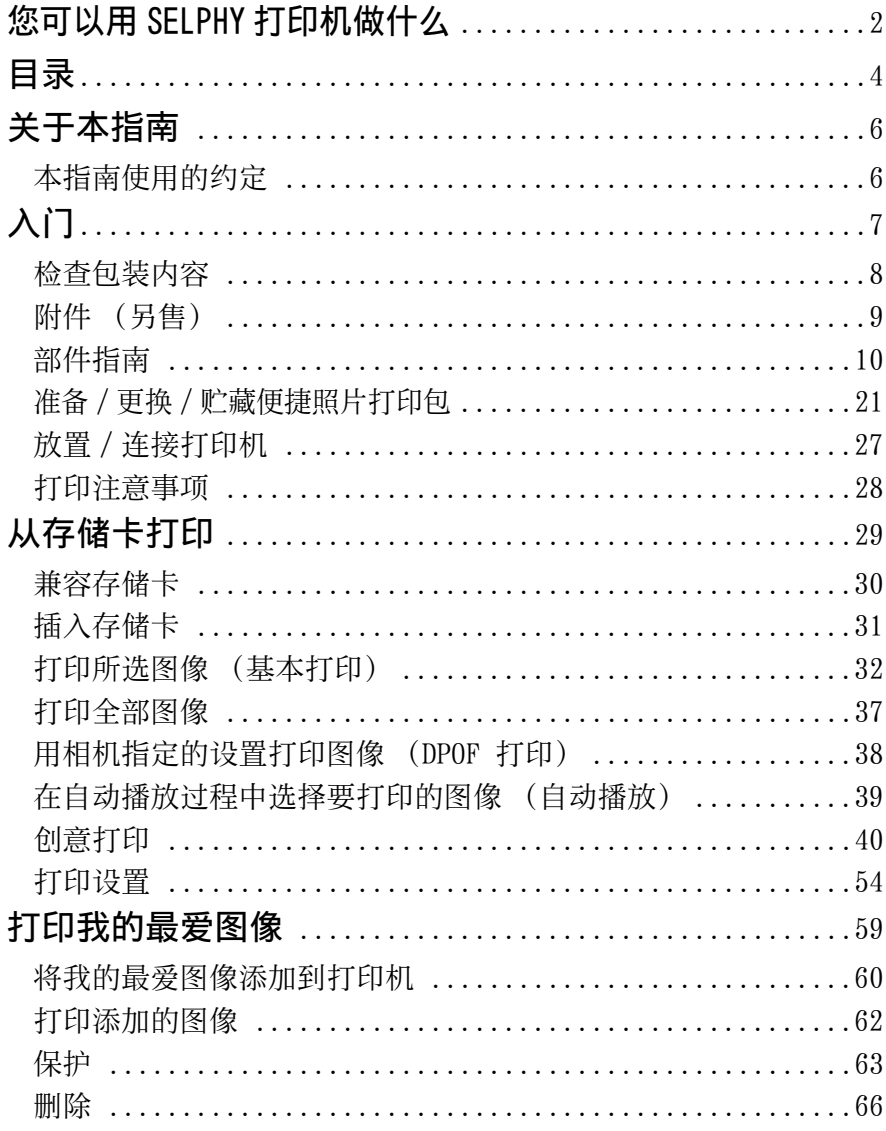

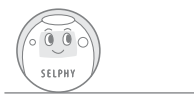

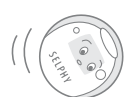

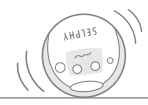

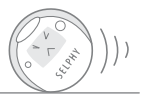

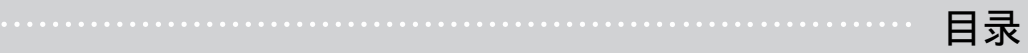

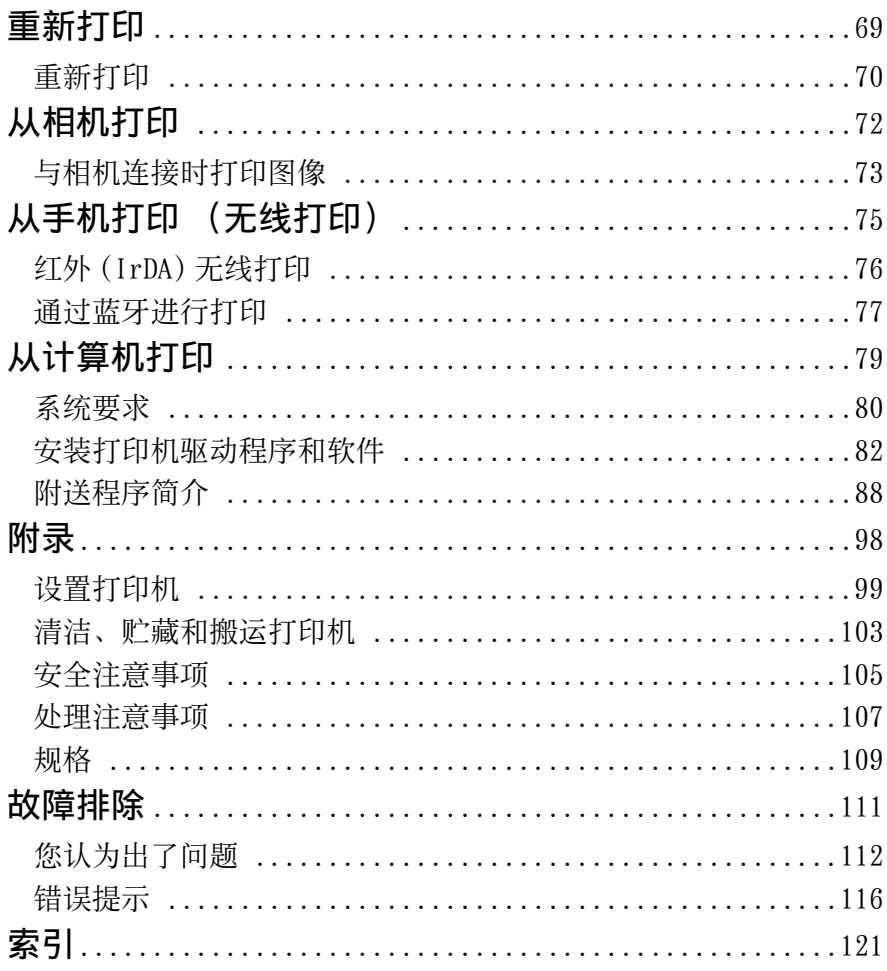

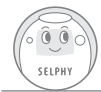

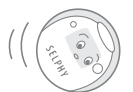

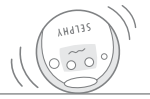

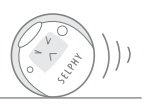

<span id="page-5-0"></span>首次使用打印机之前,请详细阅读[安全注意事项](#page-104-0) (第 [105](#page-104-0) 页)和[处理注意事项](#page-106-0) (第 [107](#page-106-0) 页)。

## <span id="page-5-1"></span>本指南使用的约定

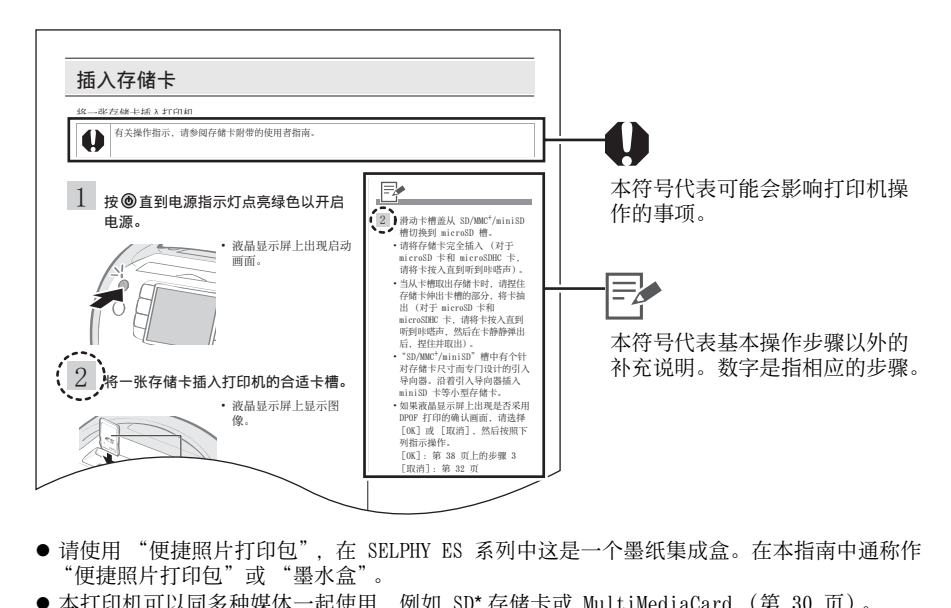

- 请使用 "便捷照片打印包", 在 SELPHY ES 系列中这是一个墨纸集成盒。在本指南中通称作 "便捷照片打印包"或 "墨水盒"。
- ●本打印机可以同多种媒体一起使用, 例如 SD\* 存储卡或 MultiMediaCard (第 [30](#page-29-0) 页)。 本指南中这些类型的媒体通称为 "存储卡"。
	- \* SD 是安全数码的缩写。
- 本指南中的一般 "相机"说明是指与 SELPHY ES3 兼容的数码相机或数码摄像机。本指南以佳 能数码相机进行说明。
- 本指南中, 液晶显示屏的画面截图中显示的字母 "P"是指明信片尺寸的墨纸集成盒。
- 本指南中所示的插图和画面示例可能与实际打印机略有不同。

<span id="page-6-0"></span>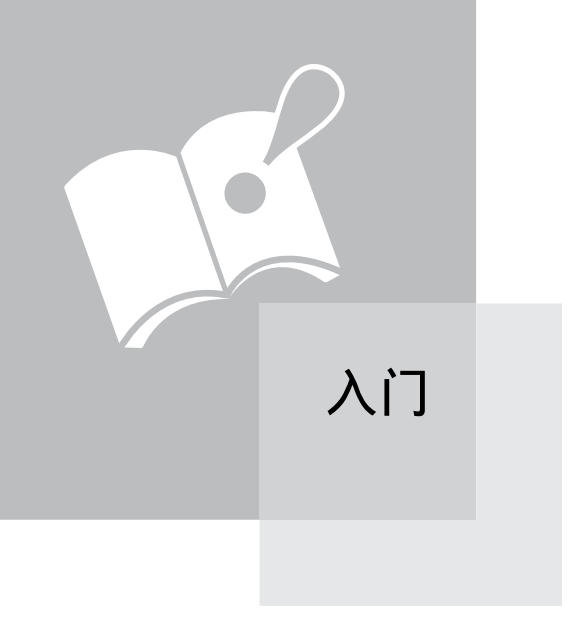

## <span id="page-7-0"></span>检查包装内容

包装内有下列附件。如果发现有任何物品缺少,请与您购买本产品的商店联系。

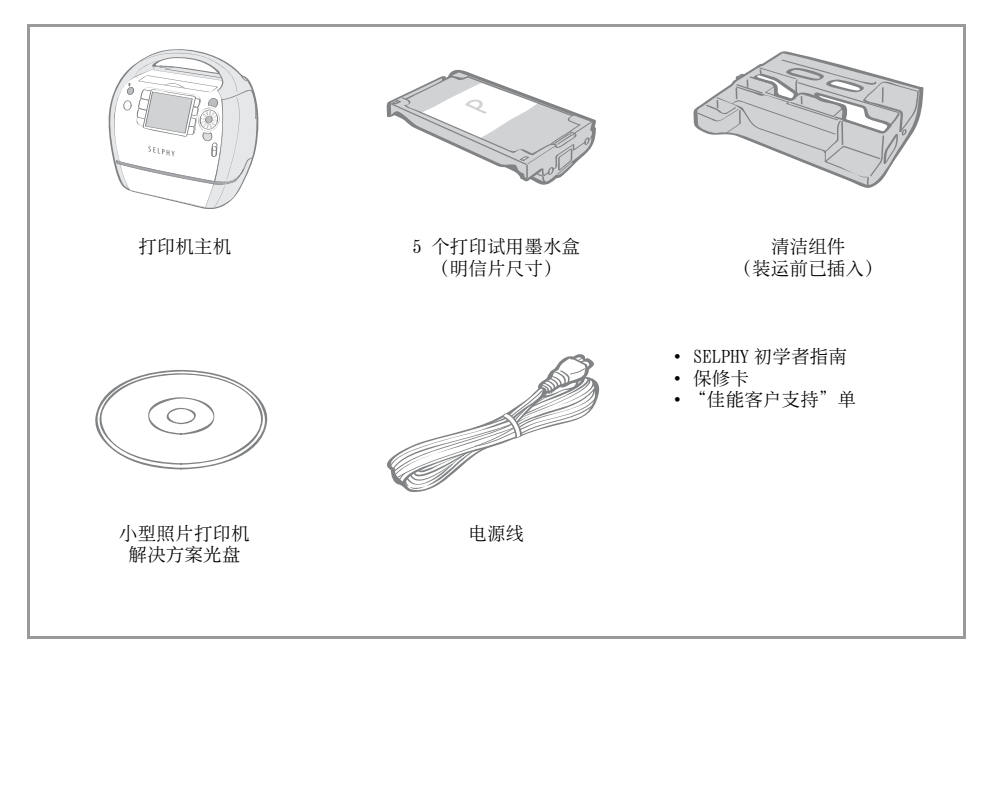

## <span id="page-8-1"></span><span id="page-8-0"></span>附件 (另售)

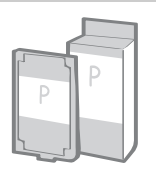

墨纸集成盒。 视纸张尺寸和墨水类型而定,墨水盒会有所不同。请参阅下面的 便捷照片打印包表。

便捷照片打印包

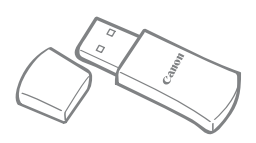

您可以从带有蓝牙功能的手机进行无线打印 (第 [77](#page-76-0) 页)。

## 便捷照片打印包

用支持金色或银色打印的墨水盒 (便捷照片打印包 E-P20G/E-P20S)打印时,细线 / 文字可能会不清 晰或不美观。

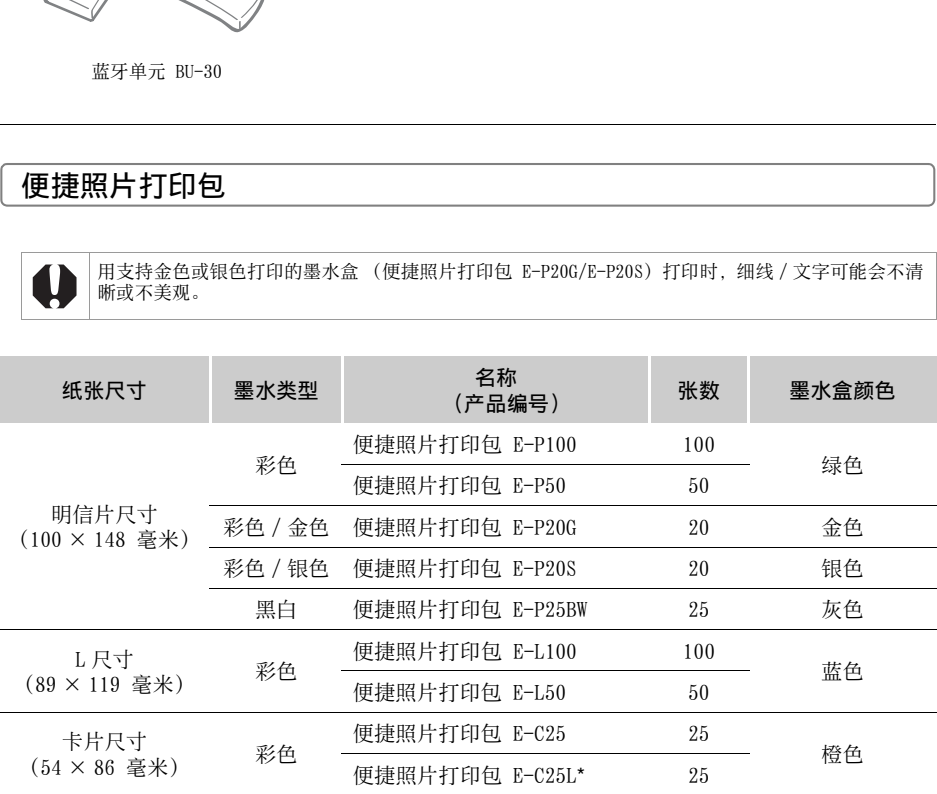

\* 卡片尺寸标签纸。

## <span id="page-9-0"></span>部件指南

## 正面

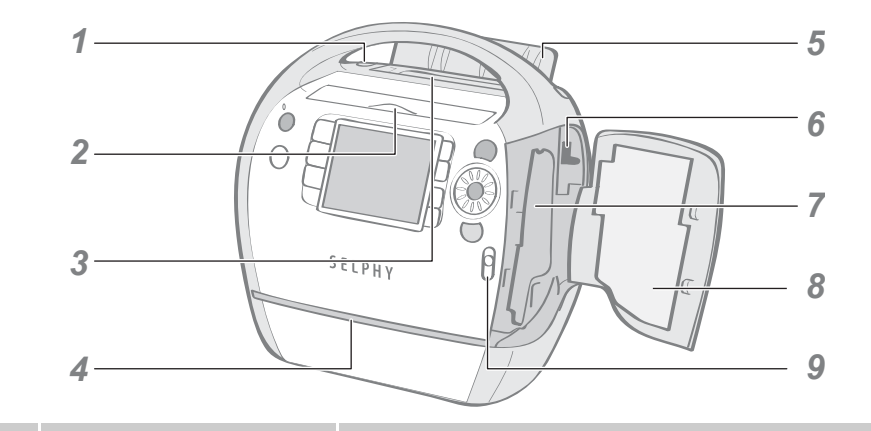

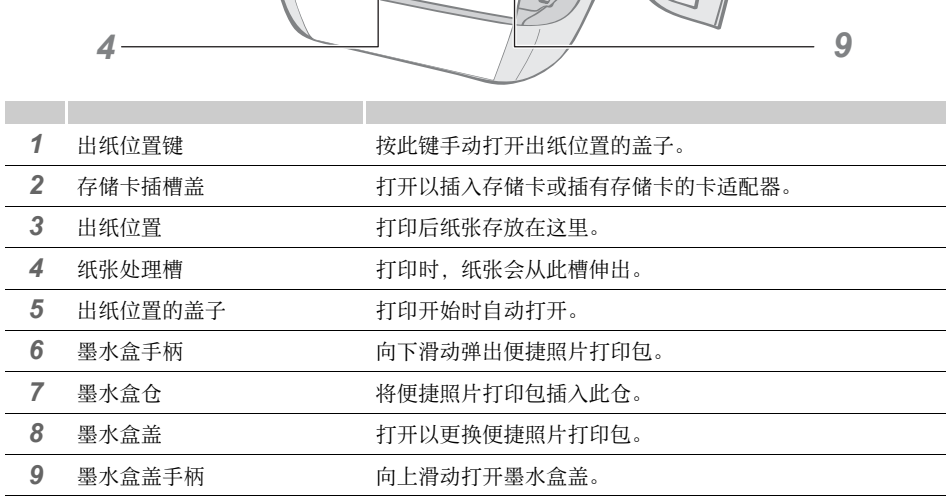

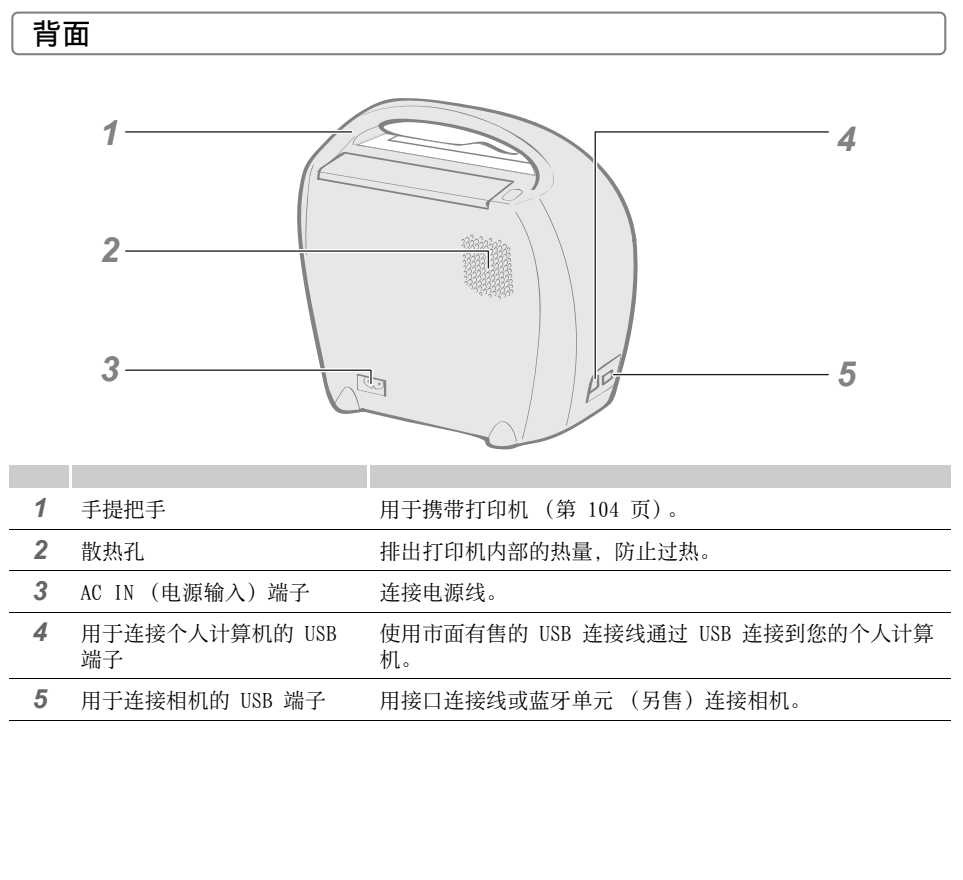

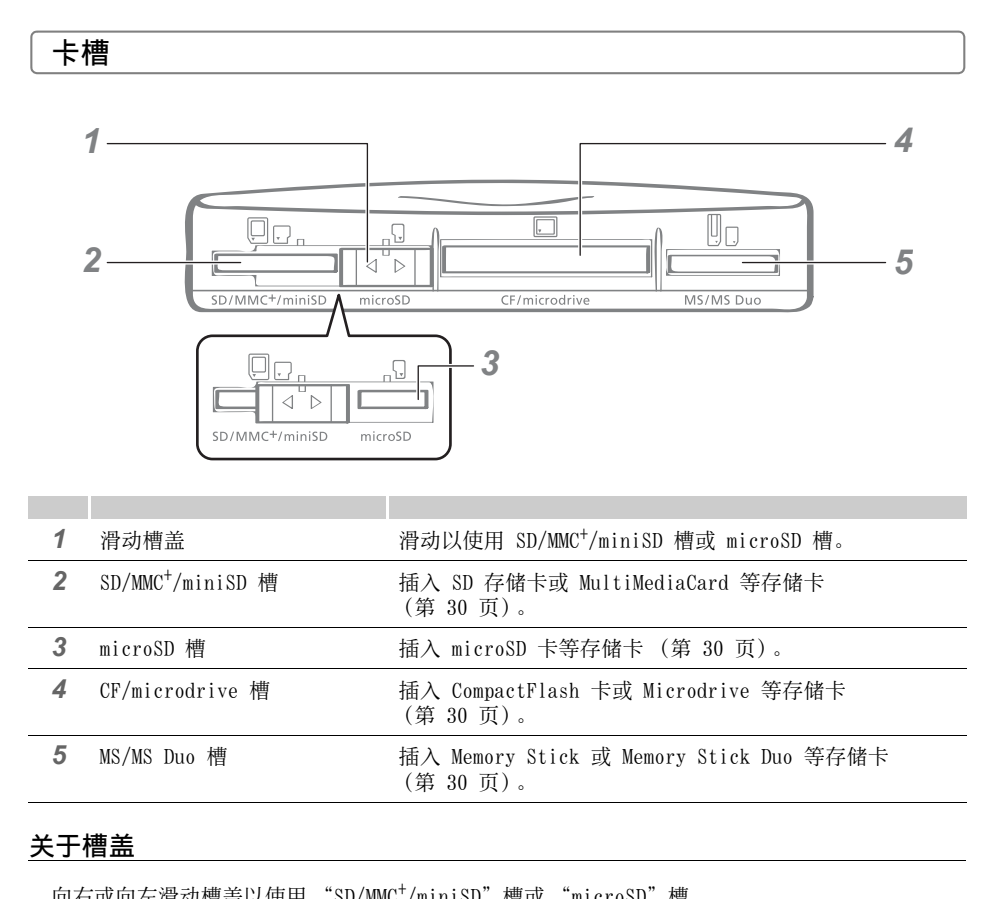

#### 关于槽盖

向右或向左滑动槽盖以使用 "SD/MMC<sup>+</sup> /miniSD"槽或 "microSD"槽。

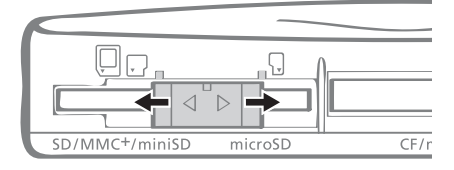

## 控制件

**Contract Contract** 

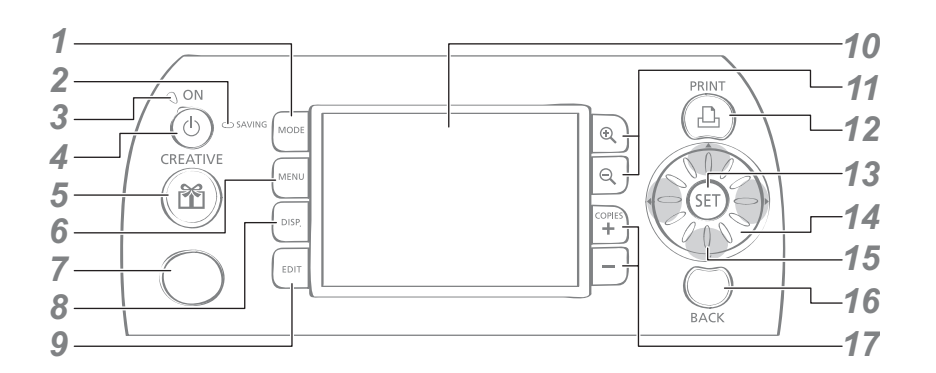

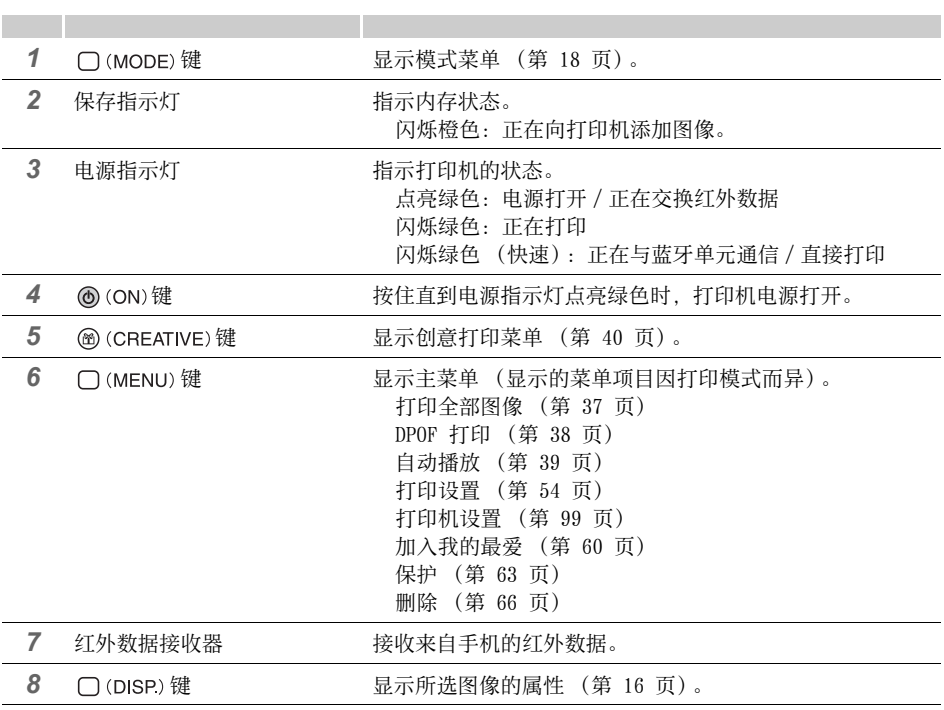

#### 部件指南

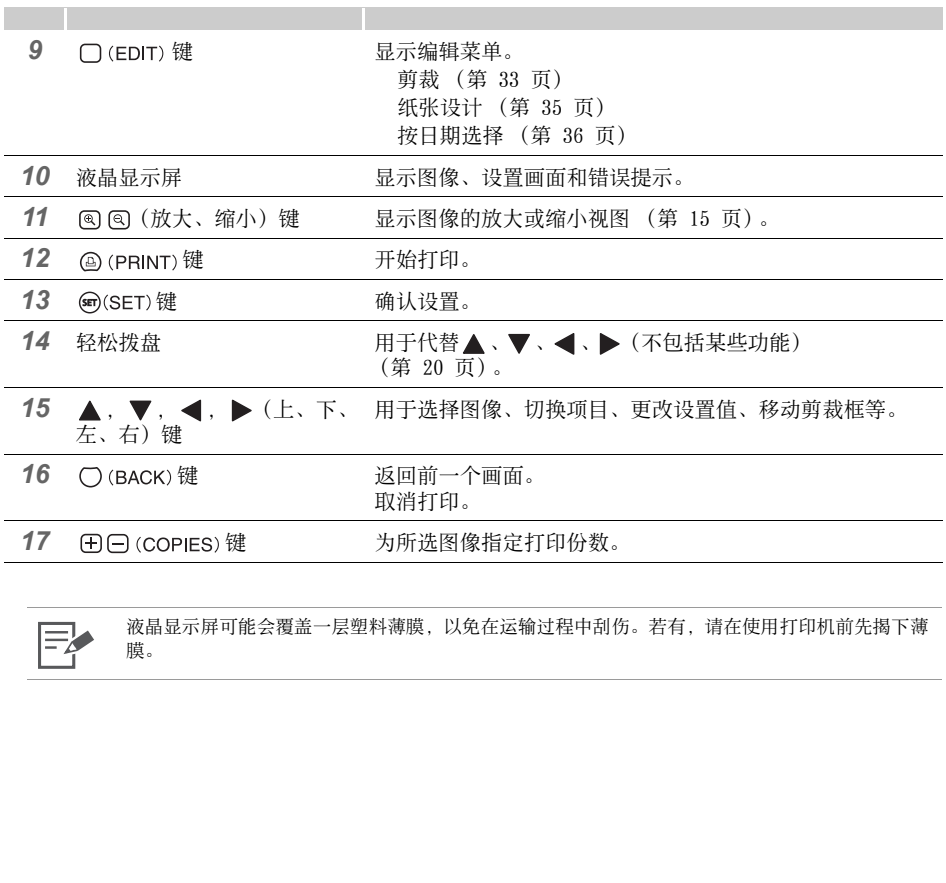

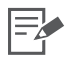

液晶显示屏可能会覆盖一层塑料薄膜,以免在运输过程中刮伤。若有,请在使用打印机前先揭下薄 膜。

#### 液晶显示屏

#### 多画面和单画面

- z 首次打开打印机电源时出现的画面称为 "多画面"。
- 当在多画面中按 @ 时, 将显示单个图像。此画面称为 "单画面"。按 @ 返回多画面。

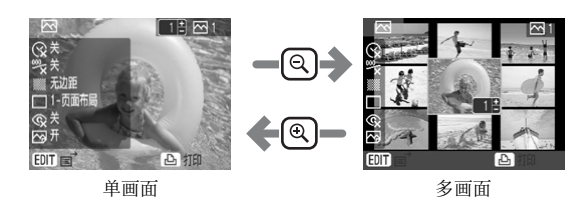

- 再次打开电源时, 将显示关闭电源前所选的最后一个画面 ("多画面"或"单画面")。
- 本指南中用单画面作为画面示例。

#### <span id="page-14-0"></span>放大图

您可以在单画面中按 放大图像。按 返回单画面。

#### 一次将画面切换为 9 个图像

在多画面中按 3 将显示 9 个一组的图像, 图像下方显示跳转条。按 ◀ 或 ▶ 键显示前面或后面的 图像。按图返回多画面。

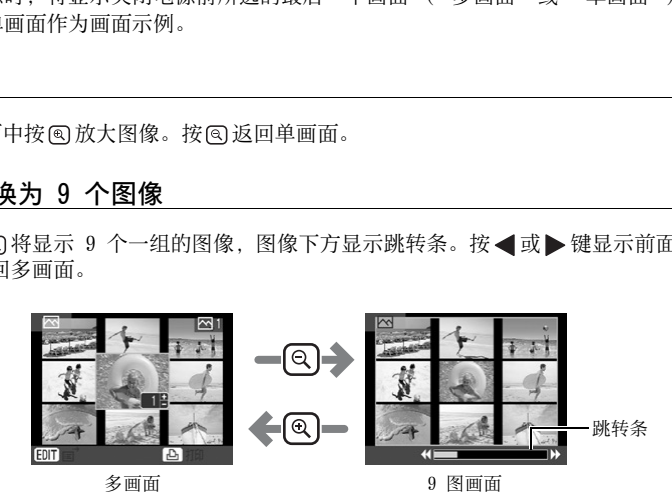

#### <span id="page-15-1"></span>信息显示

您可以通过按 □ (DISP) 切换图像信息显示。

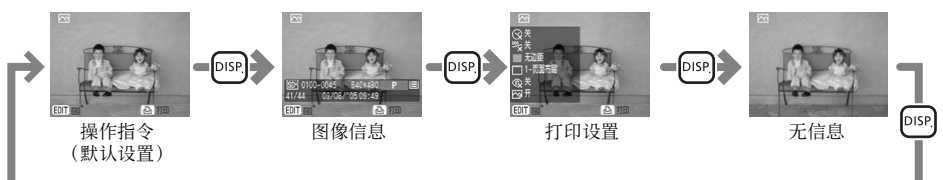

无信息状态只在单画面或放大图中有显示。

### <span id="page-15-0"></span>液晶显示屏的显示示例

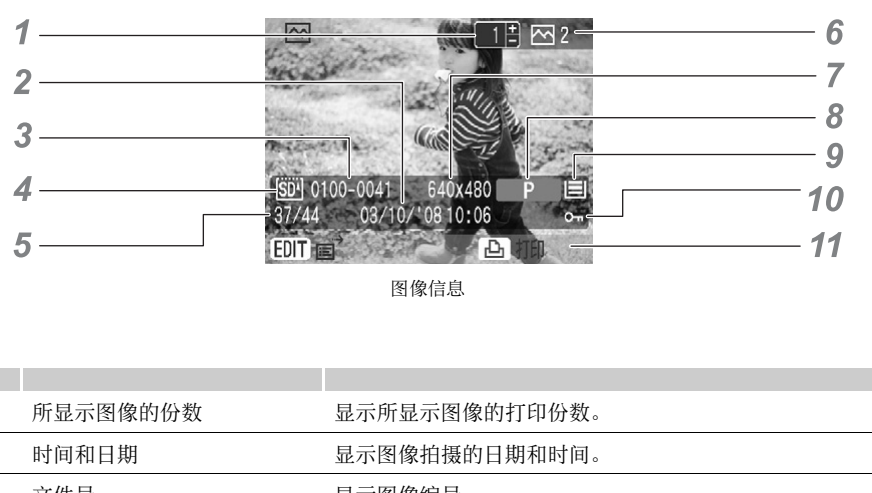

图像信息

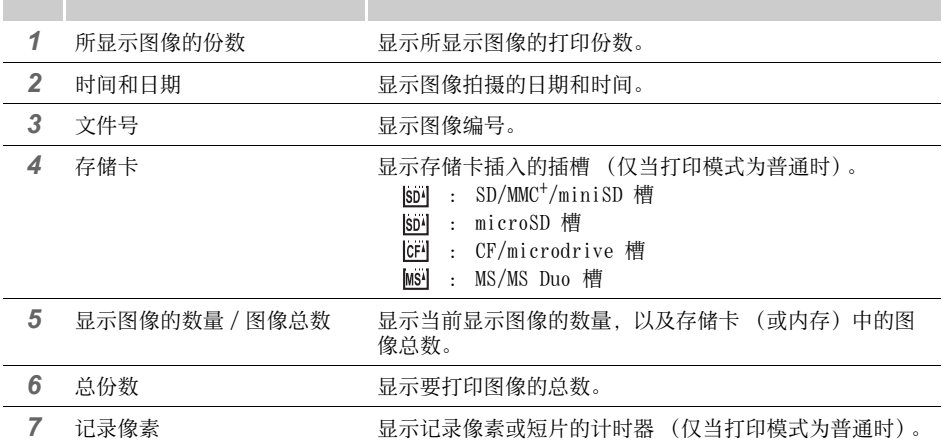

<span id="page-16-0"></span>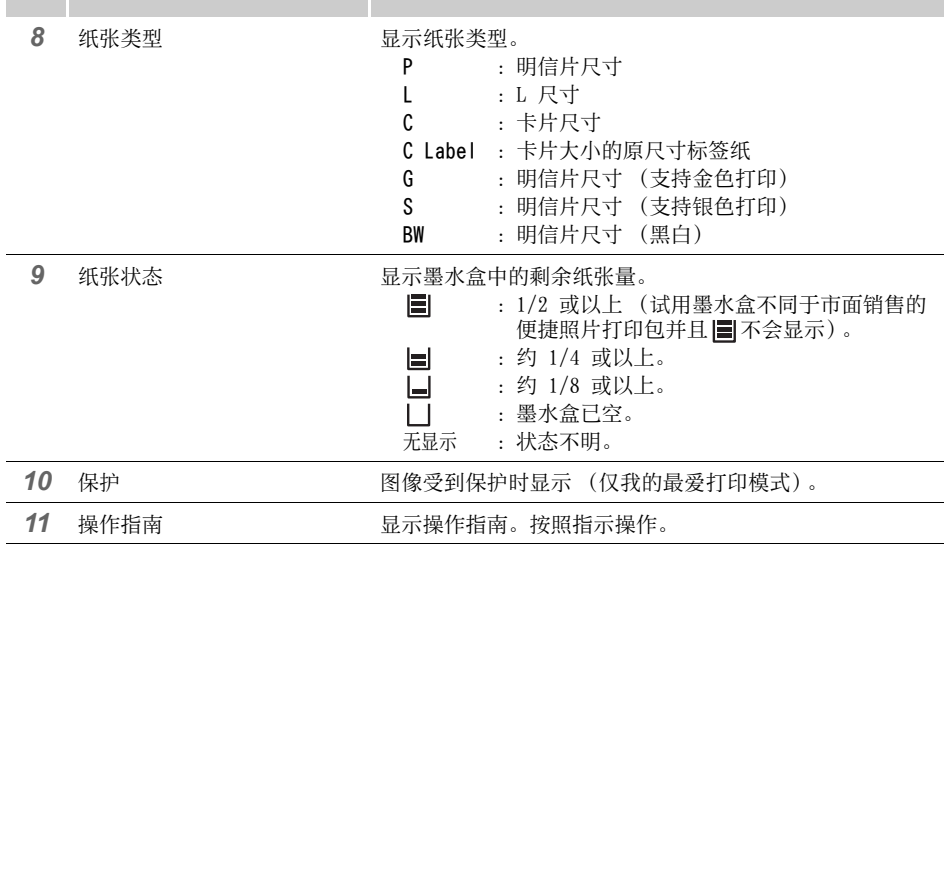

序

#### <span id="page-17-0"></span>切换打印模式

您可以按□(MODE)显示模式菜单。

按 或 选择打印模式,然后按 。显示每个模式 (或打印历史)的图像选择画面。

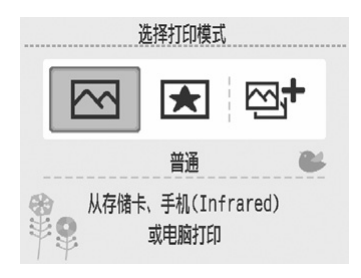

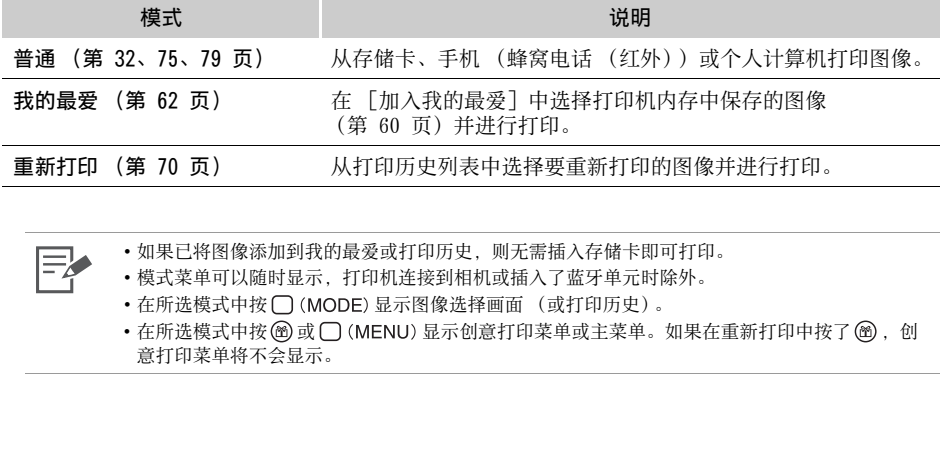

• 如果已将图像添加到我的最爱或打印历史,则无需插入存储卡即可打印。

• 模式菜单可以随时显示,打印机连接到相机或插入了蓝牙单元时除外。

• 在所选模式中按 门 (MODE) 显示图像选择画面 (或打印历史)。

• 在所选模式中按 @ 或 ( ) (MENU) 显示创意打印菜单或主菜单。如果在重新打印中按了 @ , 创 意打印菜单将不会显示。

## 跳跃功能

如果打印模式为普通或我的最爱,在单画面或创意打印图像选择画面中按 将显示跳跃画面。 按 或 选择搜索键,然后按 或 跳到与搜索键匹配的图像。

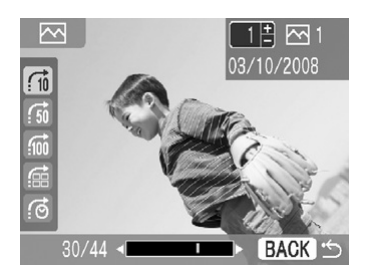

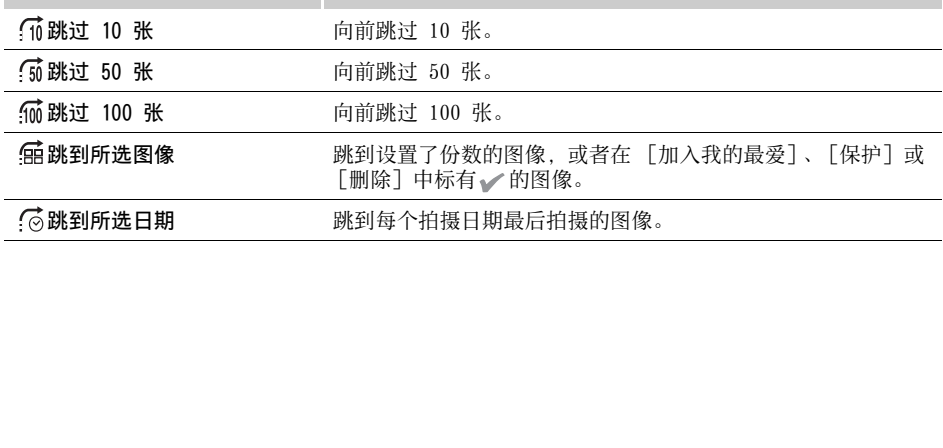

## <span id="page-19-0"></span>轻松拨盘

只需转动轻松拨盘而无需按▲、▼、◀或▶即可选择图像或菜单项目,以及旋转剪裁框或图像。

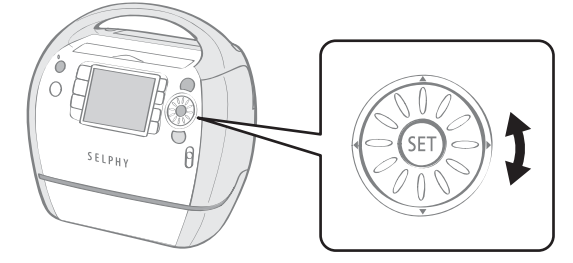

#### 图像滚动功能

当打印模式为普通或我的最爱时,例如在单画面或创意打印图像选择画面中只需快速转动一下轻 松拨盘即可在画面底部显示 5 个图像。您可以转动拨盘一次浏览一个图像并选择左上角放大显示 的图像。

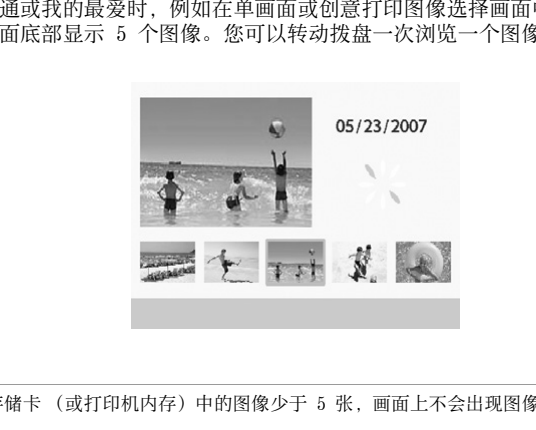

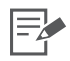

如果存储卡 (或打印机内存)中的图像少于 5 张,画面上不会出现图像滚动显示。

## <span id="page-20-0"></span>准备 / 更换 / 贮藏便捷照片打印包

根据要打印的纸张尺寸更换便捷照片打印包。

#### 准备便捷照片打印包

本打印机使用墨纸集成盒 (第 [9](#page-8-1) 页)。根据要打印的纸张尺寸准备墨水盒 (便捷照片打印包)。

 $\mathbb{F}$ 

• 打开墨水盒时,请检查内容。如果发现物品有任何损坏,请与经销商联系以寻求帮助。

• 根据打印类型,有些墨水盒不受支持。检查下表。

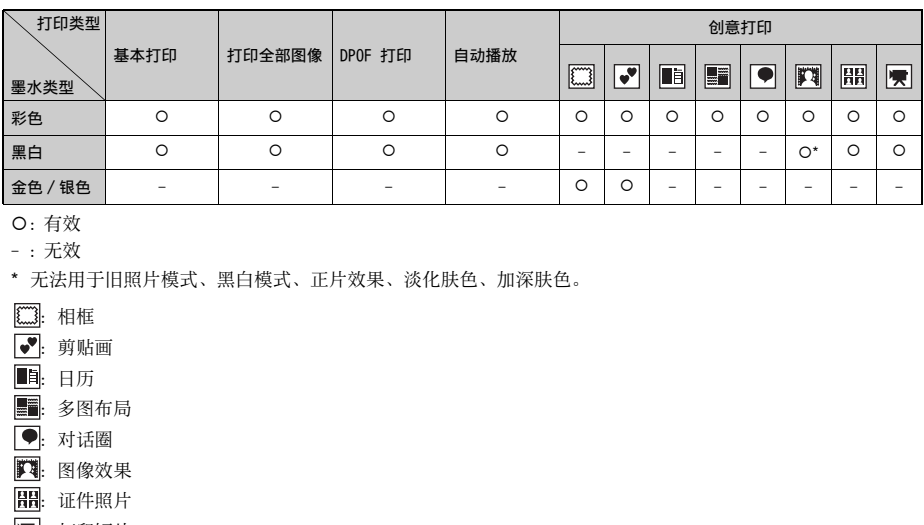

{:有效

- :无效

\* 无法用于旧照片模式、黑白模式、正片效果、淡化肤色、加深肤色。

**[3]:** 相框

●:剪贴画

■:日历

部:多图布局

●: 对话圈

口:图像效果

图 证件照片

图: 打印短片

## <span id="page-21-0"></span>将便捷照片打印包插入打印机

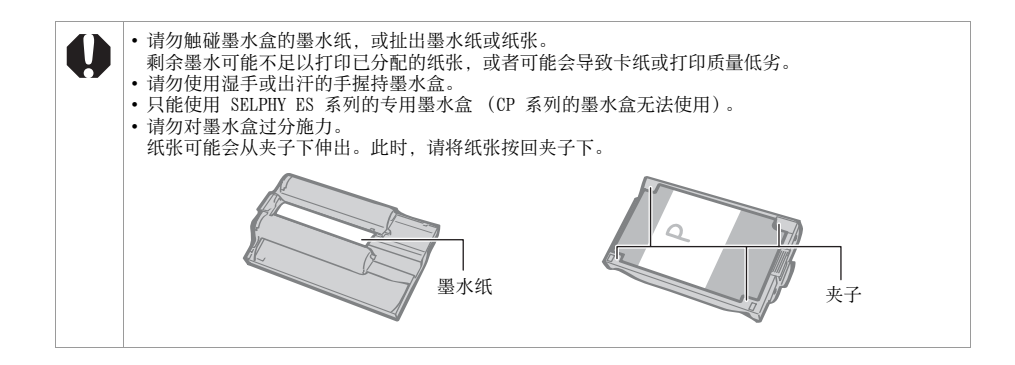

1 检查墨水纸是否绷紧以及纸张是否正确装入墨水盒中。

2 向上滑动墨水盒盖手柄以打开墨水盒盖。

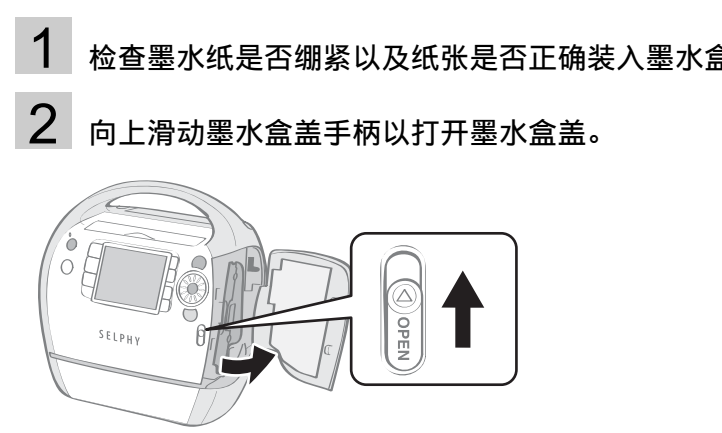

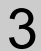

3 如果打印机中有清洁组件,请抓住并取出。

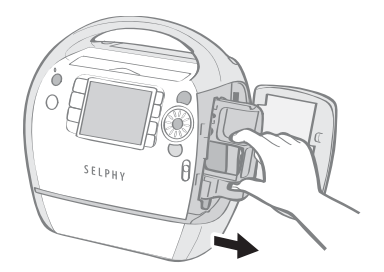

4 确保墨水盒与打印机内部方向指示器显示的方向一致,然后插入墨 水盒直到听到咔哒声到位。

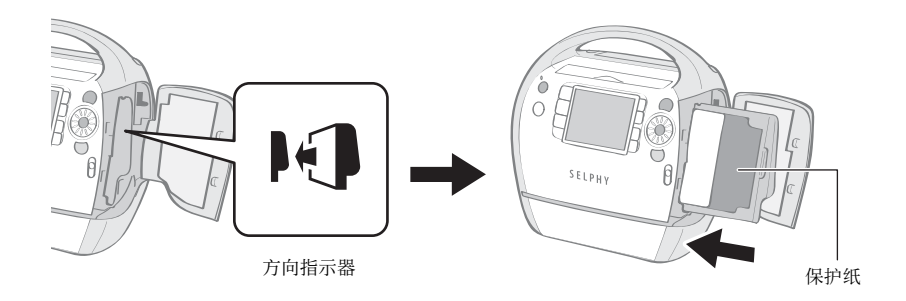

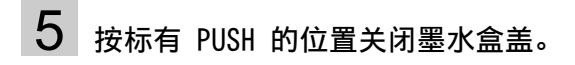

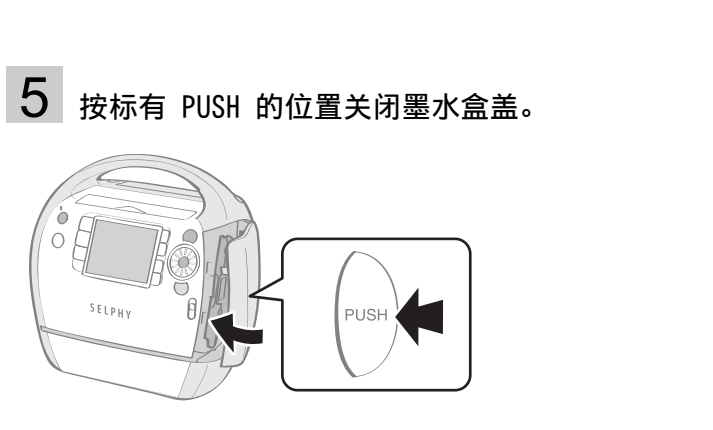

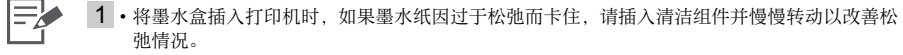

• 如果卷入过多墨水纸,则无法打印所有纸张。

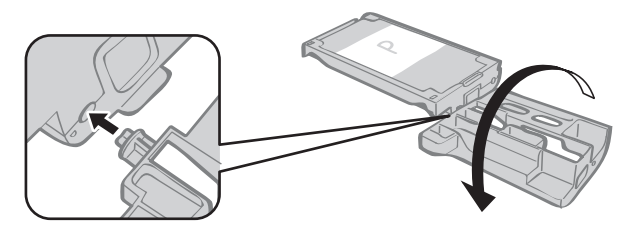

- 4 墨水盒顶侧的彩色纸为保护纸。装入带有这种纸的墨水盒。
	- 有些墨水盒的背面有一个橙色塞子。取出塞子,然后将墨水盒插入打印机。

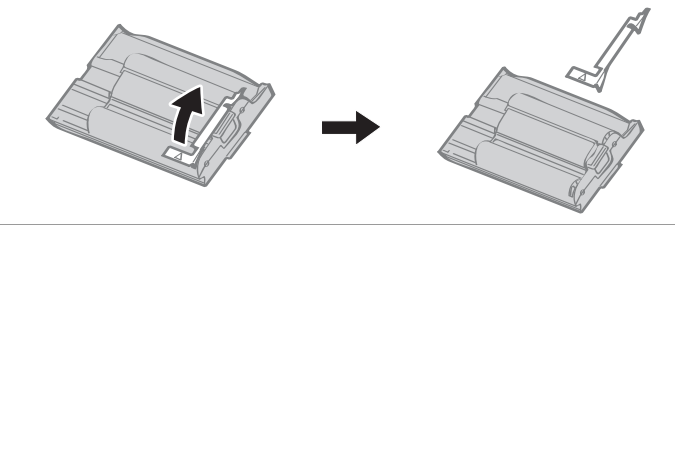

#### 更换便捷照片打印包

纸张用完时或需要其他纸张尺寸时,请更换便捷照片打印包。

• 正在向打印机进纸或从打印机退出纸张时, 或者打印正在进行时, 请勿取出便捷照片打印包。 • 更换便捷照片打印包时,请从出纸位置取出所有纸张。 • 请勿重复使用用完的便捷照片打印包。尝试重复使用用完的便捷照片打印包可能会导致打印机故障 或损坏。

## 按并向上滑动盖手柄打开墨水盒盖 ( ● ), 然后按并向下滑动墨水 盒手柄 ( 2 )。

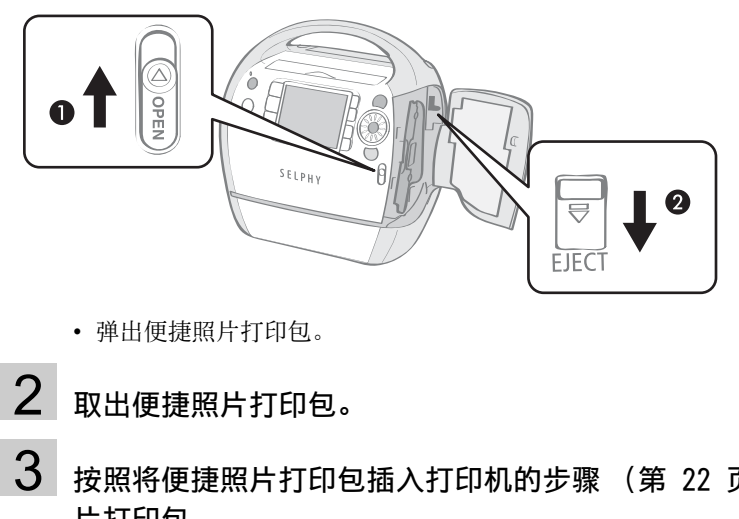

- 弹出便捷照片打印包。
- 2 取出便捷照片打印包。
- $3$  按照将便捷照片打印包插入打印机的步骤 (第 22 页)更换便捷照 片打印包。

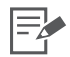

- 3 通过显示在打印确认、打印或待机画面上的图标 (第 [17](#page-16-0) 页), 可检查打印机内所装便捷照片 打印包的类型和剩余纸张 (墨水)量。
	- •打开电源后,或者刚打开或关闭墨水盒盖后,状态图标不会显示。此图标会在打印过一页纸张 时显示。

### 贮藏便捷照片打印包

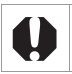

贮藏便捷照片打印包时,请将其装入原包装。

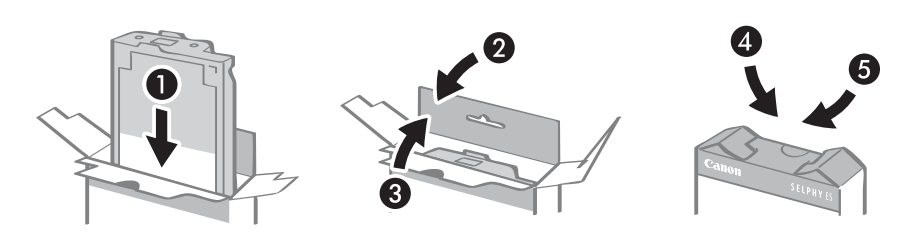

## <span id="page-26-0"></span>放置 / 连接打印机

为了使用安全,请用以下方法设置和连接 SELPHY 打印机。

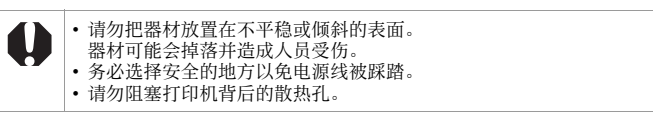

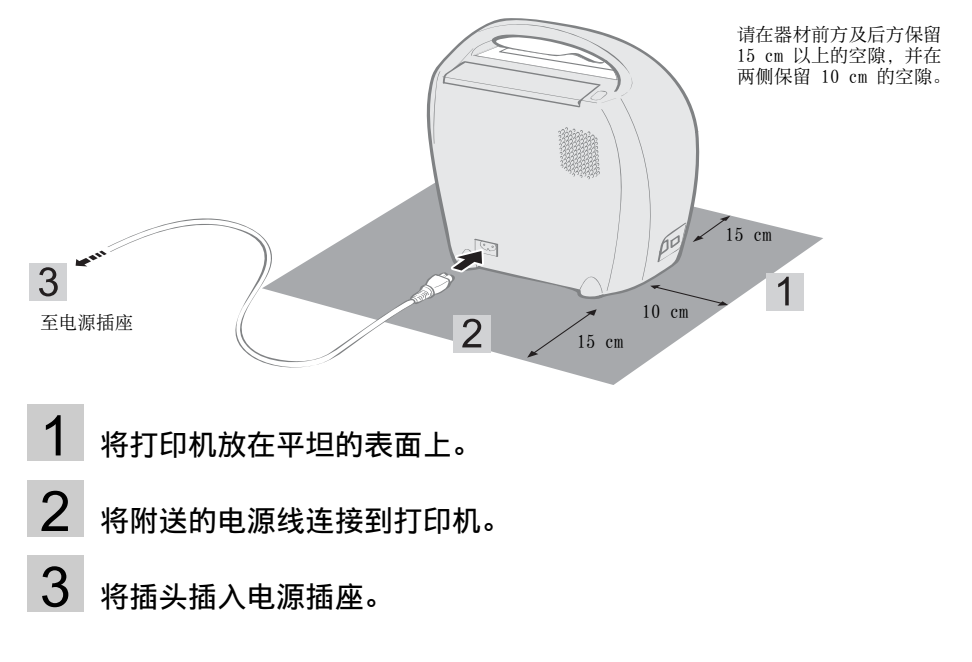

- 1 将打印机放在平坦的表面上。
- 2 将附送的电源线连接到打印机。
- 3 将插头插入电源插座。

## <span id="page-27-0"></span>打印注意事项

这些注意事项适用于从存储卡打印、打印最爱图像、重新打印、从相机打印、无线打印和从计算 机打印。

- 电源刚刚打开时或打印过程中,切勿弹出便捷照片打印包或打开墨水盒盖。否则可能会导致器 材损坏。
- 打印机操作时, 打印机可暂时输出纸张。打印结束之前, 请勿触碰纸张。否则可能会阻碍打印, 或可能导致器材损坏。
- 打印时, 请勿让出纸位置堆积的纸张超过 50 张 (含 50 张)。
- 打印时, 请勿关闭出纸位置的盖子。如果意外关闭了盖子, 请按出纸位置键以打开盖子。
- 如果打印机过热, 则会暂时停止工作。当打印机冷却后便会恢复正常打印 (这种情况会在房间 温度过高或持续打印时发生)。
- 不要在打印过的纸张上打印。

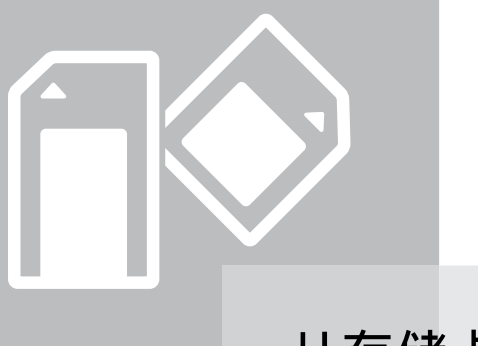

## <span id="page-28-0"></span>从存储卡打印

打印插入打印机的存储卡中的图像。

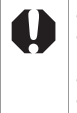

- 确保相机或计算机没有与打印机连接。 • 本打印机支持符合相机文件系统设计规则 (Exif 兼容) 和 DPOF (1.00 版) 标准的图 像数据。 • 在计算机上编辑过的图像可能无法成功显示或打印。 角保相机或计算机没有与打印机连接。<br>焦尔印机或计算机没有与打印机连接。<br>\$对据机。<br>\$教据。<br>我说据:编辑过的图像可能无法成功显示或打印。<br>在计算机上编辑过的图像尺寸,手机拍摄的图像可能无法成功显示或<br>在法在本打印机上播放短片。
- 根据拍摄图像时的图像尺寸, 手机拍摄的图像可能无法成功显示或打印。
- 无法在本打印机上播放短片。

## <span id="page-29-0"></span>兼容存储卡

## $\mathbf \theta$

#### 关于兼容存储卡

- 不保证以下列出的所有存储卡均可正常使用。
- 切勿在存储卡上添加标签或粘贴纸。存储卡可能会卡在卡槽中而无法取出。
- 请使用由相机格式化的存储卡。可能无法识别用计算机格式化的存储卡中的图像。
- 对于需要使用适配器的存储卡,必须先将存储卡插入适配器,再将适配器插入相应的卡槽。如果未 **1999年,我们在临岛市局开放了1999年的市场,1999年的**<br>插入适配器就将存储卡插入卡槽,可能无法将存储卡从打印机中取出。

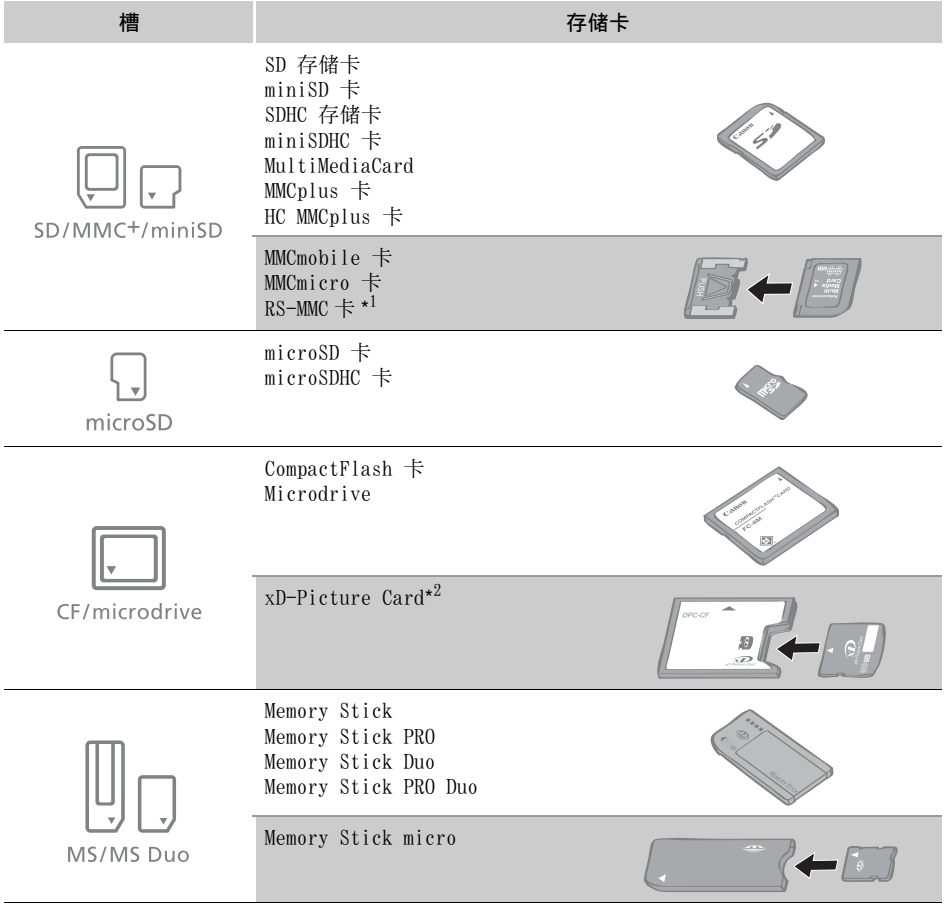

:该卡需要使用专用适配器。请购买专用适配器。

\*1 缩小尺寸的 MultiMediaCard 统称为 "RS-MMC"。

\*2 购买专供 xD-Picture 卡使用的 CompactFlash 卡适配器。

## <span id="page-30-1"></span><span id="page-30-0"></span>插入存储卡

将一张存储卡插入打印机。

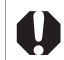

有关操作指示,请参阅存储卡附带的使用者指南。

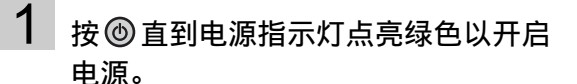

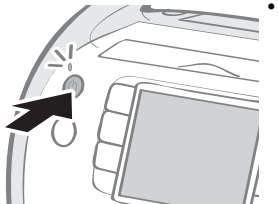

• 液晶显示屏上出现启动 画面。

# 2 将一张存储卡插入打印机的相应卡槽。 像。 COPY

标签面

• 液晶显示屏上显示图

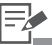

- 2 滑动卡槽盖从 SD/MMC+ /miniSD 槽切换到 microSD 槽。
	- 请将存储卡完全插入 (对于 microSD 卡和 microSDHC 卡, 请将卡按入直到听到咔嗒声)。
	- 当从卡槽取出存储卡时,请捏住 存储卡伸出卡槽的部分,将卡抽 出 (对于 microSD 卡和 microSDHC 卡,请将卡按入直到 听到咔嗒声,然后在卡静静弹出 后,捏住并取出)。
	- "SD/MMC<sup>+</sup>/miniSD" 槽中有个针 对存储卡尺寸而专门设计的引入 导向器。沿着引入导向器插入 miniSD 卡等小型存储卡。
	- 如果液晶显示屏上出现是否采用 DPOF 打印的确认画面,请选择 [OK]或 [取消],然后按照下 列指示操作。 [OK]:第 [38](#page-37-1) 页上的步骤 3 [取消]:第 [32](#page-31-1) 页

## <span id="page-31-1"></span><span id="page-31-0"></span>打印所选图像 (基本打印)

您可以选择图像,指定每个图像的份数,然后全部打印出来。

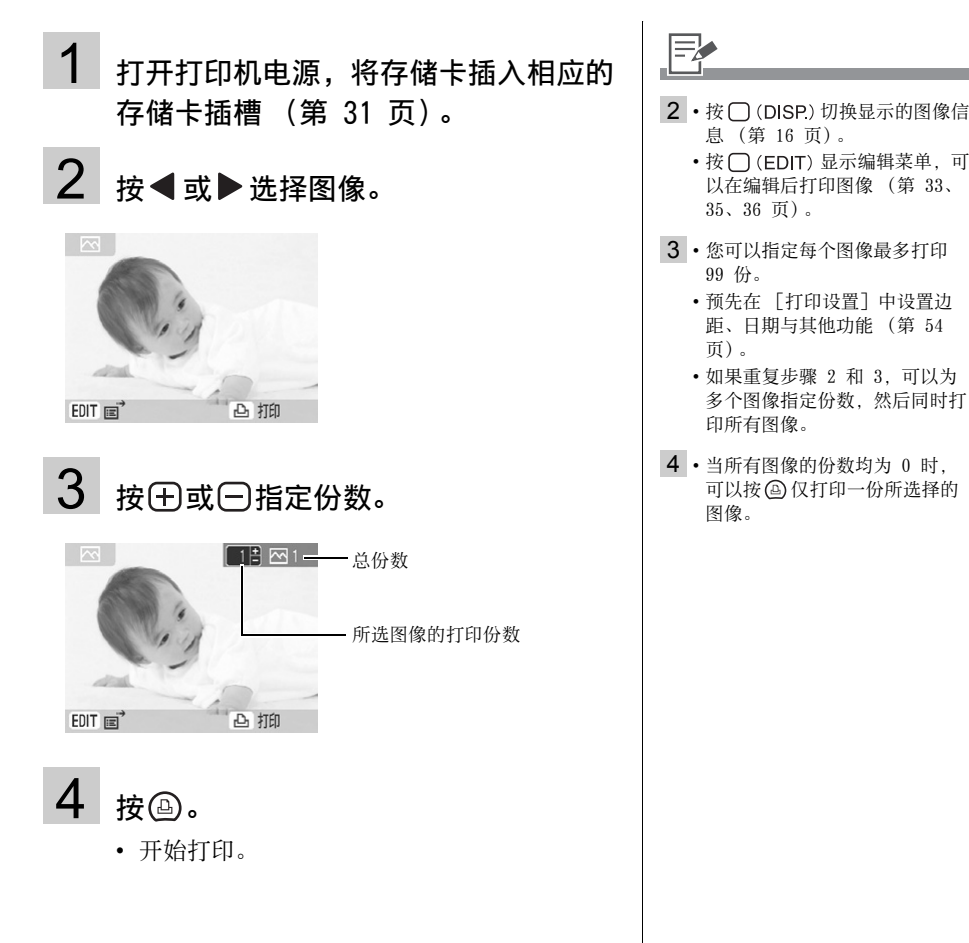

## <span id="page-32-1"></span><span id="page-32-0"></span>放大并打印部分图像 (剪裁)

可以剪裁所需图像的一部分并进行打印。

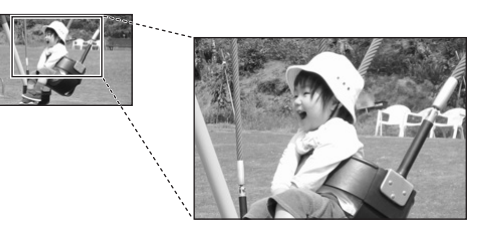

• 出现剪裁设置画面。

- 1 根据第 [32](#page-31-1) 页的步骤 2, 按  $\bigcap$  (EDIT).
	- 出现编辑菜单。
- $\overline{\mathbf{2}}$  按  $\texttt{A}$  或  $\texttt{v}$  选择 [剪裁],然后按 *®* 。

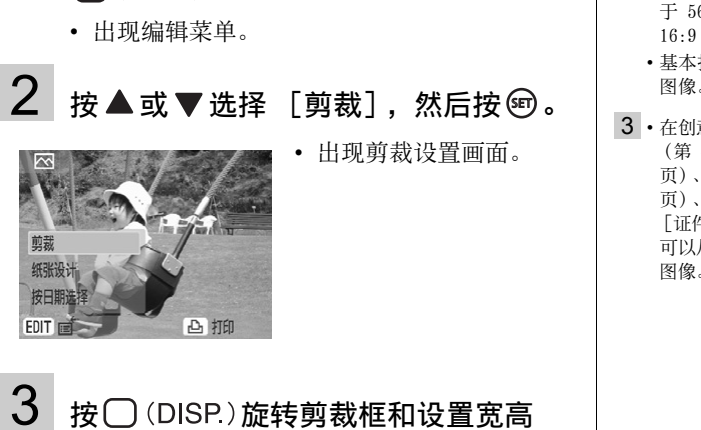

 $3$ 按 $\odot$  (DISP.) 旋转剪裁框和设置宽高 比。

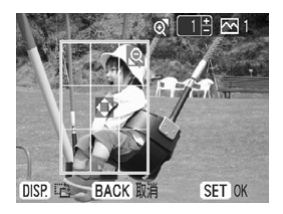

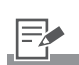

- 1 您无法剪裁小于 640 x 480、大 于 5616 x 3744 或宽高比小于 16:9 的图像。
	- 基本打印中最多可以剪裁 50 个 图像。
- 3 在创意打印中的 [剪贴画] (第 [43](#page-42-1) 页)、[日历](第 [45](#page-44-1)  页)、[多图布局](第 [47](#page-46-1)  页)、[对话圈](第 [48](#page-47-1) 页)或 [证件照片] (第 [51](#page-50-1) 页) 中, 您 可以从步骤 3 及后面的步骤剪裁 图像。

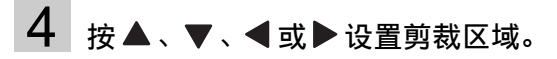

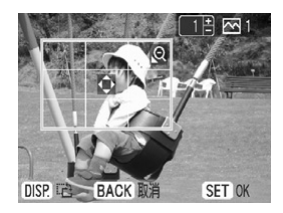

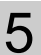

5 按 图 或 图 设置剪裁框的尺寸。

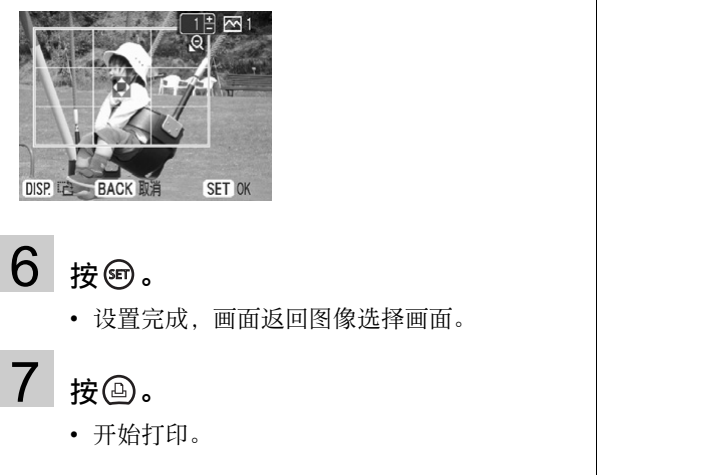

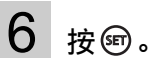

• 设置完成,画面返回图像选择画面。

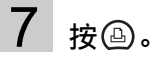

• 开始打印。

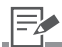

- $6 \cdot \frac{1}{2}$  (EDIT) 取消剪裁设置, 在 … — … … … … … … … … … …
- 7 打印完毕后,剪裁设置会取消。 • 在基本打印中, 按 3可同时打 印剪裁图像和其他所选图像。

## <span id="page-34-1"></span><span id="page-34-0"></span>将多个图像并入一张 (纸张设计)

临时设置单张纸上打印的图像数量,然后打印。

- 1 根据第 [32](#page-31-1) 页的步骤 2, 按  $\bigcap$  (EDIT).
	- 出现编辑菜单。
- $2$  按  $\triangle$  或  $\triangledown$  选择 [纸张设计], 然后按  $\circ$

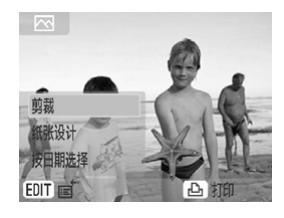

## $3$  按< 或  $\blacktriangleright$  选择需要的纸张设计, 然后 按阅。

• 纸张设计完成,画面返 回图像选择画面。

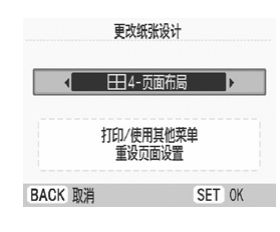

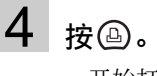

- 
- 开始打印。

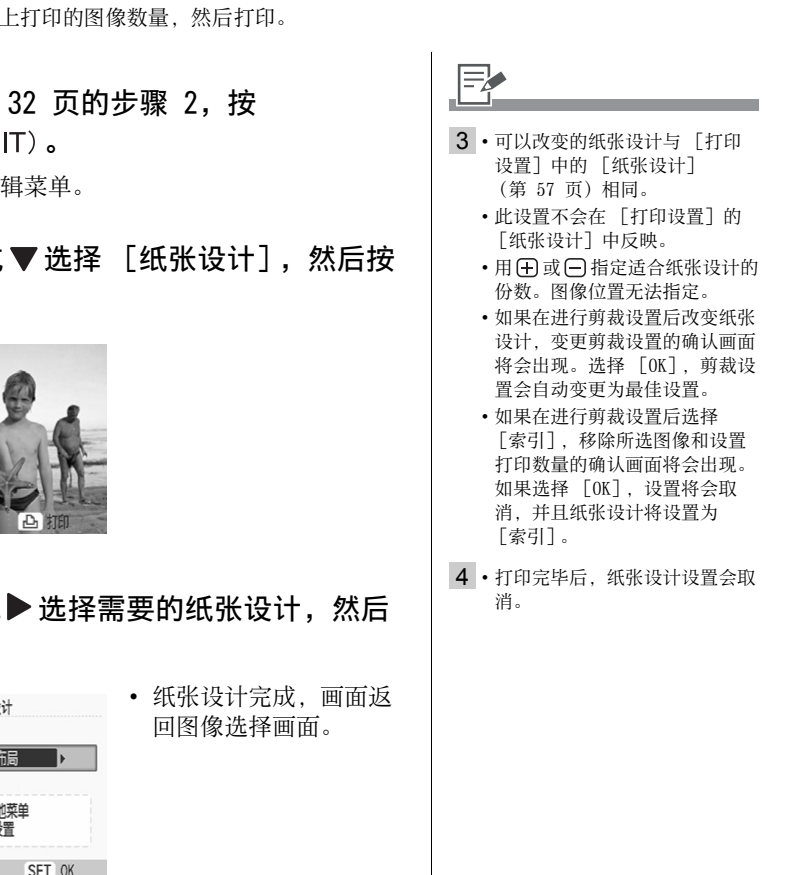

#### <span id="page-35-1"></span><span id="page-35-0"></span>按拍摄日期选择图像

按拍摄日期缩小图像范围并在选择图像后打印。

- 1 根据第 [32](#page-31-1) 页的步骤 2, 按  $\bigcap$  (EDIT).
	- 出现编辑菜单。
- 2 按▲或▼选择 [按日期选择],然后 按阅。

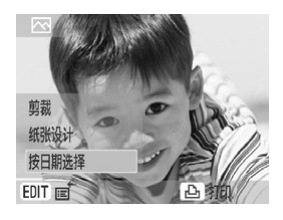

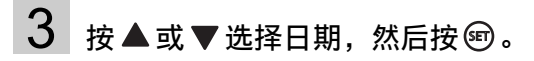

• 出现所选日期的图像确

认画面。

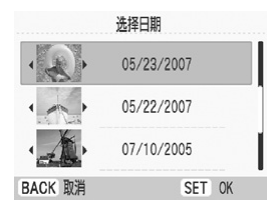

- 4 按 ◀ 或▶选择图像。  $5 \times$ 
	- 开始打印。

₹ 3 • 如果所选拍摄日期有多个图像, 请按 ■ 或 ▶ 确认图像。 4 · 用 (干) 或 (一) 指定份数。 • 如果想取消 [按日期选择]的 设置,请按□(EDIT)选择编辑 菜单中的 [显示全部]。 5 • 打印完毕后,按日期选择会取 消。 COPY
## <span id="page-36-1"></span><span id="page-36-0"></span>打印全部图像

打印存储卡中 (或添加到打印机)的所有图像。打印模式为普通或我的最爱时,您可以从主菜单 中选择此功能。

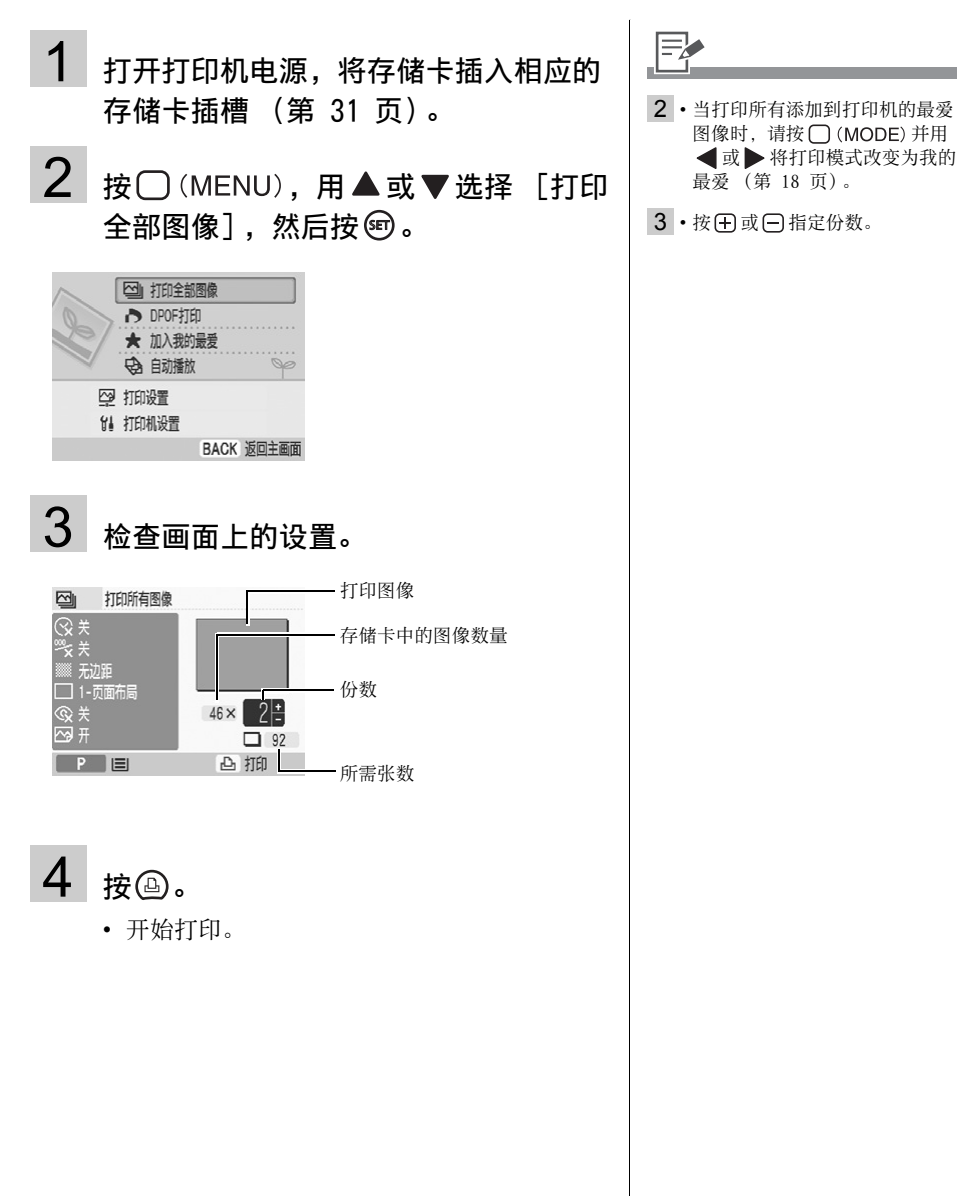

## 用相机指定的设置打印图像 (DPOF 打印)

您可以按照相机上指定的 DPOF (数码打印指令格式)设置进行打印。 有关 DPOF 设置的详细说明,请参阅随相机附送的使用者指南。

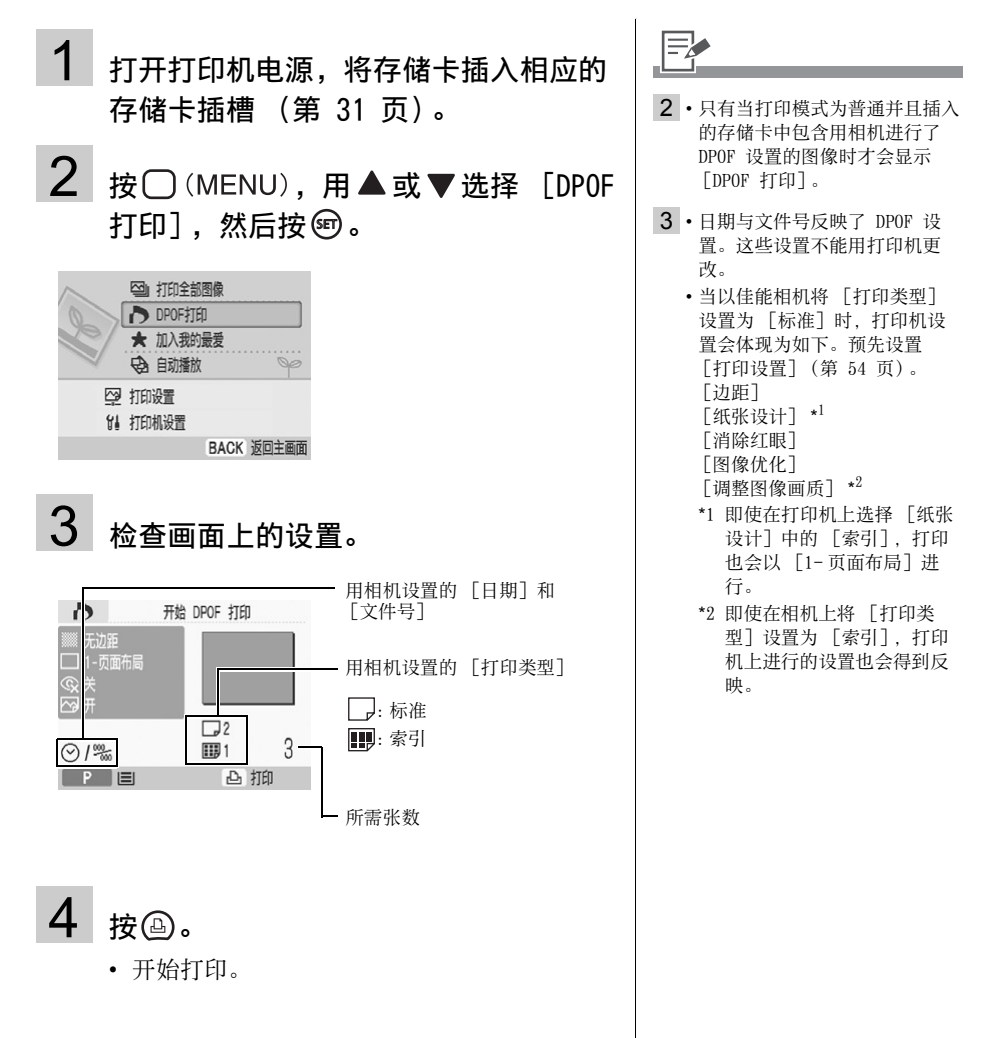

## <span id="page-38-0"></span>在自动播放过程中选择要打印的图像 (自动播放)

自动播放存储卡中 (或添加到打印机)的全部图像,并且显示图像时可以通过暂停自动播放来打 印此图像。打印模式为普通或我的最爱时,您可以从主菜单中选择自动播放。每个图像显示 3 秒。

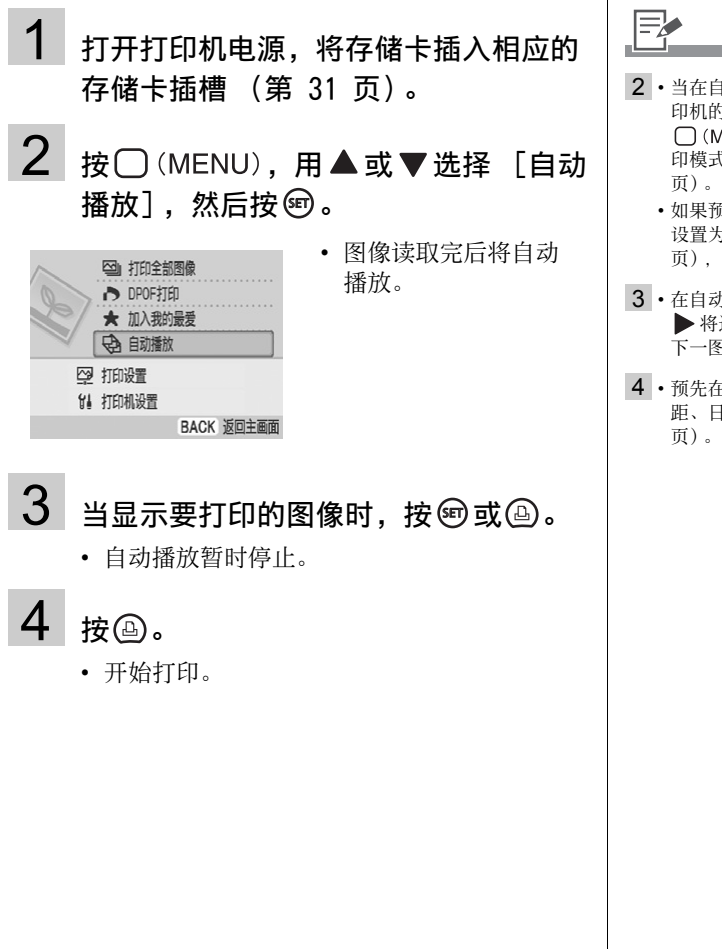

- 2 当在自动播放期间打印添加到打 印机的最爱图像时,请按 □ (MODE) 并用 < 或 → 将打 印模式改变为我的最爱 (第 [18](#page-17-0) 页)。
	- 如果预先在 [打印机设置]中 设置为 [切换效果](第 [100](#page-99-0) 页),您可以播放特效图像。
- 3 · 在自动播放暂停时, 按< 将返回前一图像或向前移到 下一图像。
- 4 预先在 「打印设置] 中设置边 距、日期与其他功能 (第 [54](#page-53-0)

## <span id="page-39-0"></span>创意打印

按照画面指示操作,创意打印使您能通过几个简单的步骤轻松打印图像。通过这种功能,可用相 框、剪贴画、日历、多图布局、对话圈、图像效果、证件照片和打印短片等选项。

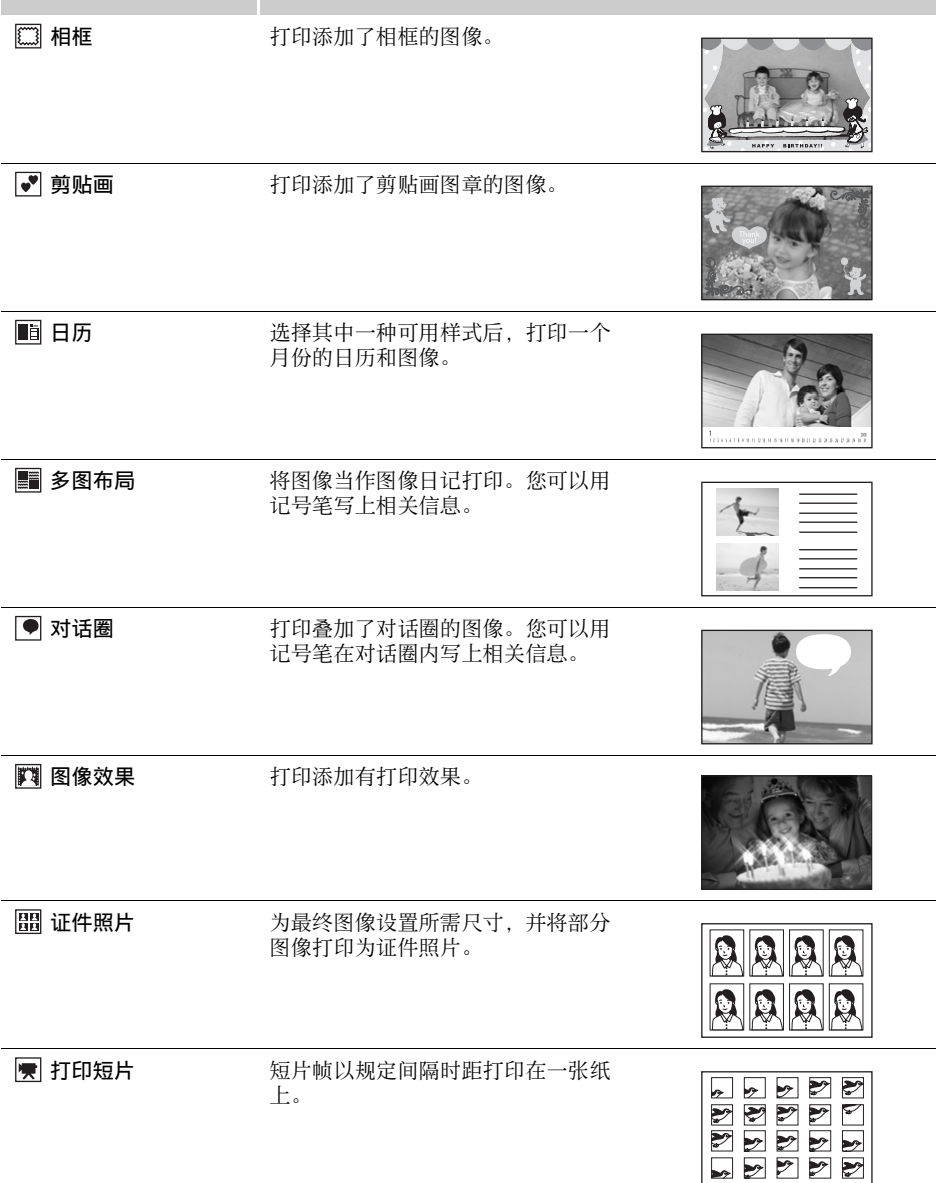

<span id="page-40-0"></span>如何使用菜单 (创意打印)

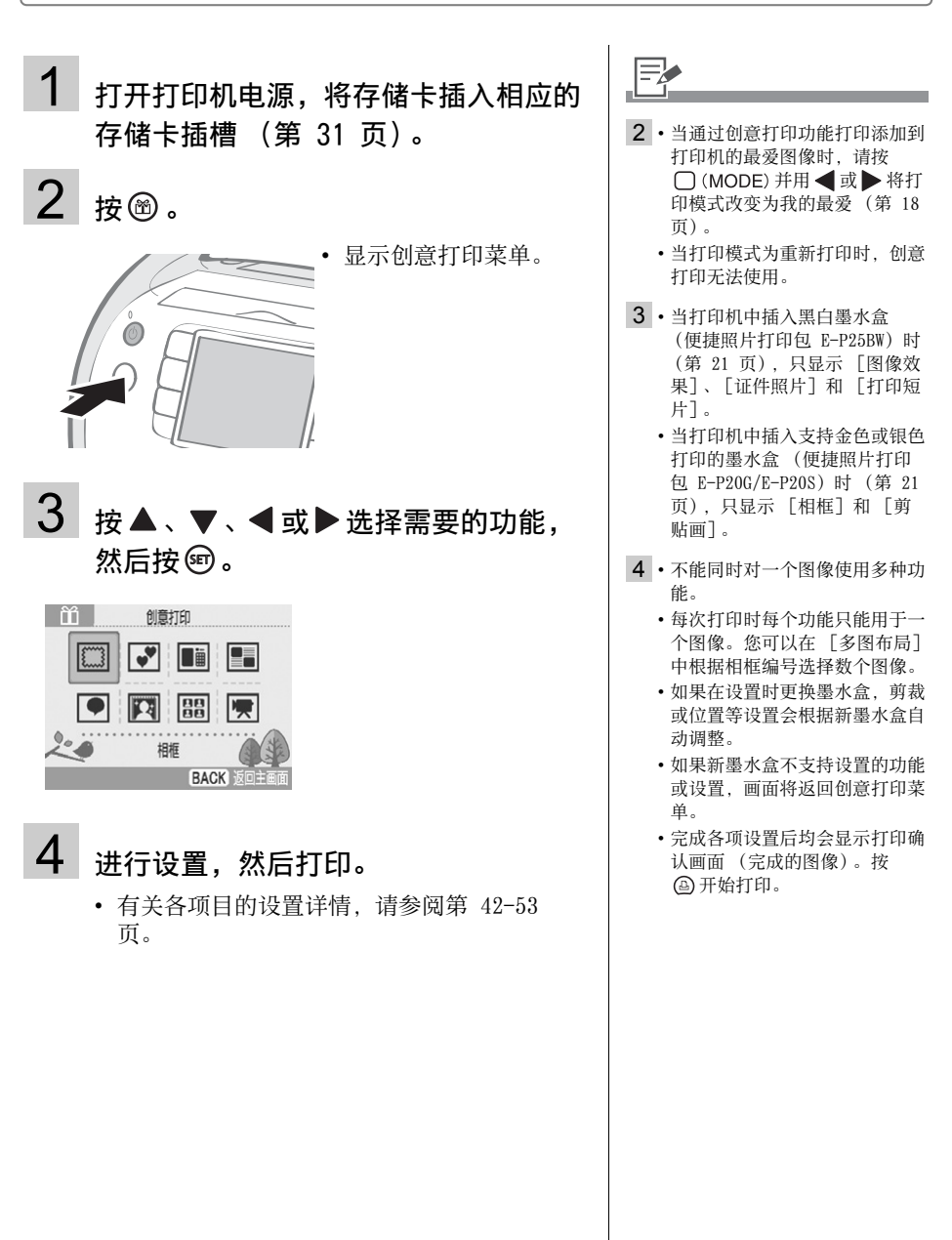

### <span id="page-41-0"></span>如何设置菜单项目

### 相框

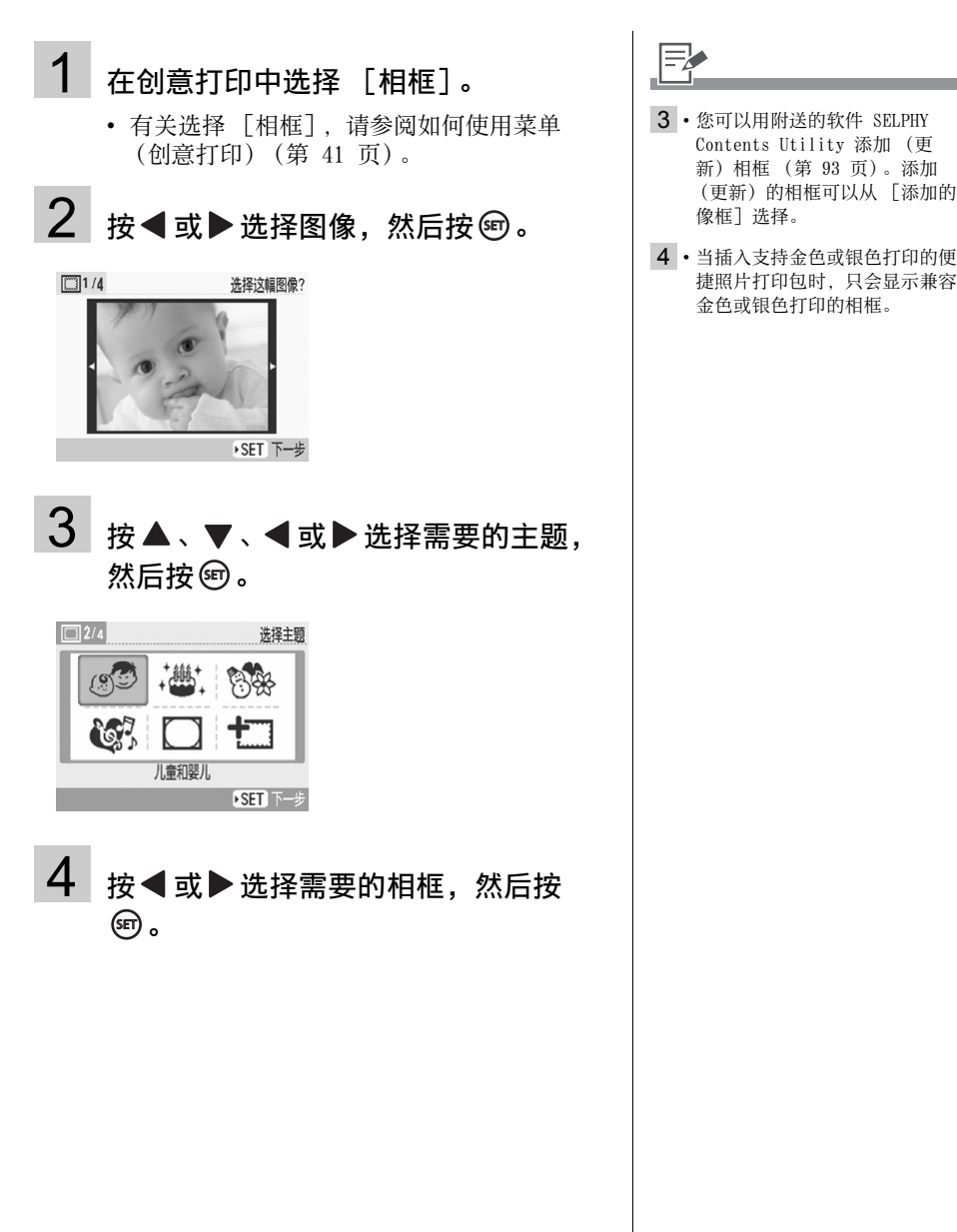

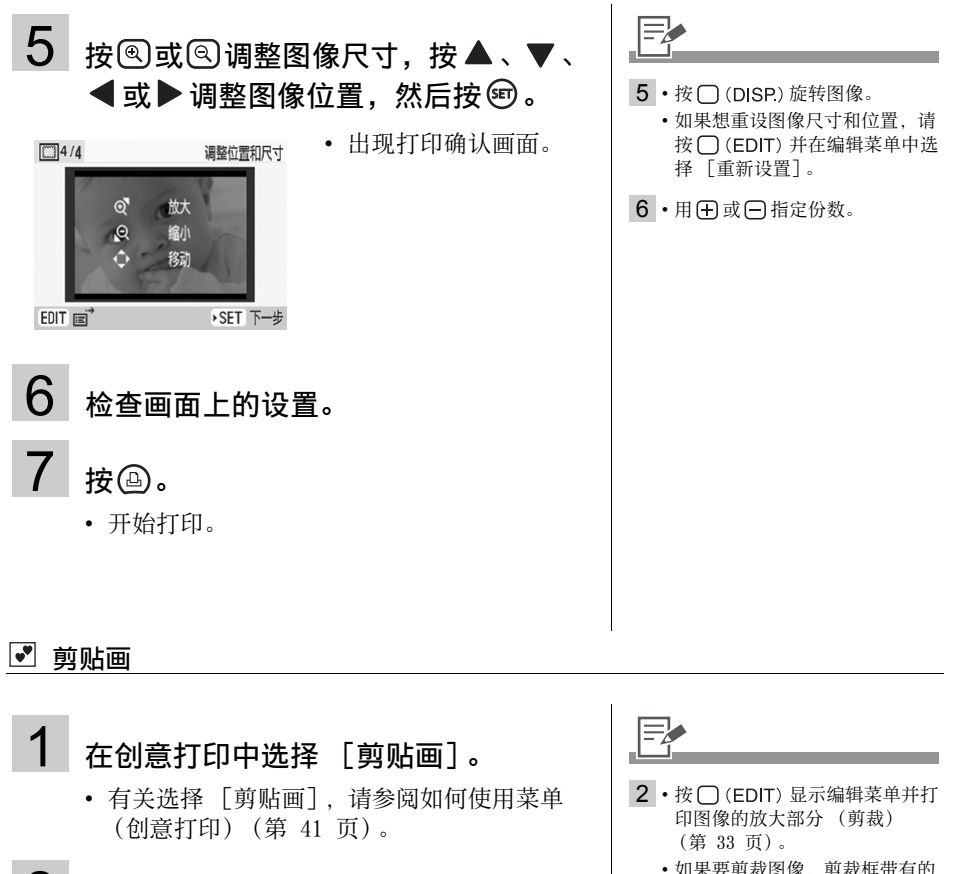

■ 剪贴画

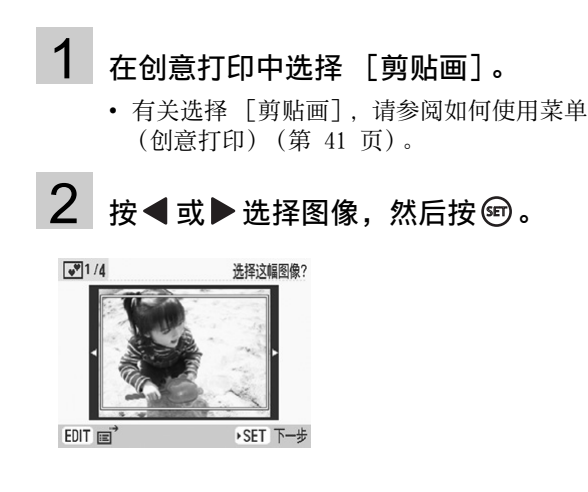

- $2 \cdot \frac{1}{2}$  (EDIT) 显示编辑菜单并打 印图像的放大部分 (剪裁) (第 [33](#page-32-0) 页)。
	- 如果要剪裁图像,剪裁框带有的 箭头图标 (△)可让您确定图 像剪裁后的正确方向。

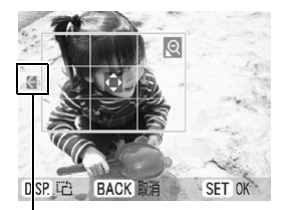

箭头指示的是打印件输出的方向 (采用明信片尺寸的便捷照片打 印包时,箭头指向上方)。

• 每次打印时剪裁设置只能用于一 个图像。

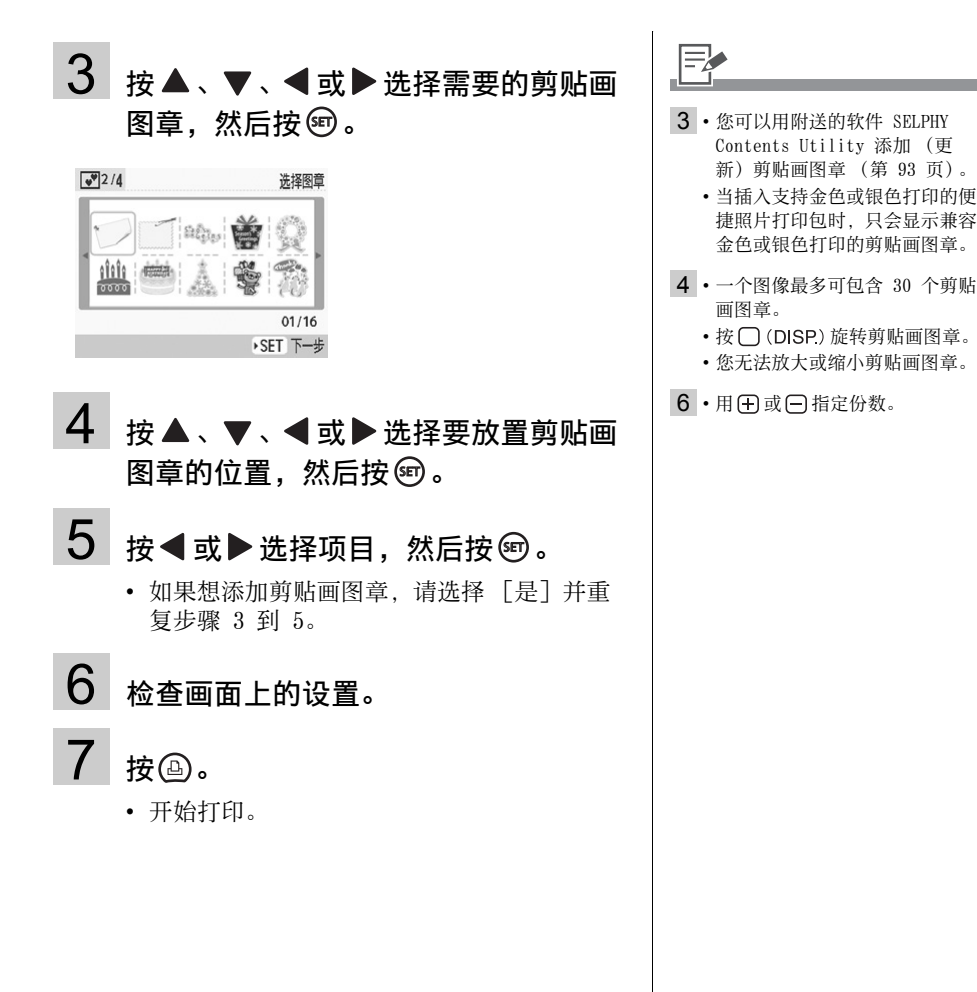

## 国日历

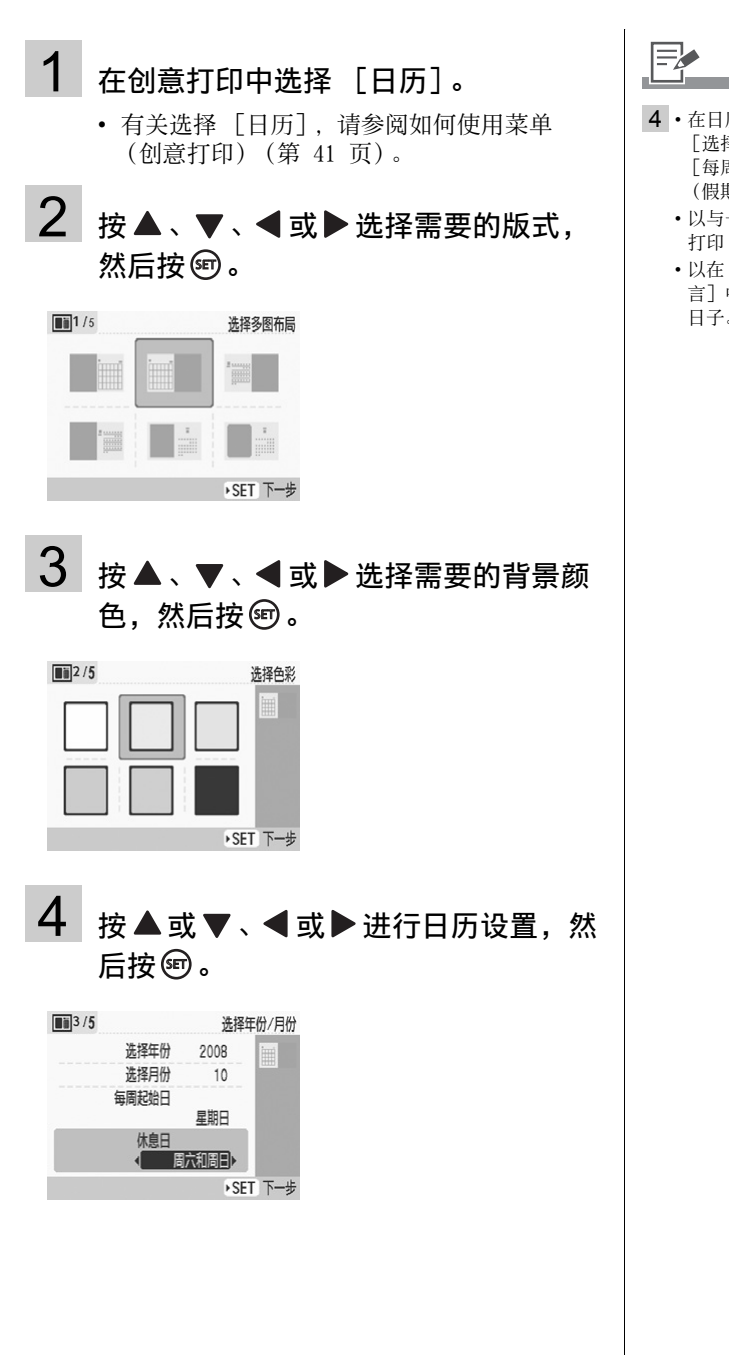

 $\equiv$ 

- 4 在日历设置画面上,您可以设置 [选择年份]、[选择月份]、 [每周起始日]和 [休息日] (假期)。
	- 以与一周中其他日子不同的颜色 打印 [休息日]中设置的日子。
	- 以在 [打印机设置]的 [语 言]中设置的语言打印一周中的 日子。

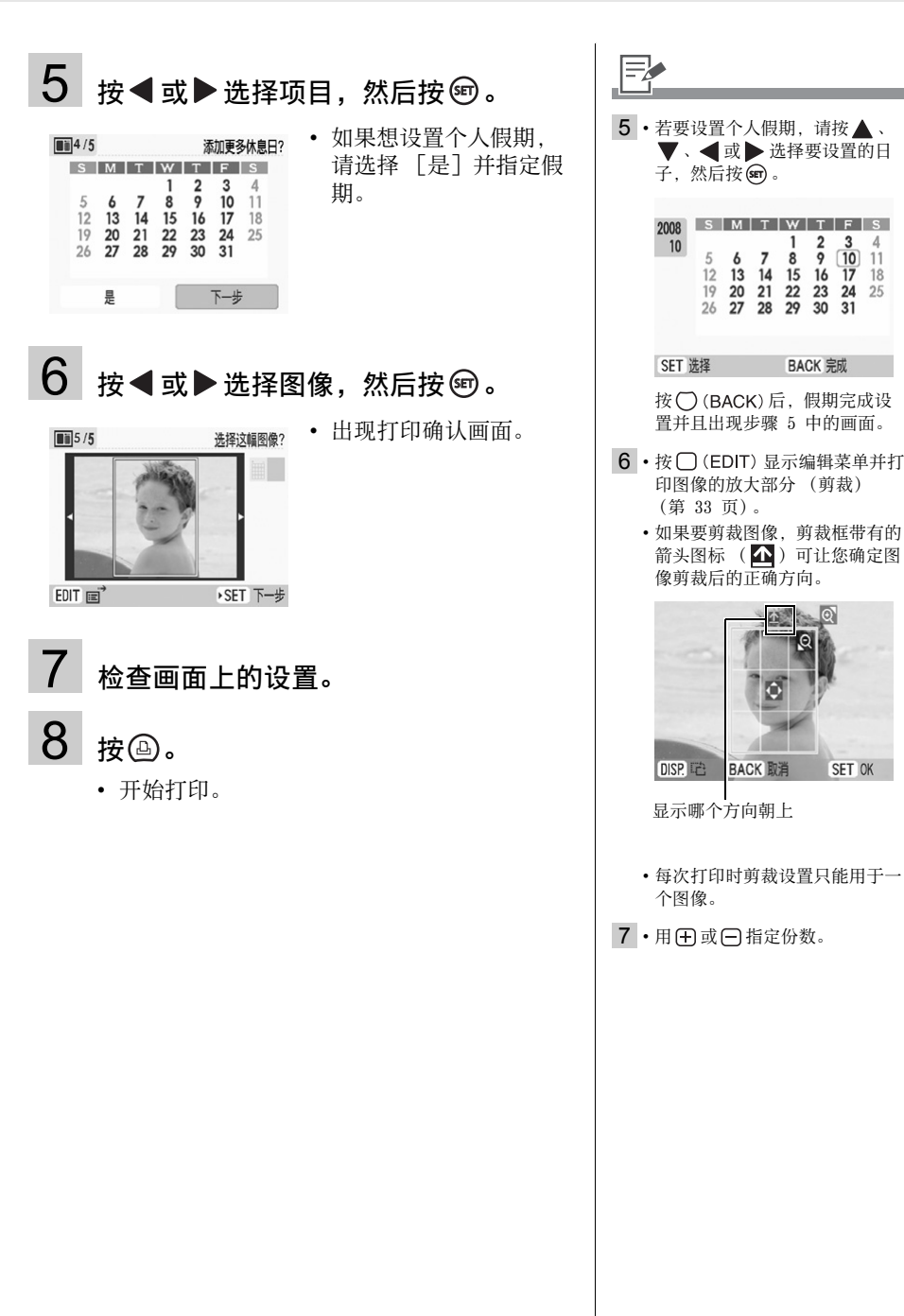

### ■ 多图布局

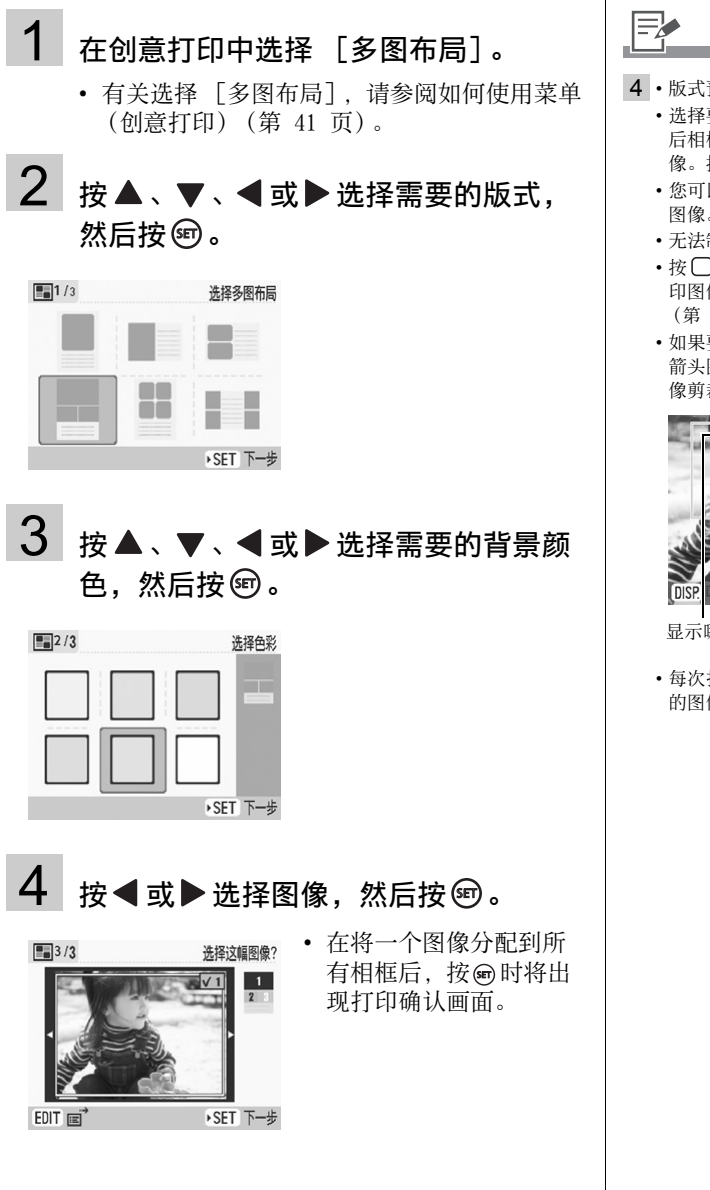

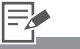

- 4 版式预览出现在画面的右边。
	- 选择要排列的图像并按 (m). 然 后相框编号和 会添加到图 像。按 〇 (BACK) 去除 。
	- 您可以在多个相框中指定同一个 图像。
	- 无法制作空白相框。
	- 按 □ (EDIT) 显示编辑菜单并打 印图像的放大部分 (剪裁) (第 [33](#page-32-0) 页)。
	- 如果要剪裁图像,剪裁框带有的 箭头图标 (△)可让您确定图 像剪裁后的正确方向。

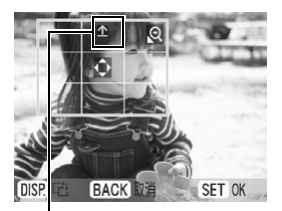

显示哪个方向朝上

• 每次打印操作可以进行剪裁设置 的图像数与图像排列数相同。

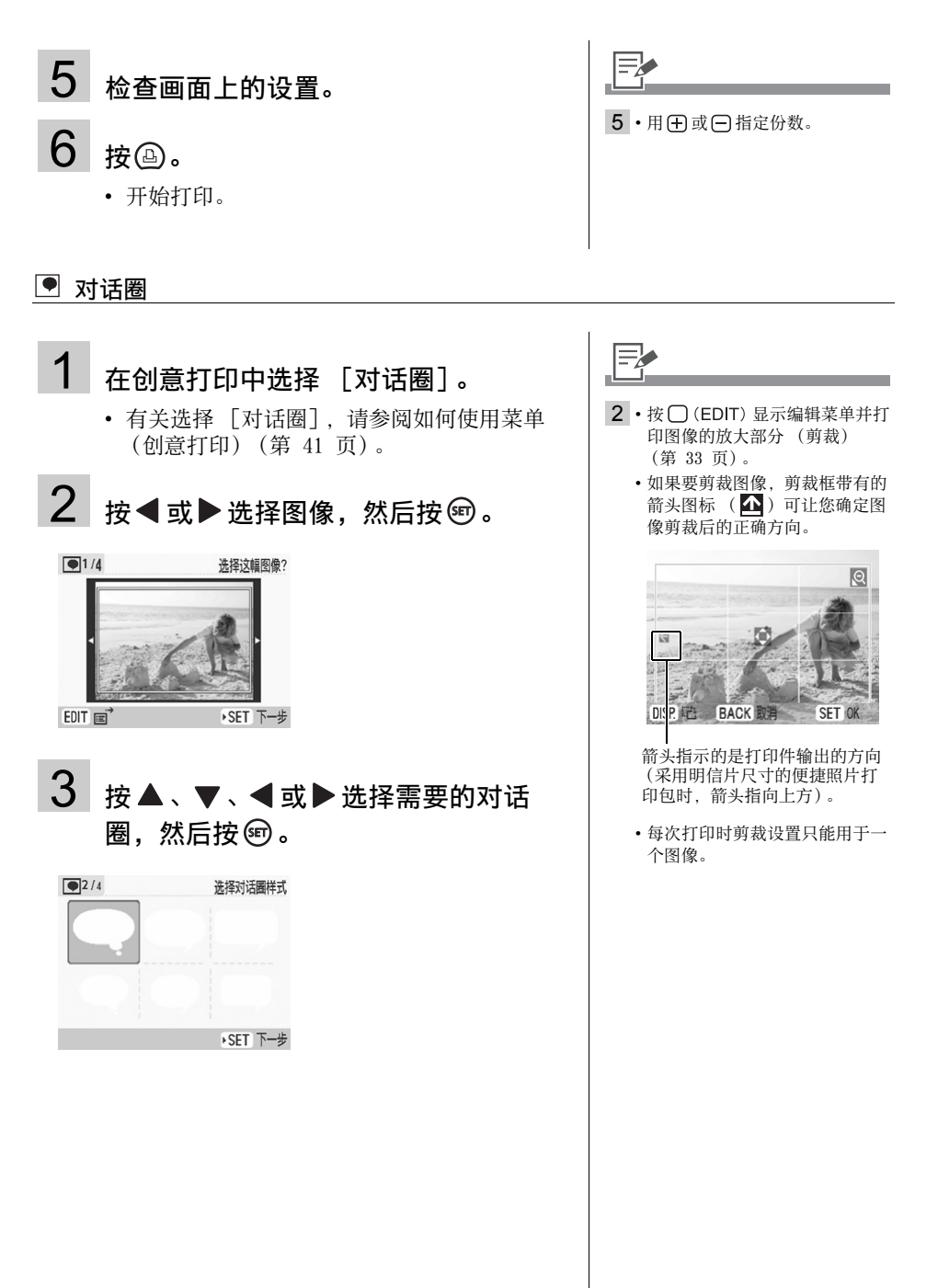

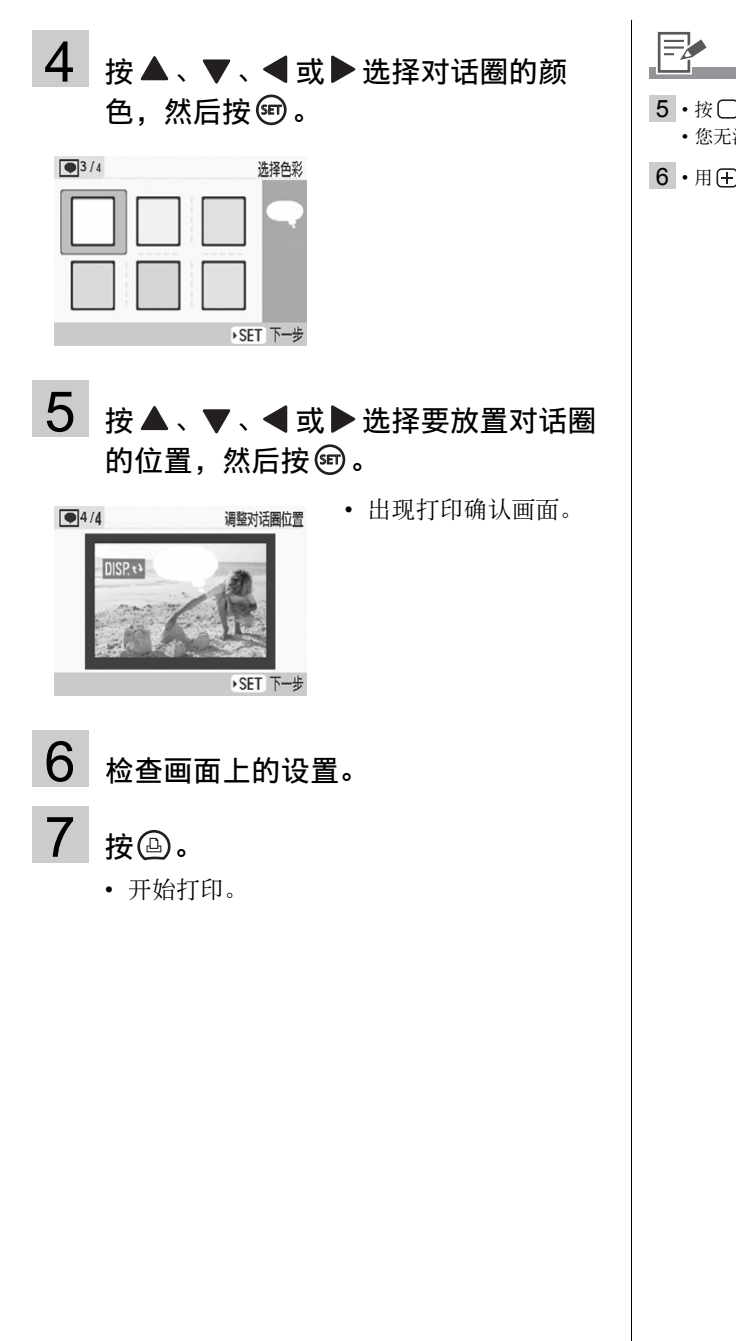

 $\Xi_{\mathbb{Z}}$ 

- $5 \cdot \frac{1}{2}$  (DISP) 旋转对话圈。 • 您无法放大或缩小对话圈。
- $6 \cdot$ 用 (干) 或 (一) 指定份数。

#### 创意打印

### 四 图像效果

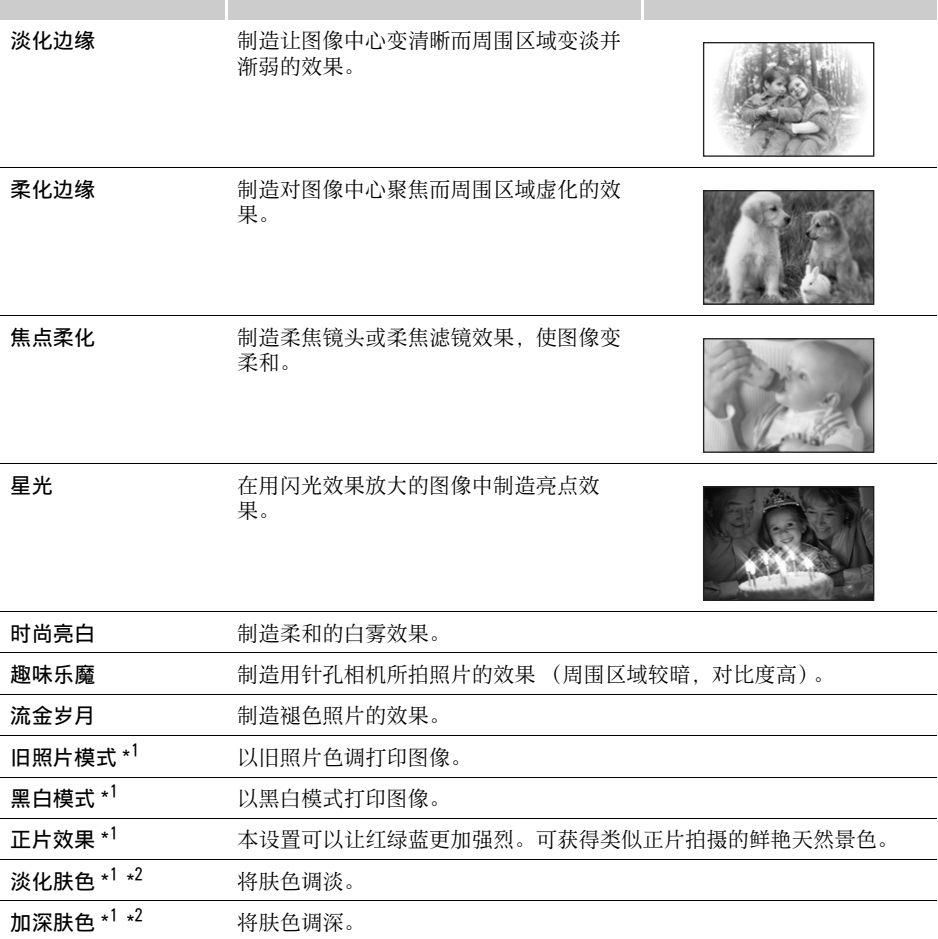

\*1 使用黑白便捷照片打印包 (E-P25BW)时不显示。

\*2 如果图像包含与人类皮肤类似的颜色,这些颜色可能也会受到影响。根据皮肤颜色,有时无法制造肤色效果。

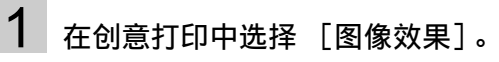

• 有关选择 [图像效果],请参阅[如何使用菜单](#page-40-0) [\(创意打印\)\(](#page-40-0)第 [41](#page-40-0) 页)。

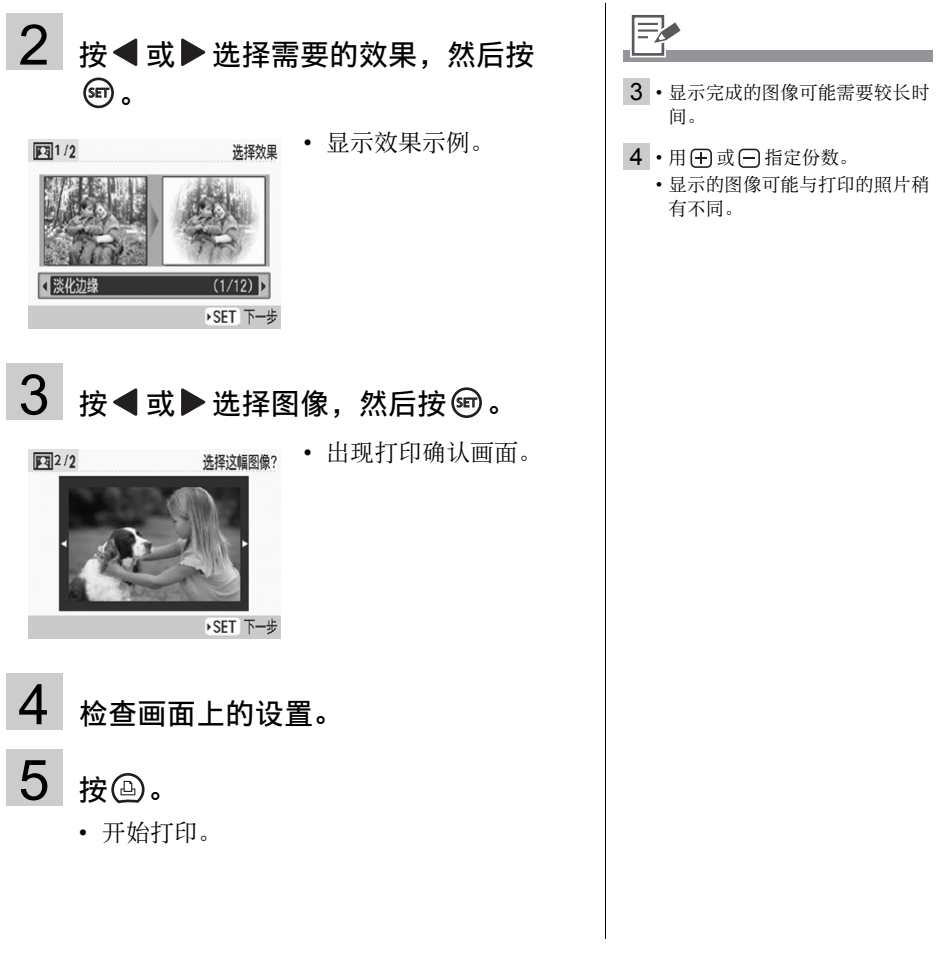

### 圖 证件照片

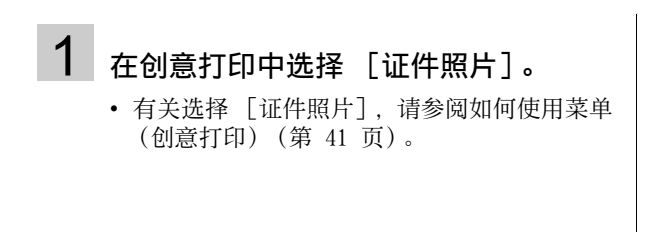

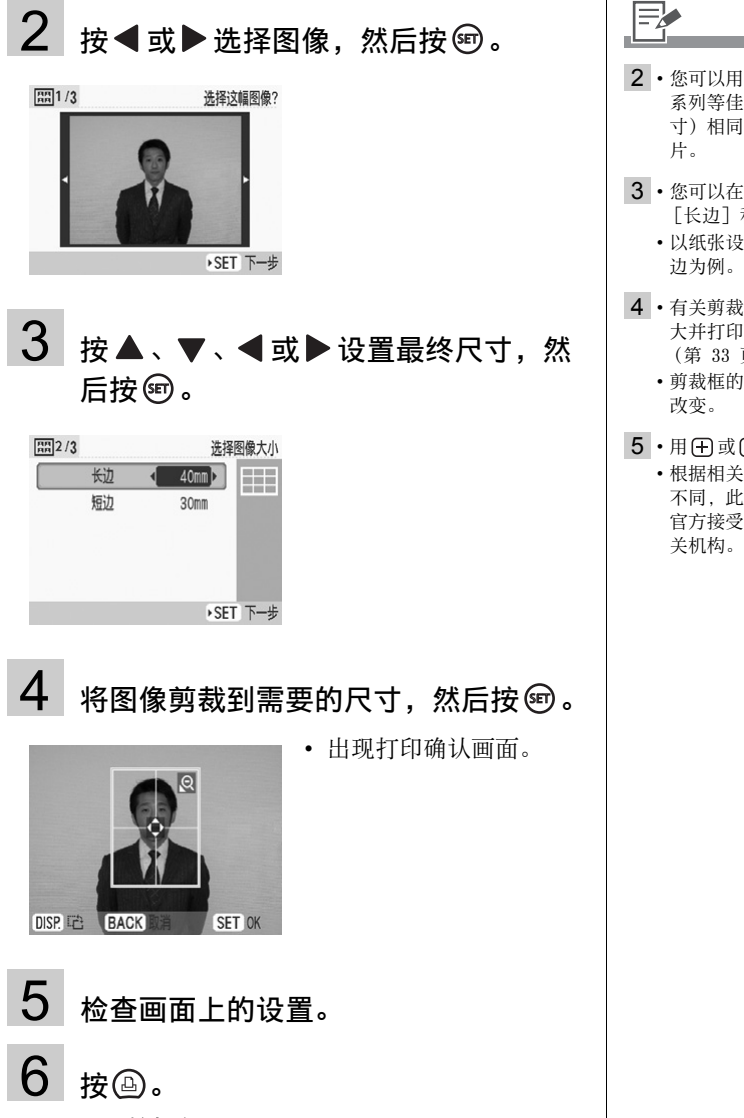

• 开始打印。

 $\equiv$ 

- 2 您可以用记录像素与 PowerShot 系列等佳能数码相机的 L (大尺 寸)相同的图像打印一张证件照 片。
- 3 您可以在尺寸设置画面中设置 [长边]和 [短边]。
	- 以纸张设计的预览显示在画面右 边为例。
- 4 有关剪裁的详细信息,请参阅放 大并打印部分图像 (剪裁) (第 [33](#page-32-0) 页)。
	- 剪裁框的尺寸根据设置的尺寸而 改变。
- 5 用 (干) 或 (一) 指定份数。 • 根据相关机构对证件照片要求的 不同, 此类证件照片可能无法为 官方接受。有关详情,请联系相

## 图 打印短片

# <span id="page-52-0"></span> $\boxdot$  $1$  在创意打印中选择 [打印短片]。 • 有关选择 [打印短片],请参阅[如何使用菜单](#page-40-0) [\(创意打印\)\(](#page-40-0)第 [41](#page-40-0) 页)。 2 按 ◀ 或 ▶ 选择图像, 然后按 ®。 无法打印)。 选择选幅图像 出现打印确认画面。 • 无法播放短片。 面上。 • 短片无法放大。 → SET 下<del>→</del><br>面上的设置。<br>印。 3 检查画面上的设置。 4 按 。 • 开始打印。

- 数码相机拍摄的短片才能打印 (但是,支持 H.264 标准的短片
- 2 短片的第一帧显示在短片选择画
- 3 用 (干) 或 (一) 指定份数。

## <span id="page-53-1"></span><span id="page-53-0"></span>打印设置

您可以设置与打印相关的项目,例如打开 / 关闭日期、有边距 / 无边距或打印版式。 当打印模式为普通或我的最爱时,可以在主菜单中进行打印设置。

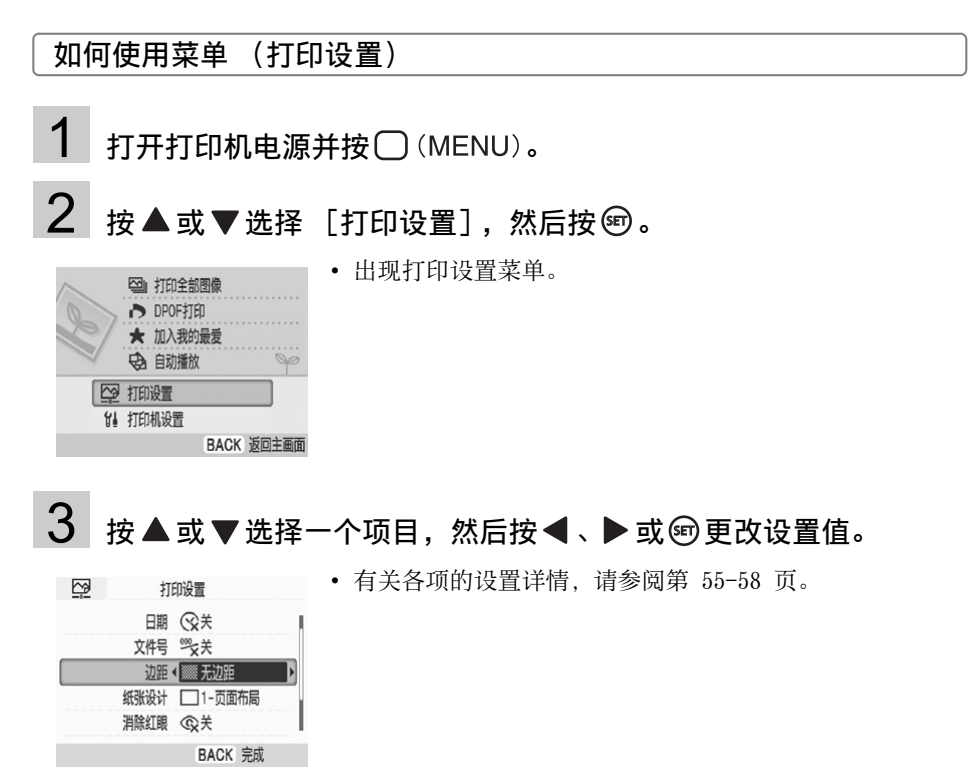

• 有关各项的设置详情,请参阅第 55[-58](#page-57-0) 页。

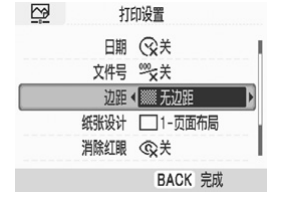

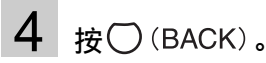

• 如果更改设置值,将显示确认画面。

## 5 选择 [OK], 然后按 ,

• 设置值被保存,画面返回主菜单。

### <span id="page-54-0"></span>打印设置菜单

默认设置标有了。

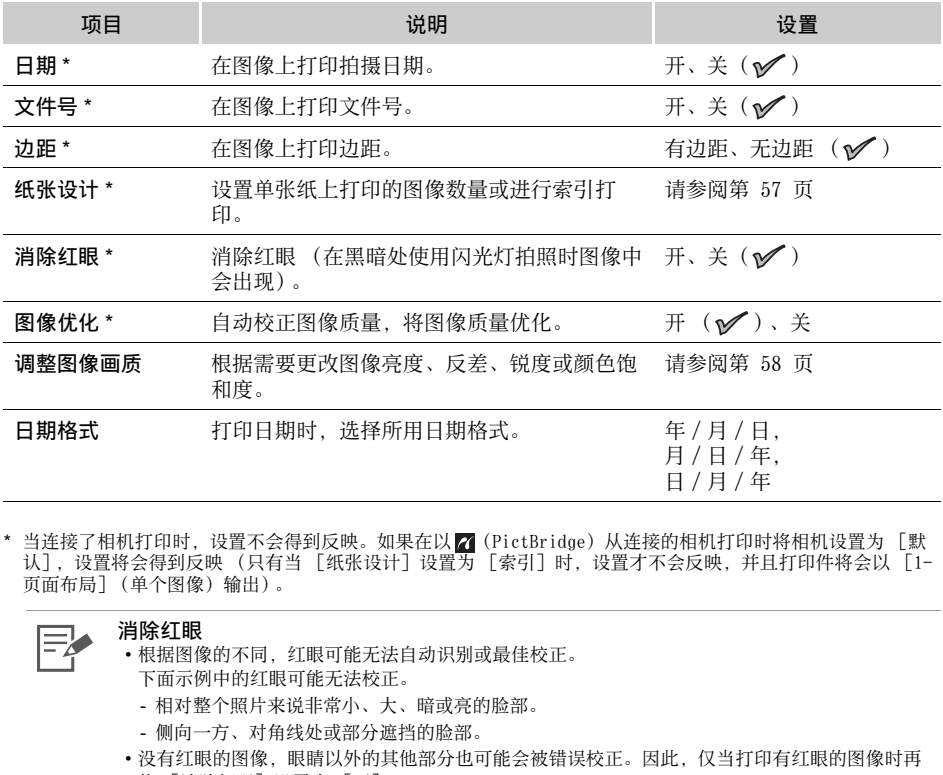

\* 当连接了相机打印时,设置不会得到反映。如果在以7 (PictBridge) 从连接的相机打印时将相机设置为 [默<br> 认],设置将会得到反映 (只有当 [纸张设计]设置为 [索引]时,设置才不会反映,并且打印件将会以 [1-页面布局](单个图像)输出)。

## 艮

#### 消除红眼

- 根据图像的不同,红眼可能无法自动识别或最佳校正。
	- 下面示例中的红眼可能无法校正。
	- 相对整个照片来说非常小、大、暗或亮的脸部。
	- 侧向一方、对角线处或部分遮挡的脸部。
- 没有红眼的图像,眼睛以外的其他部分也可能会被错误校正。因此,仅当打印有红眼的图像时再 将 [消除红眼]设置为 [开]。

#### 图像优化

• 自动优化整个图像的颜色,尤其是包含人物的图像中的脸部颜色,虽然校正结果可能会不尽如人 意。

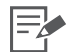

#### 打印日期、文件号、边距或纸张设计

• 如果您预先设置日期、文件号、边距或纸张设计,某些打印设置可能不起作用。检查下表。

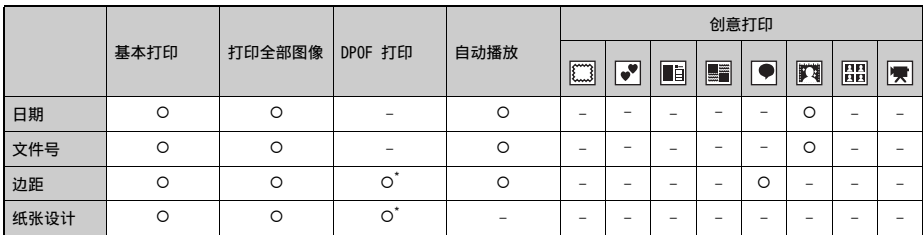

COPY

{:有效设置

- :无效设置

\* 在 [打印设置]中将 [打印类型]设置为 [标准](使用佳能数码相机时)

□: 相框

● 剪贴画

16:日历

:多图布局

● 对话圈

■: 图像效果

品:证件照片

||

### <span id="page-56-0"></span>纸张设计

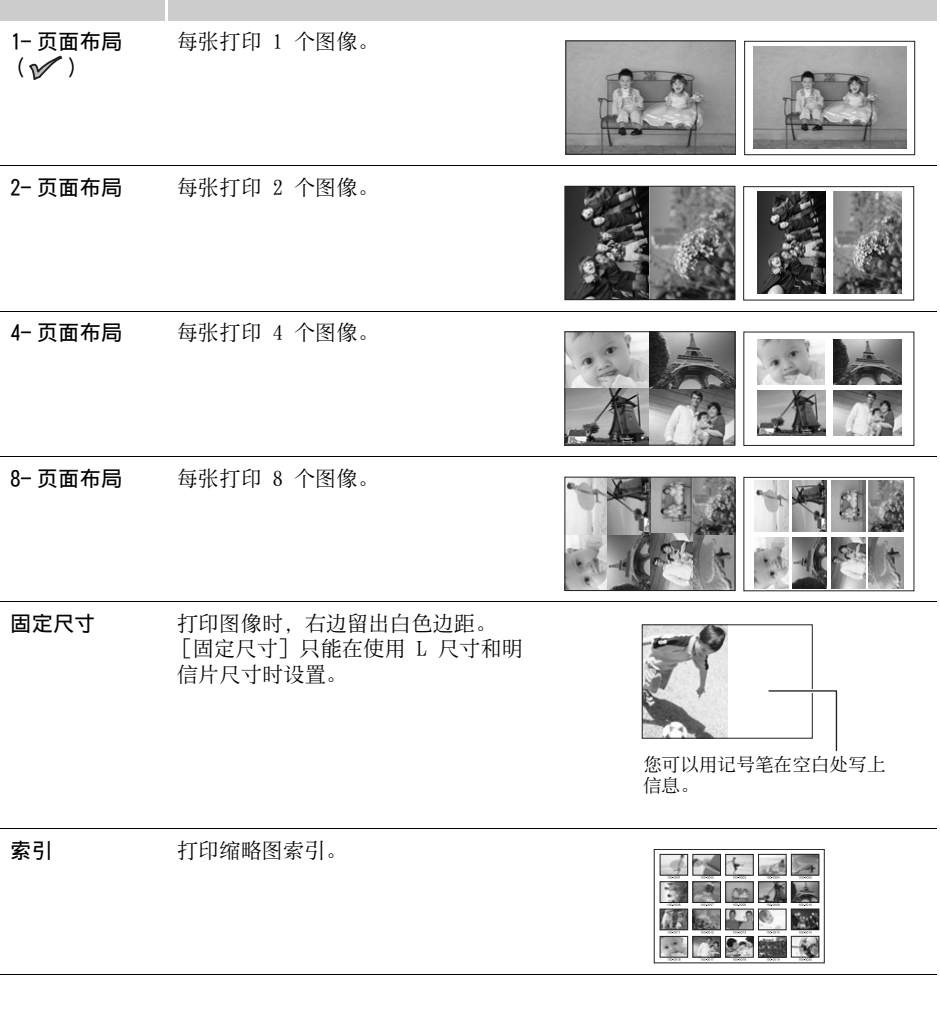

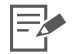

• 当设置为 1- 页面布局、2- 页面布局、4- 页面布局或 8- 页面布局时,您可以设置有边距 / 无边距。 • 当纸张设计设置为 [索引] 且打印模式为 [打印全部图像] (第 [37](#page-36-0) 页) 时, 存储卡 (或添加到

打印机)中的所有图像将会以缩略图索引方式打印出来。 • 您不可以指定图像的布局。

#### 打印设置

### <span id="page-57-0"></span>调整图像画质

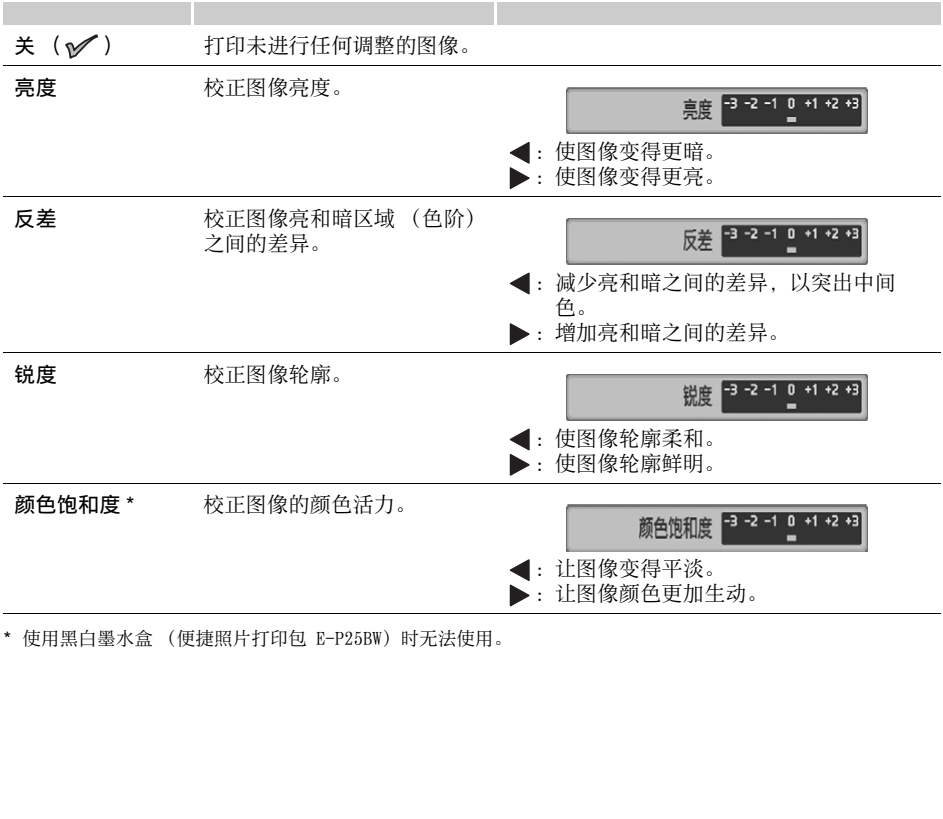

\* 使用黑白墨水盒 (便捷照片打印包 E-P25BW)时无法使用。

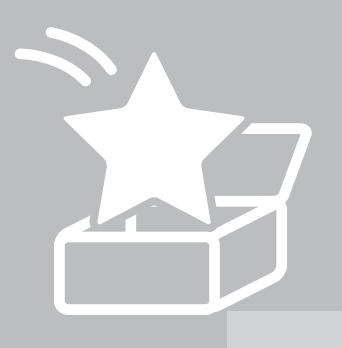

# 打印我的最爱图像

打印添加到打印机内存的图像。

### 将图像添加到打印机的注意事项

一旦将图像添加 (下载)到打印机,则无法将其重新存储到计算机或 存储卡。在删除存储卡中的数据前,请将数据保存到计算机或 CD, 以及添加到打印机。 **s加到打印机的注意事项**<br>图像添加 (下载)到打印机,则无法将其重新<br>在删除存储卡中的数据前,请将数据保存到让<br>加到打印机。

## <span id="page-59-0"></span>将我的最爱图像添加到打印机

将图像添加到存储卡或打印机内存。

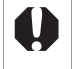

• 无法将添加到打印机的图像写入计算机或存储卡。在删除存储卡中的数据前,请将数据保存到计算 机或 CD, 以及添加到打印机。

• 将图像添加到打印机的过程中请勿关闭打印机。否则图像或所添加图像的信息可能会被删除。

### 选择要添加的图像

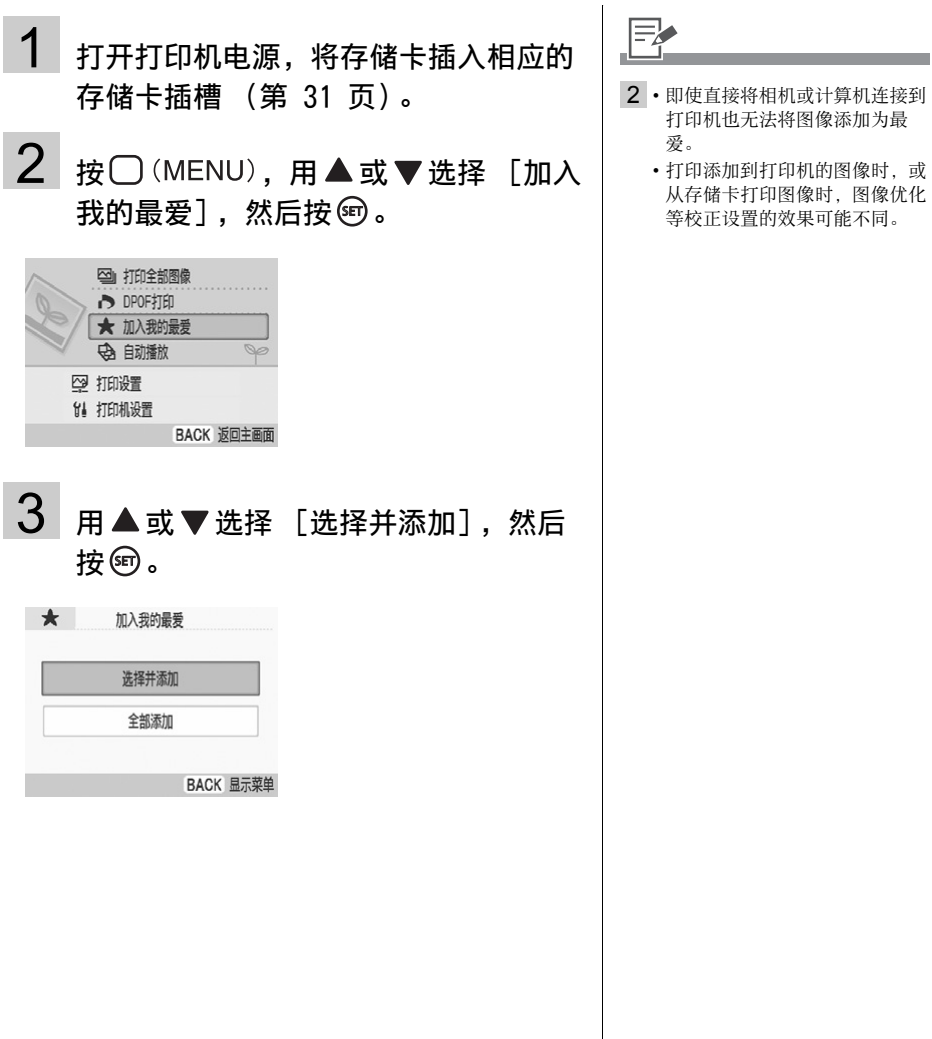

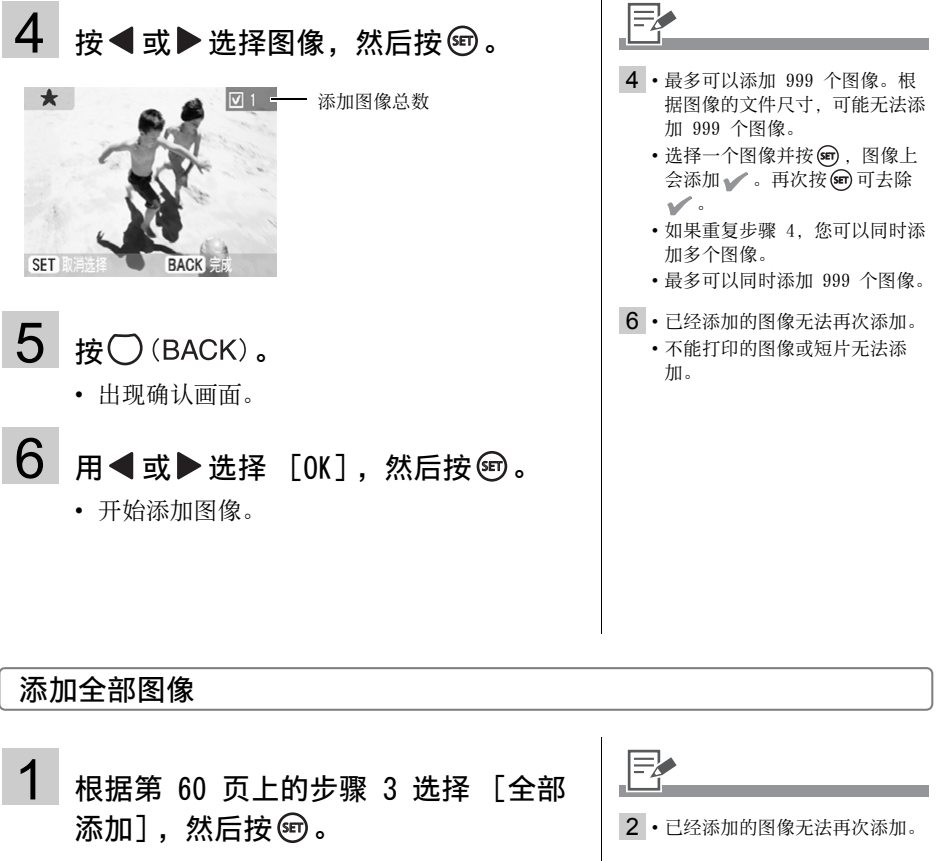

### 添加全部图像

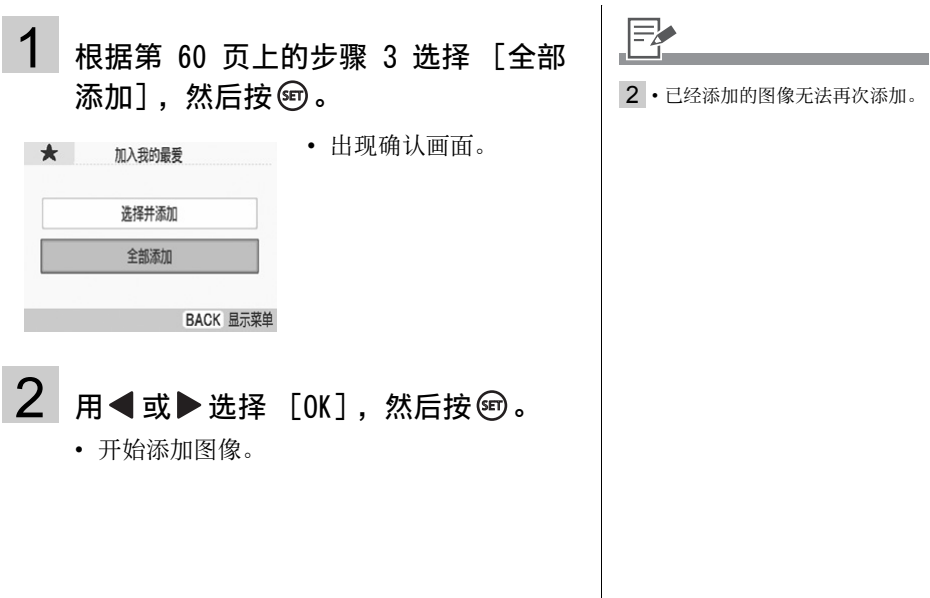

## 打印添加的图像

选择添加到打印机内存的图像并进行打印。

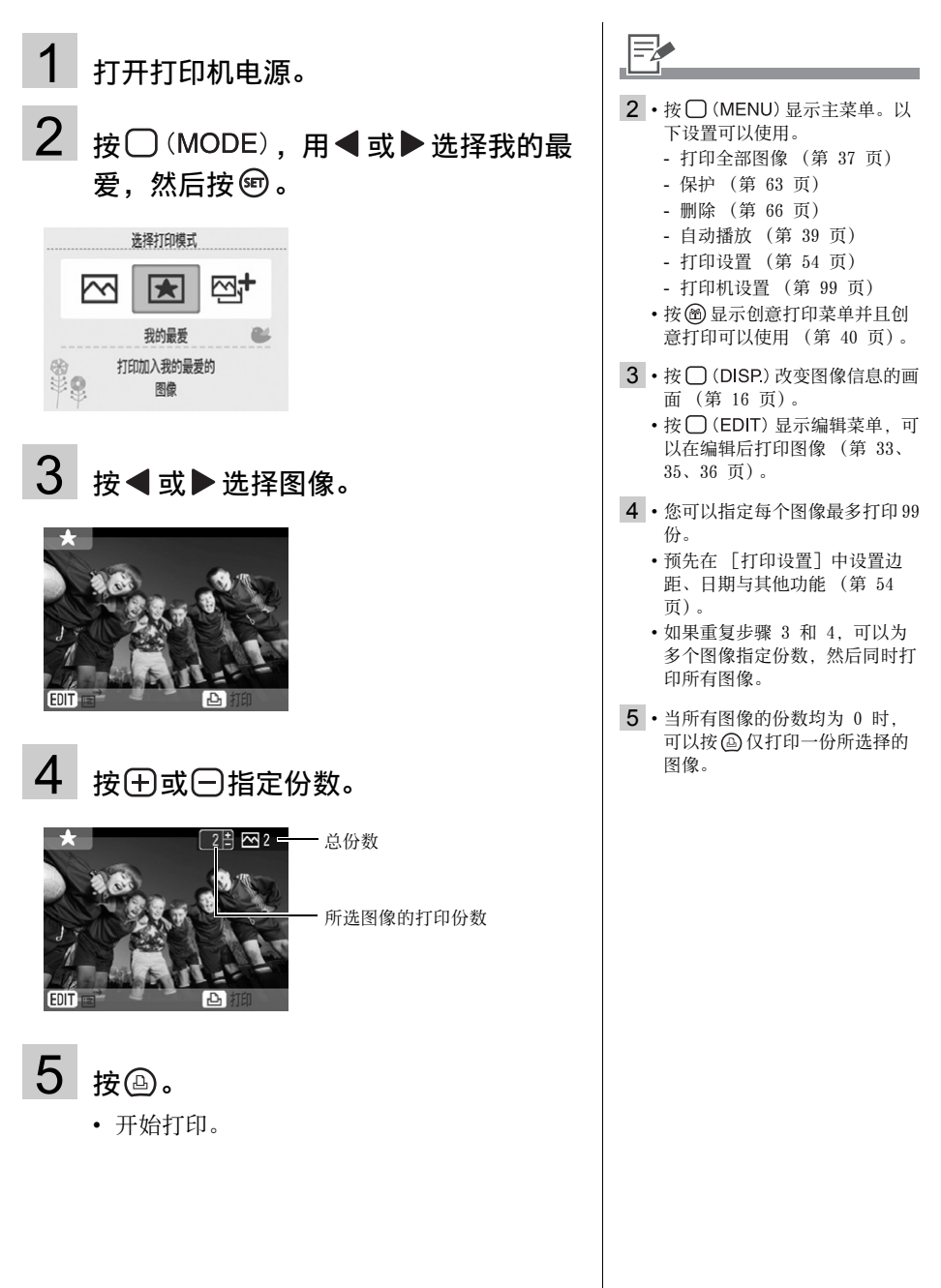

## <span id="page-62-2"></span><span id="page-62-0"></span>保护

保护添加到打印机 (或打印历史)的最爱图像以免意外删除。 当打印模式为我的最爱或重新打印时可以选择此功能。本节采用我的最爱模式进行说明。

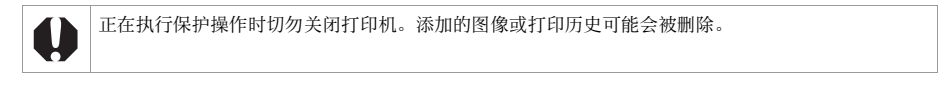

### <span id="page-62-1"></span>选择并保护

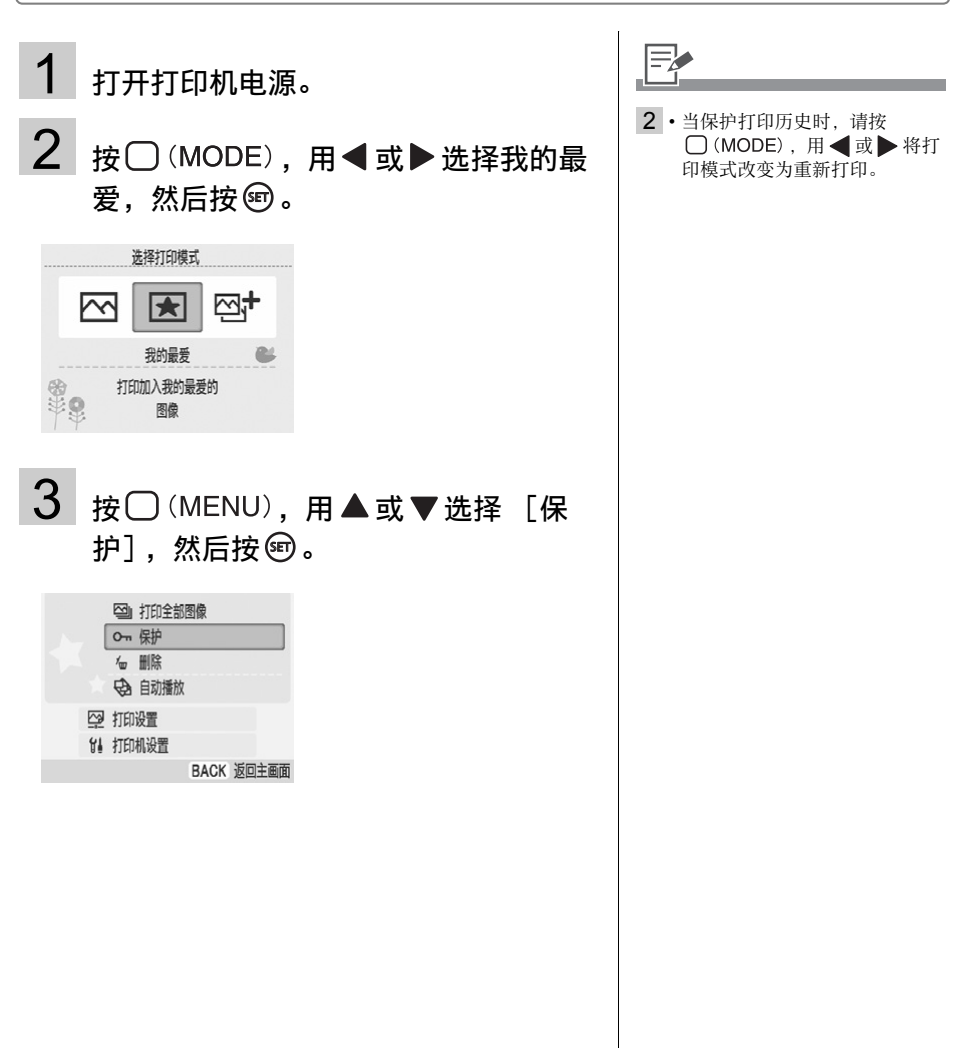

<span id="page-63-0"></span>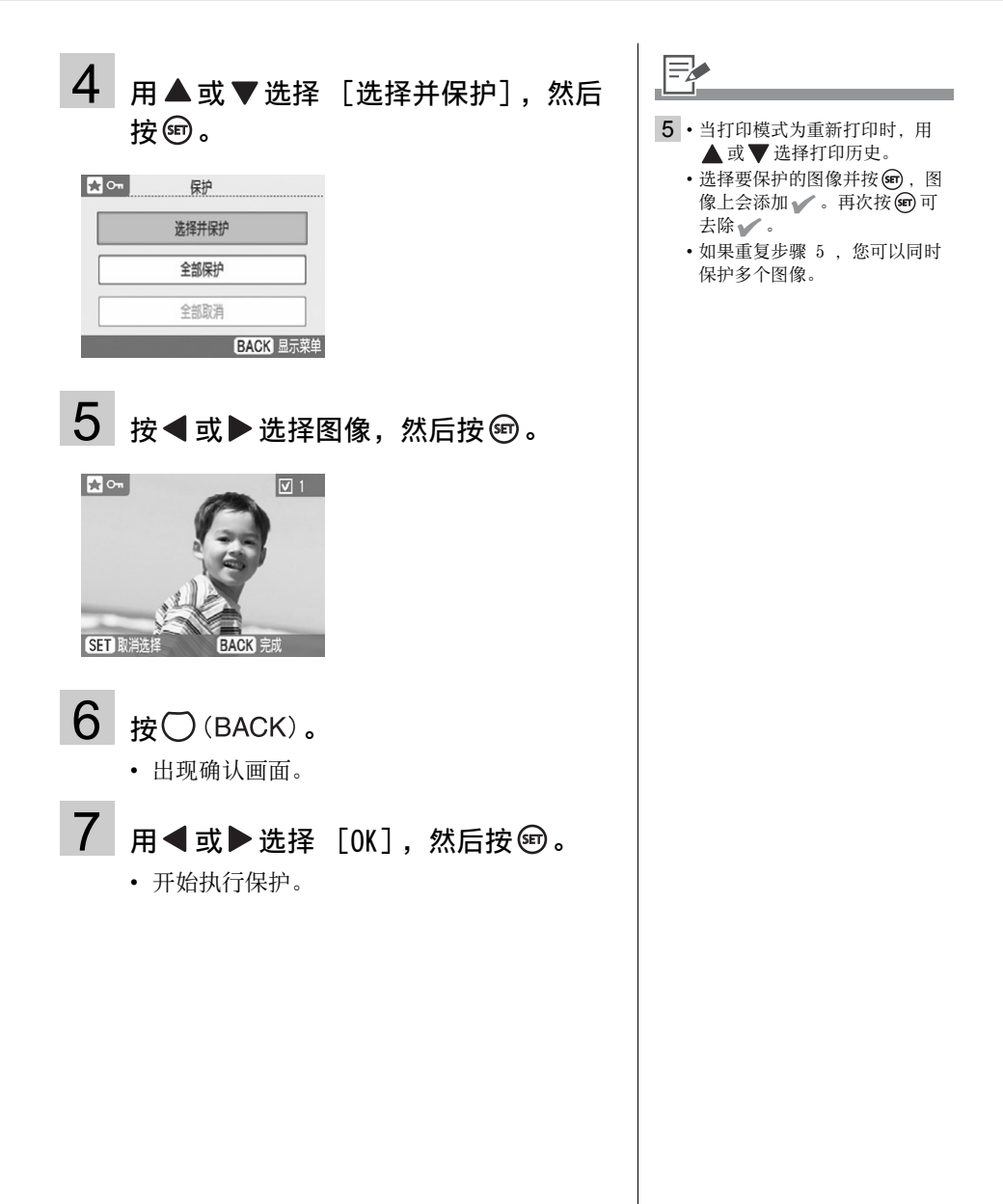

## 全部保护

## 1 根据第 [64](#page-63-0) 页上的步骤 4 选择 [全部 保护],然后按 ®。

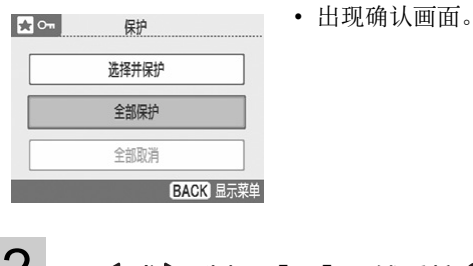

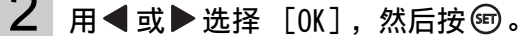

• 开始执行保护。

## 取消全部保护

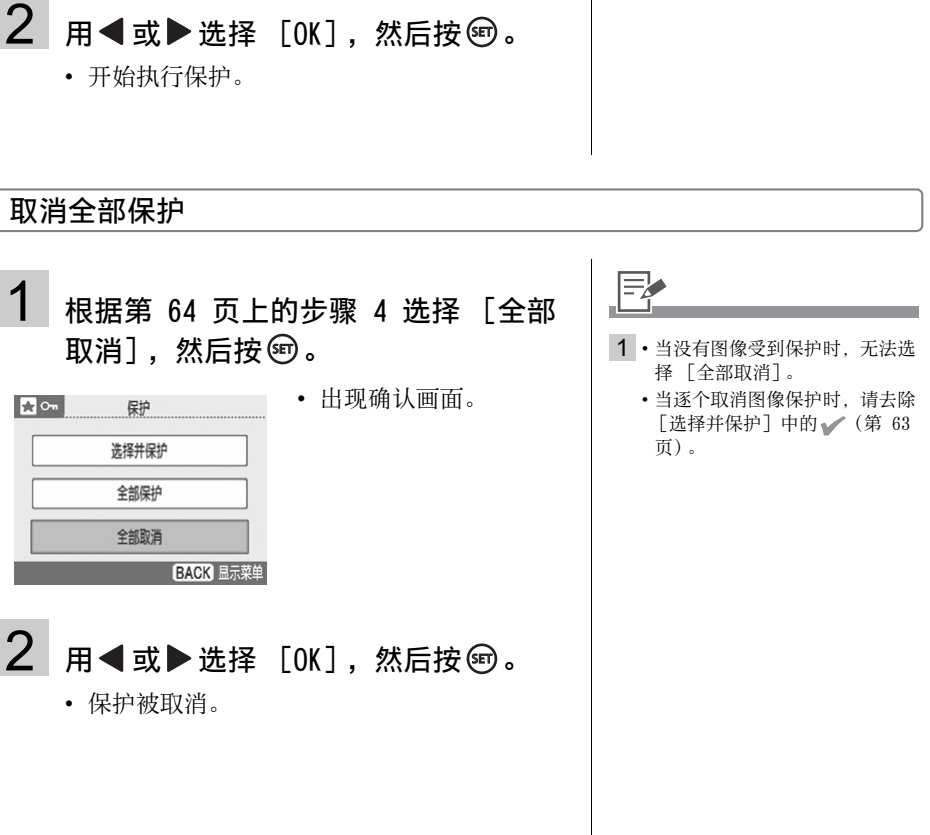

## <span id="page-65-1"></span><span id="page-65-0"></span>删除

删除添加到打印机 (或打印历史)的最爱图像。 当打印模式为我的最爱或重新打印时可以选择此功能。本节采用我的最爱模式进行说明。

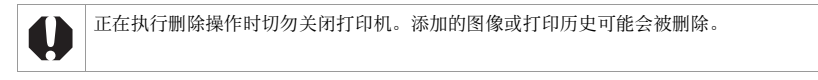

### 选择并删除

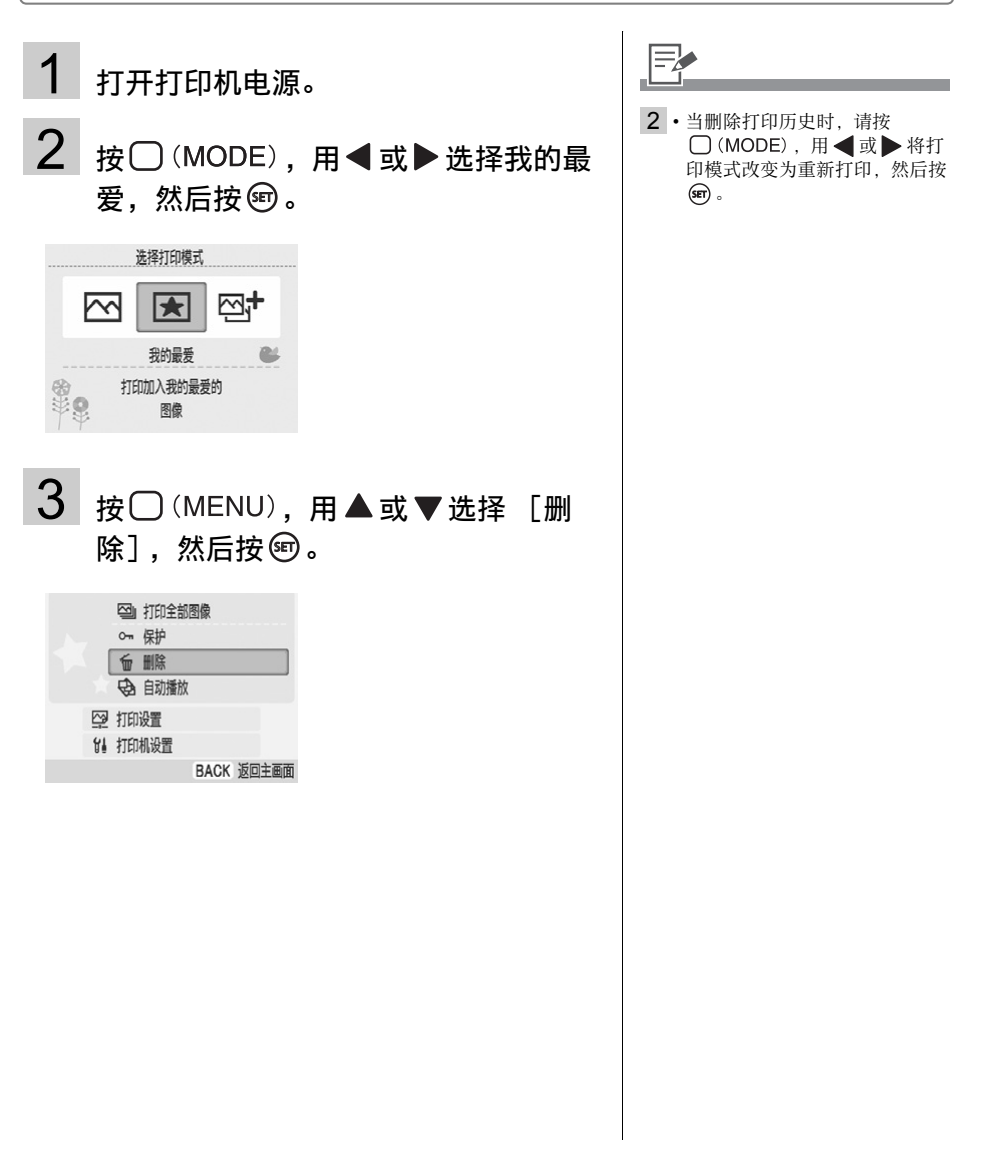

<span id="page-66-0"></span>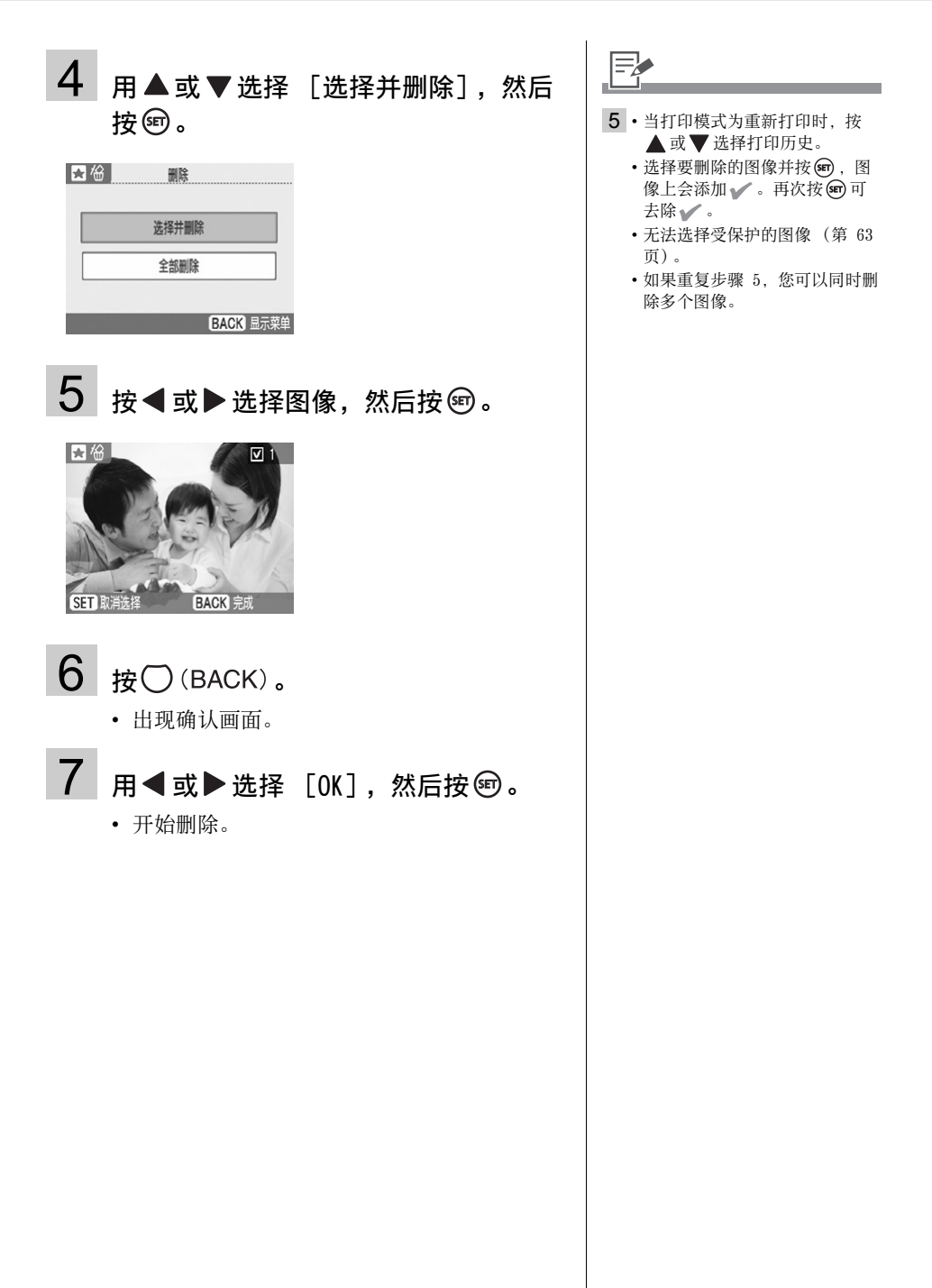

## 全部删除

## 1 根据第 [67](#page-66-0) 页上的步骤 4 选择 [全部 删除],然后按 ®。

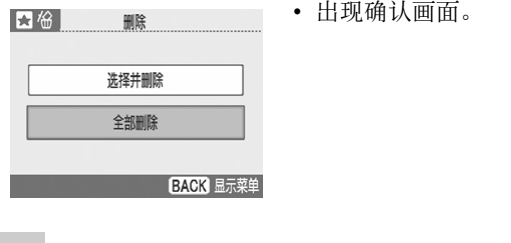

- 2 用 ◀ 或 ▶ 选择 [OK], 然后按 , COPY
	- 开始删除。

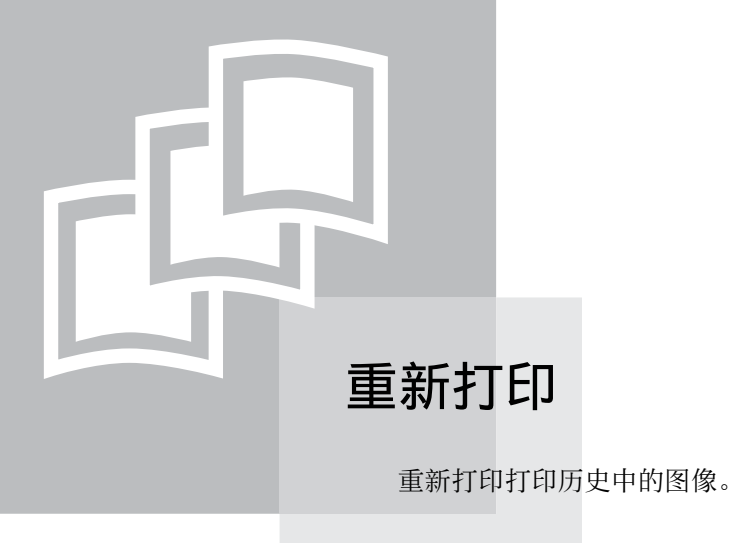

## 重新打印

从打印历史列表中选择要重新打印的打印历史并进行打印。 当 [打印机设置]中的 [保存以重新 打印]设置为 [开]时 (默认为 [开]),打印历史可以保存。

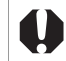

最多可以将 99 个项目保存到打印历史中。当打印历史中保存的项目超过 99 个时,从最老的项目开 始,以前的项目会被新项目替换。

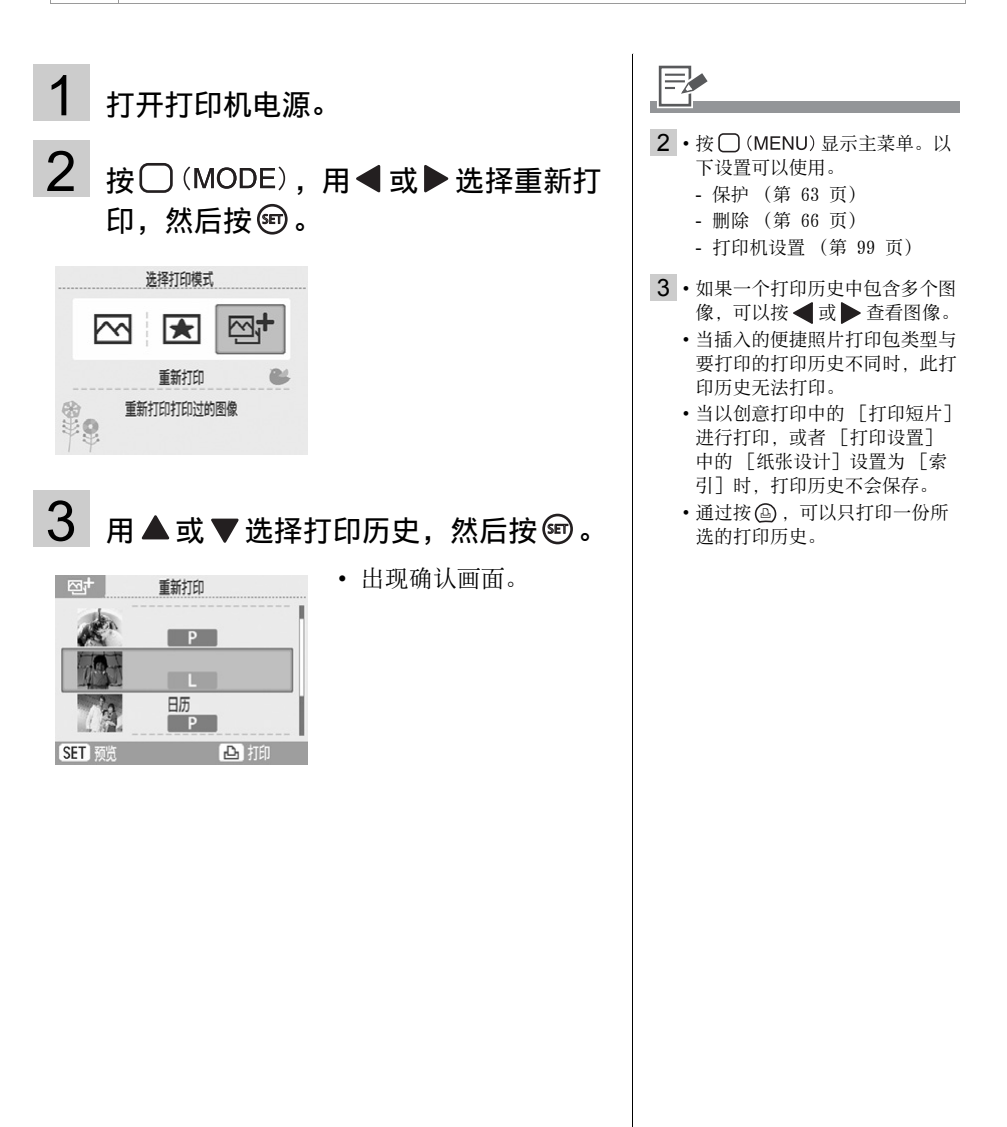

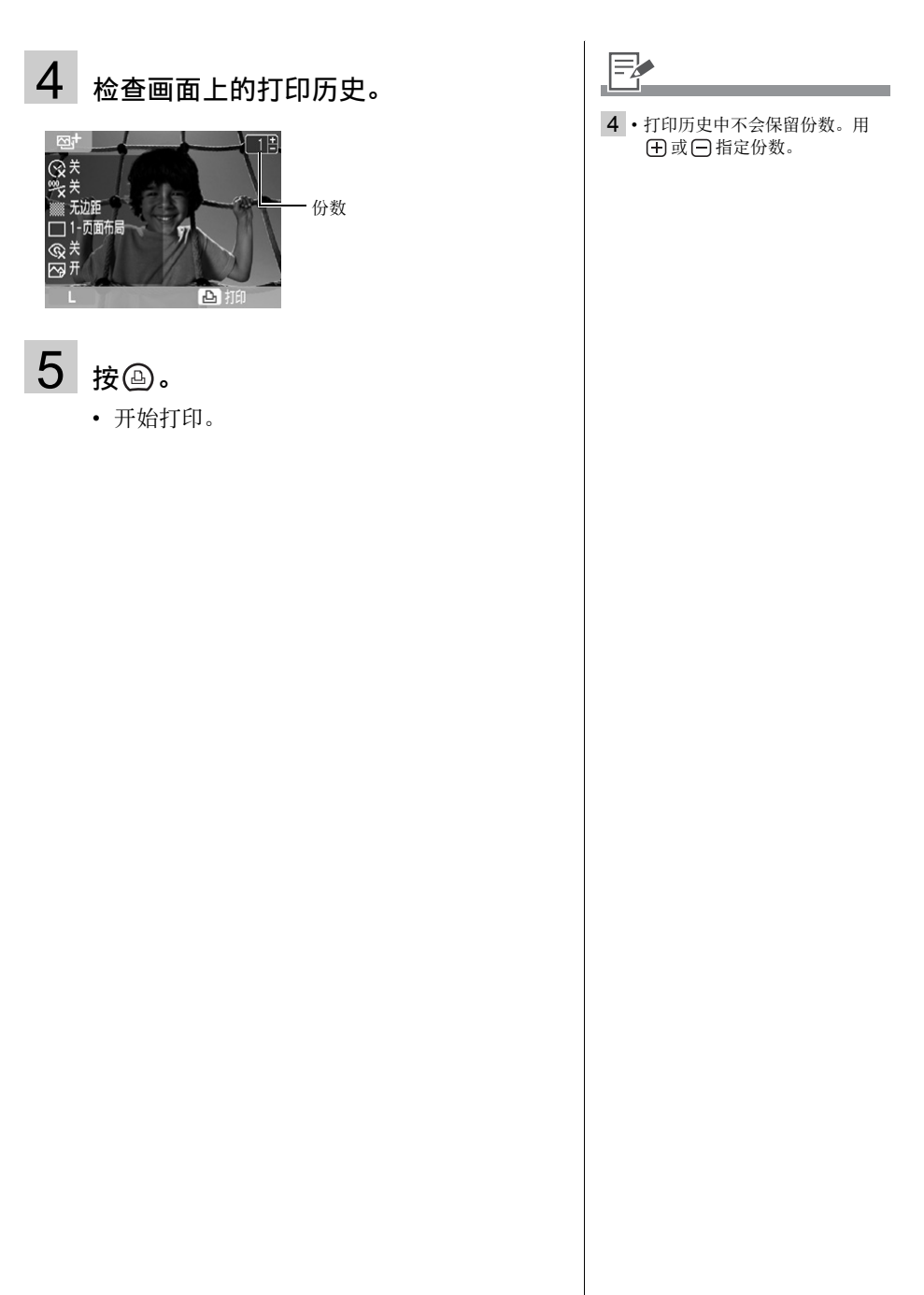

# 从相机打印

 $\overline{\phantom{a}}$ 

可通过将相机连接到打印机,从支持

(PictBridge)或 (佳能直接打印)的相机打 印。

PictBridge 属于不分厂牌的工业标准,允许数码 相机或摄像机无需使用计算机即可直接在打印机上 打印用相机拍摄的图像。

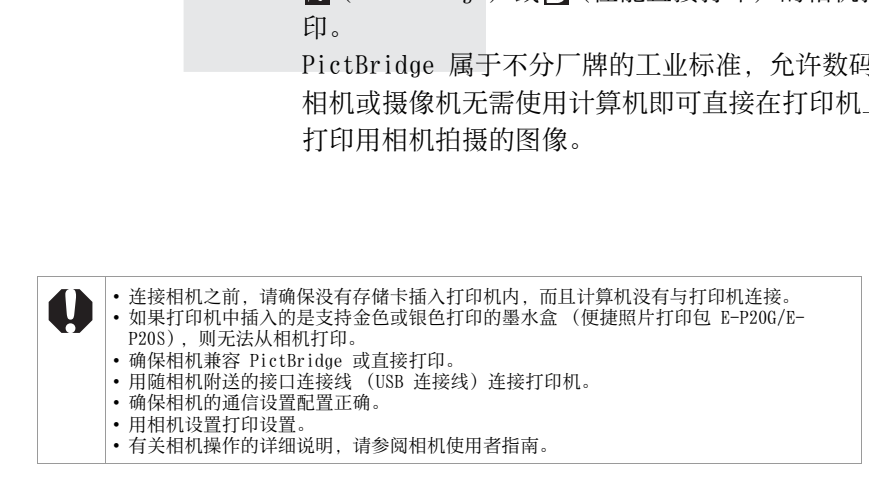
## 与相机连接时打印图像

本指南以连接佳能数码相机进行打印为例进行说明。

1 使用随相机附送的接口连接线将相机连接到打印机用于连接相机的 USB 端子。

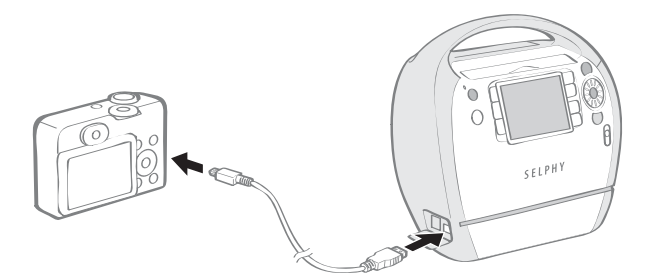

- $\overline{2}^{\,}$  按 ⑩ 直到电源指示灯点亮绿色,开启电源。
- 3 开启相机电源,以显示图像。

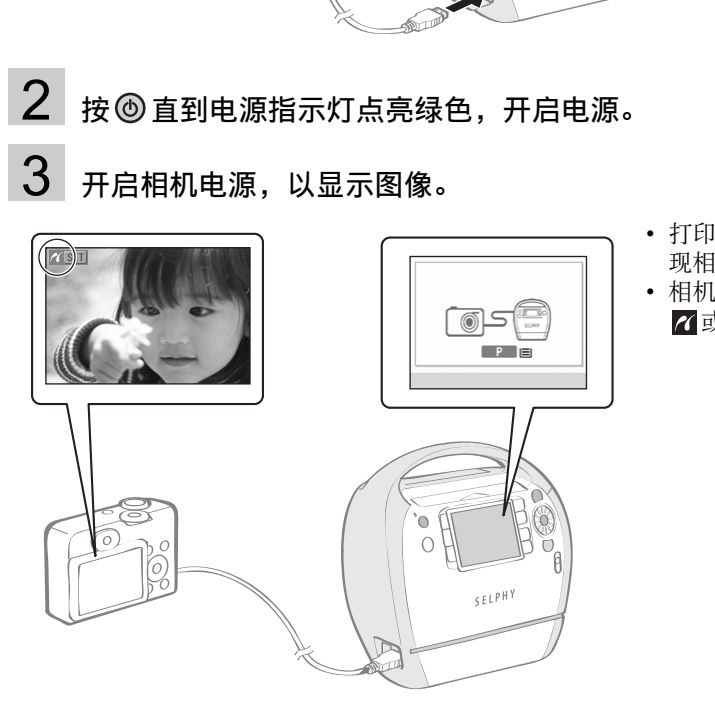

- 打印机的液晶显示屏上出 现相机直接画面。
- 相机的液晶显示屏上出现 或 图标。

- 4 选择要用相机打印的图像。
- 5 按相机的凸心(打印/共享键)。
	- 开始打印。

 $\mathbb{F}$ 3 • 当打印机准备好打印时,电源键会持续亮起绿光。 • 如果在连接或打印过程中出错,请查看打印机或相机的液晶显示屏上出现的信息。 • 如果相机的液晶显示屏上显示 3图标, 则无法使用黑白墨水盒 (便捷照片打印包 E-P25BW)。 5 · 如果相机没有 $\Delta x$ 键,请用相机执行打印程序。 • 打印顺利完成后,相机将返回播放画面。 • 正在用连接的相机打印时,无法用打印机的 (7) (BACK) 取消打印。请操作相机取消打印。 • 如果没有开始打印,请查看相机液晶显示屏上的信息。 • 用佳能相机可以设置日期、份数或版式 (但是,有些机型可能不适用)。有关更多详细信息, 请参阅随相机附送的相机使用者指南。

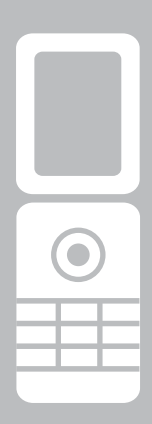

## 从手机打印 (无线打印)

传输和打印用配备有相机且支持红外数据通讯或蓝 牙的手机拍摄的图像。

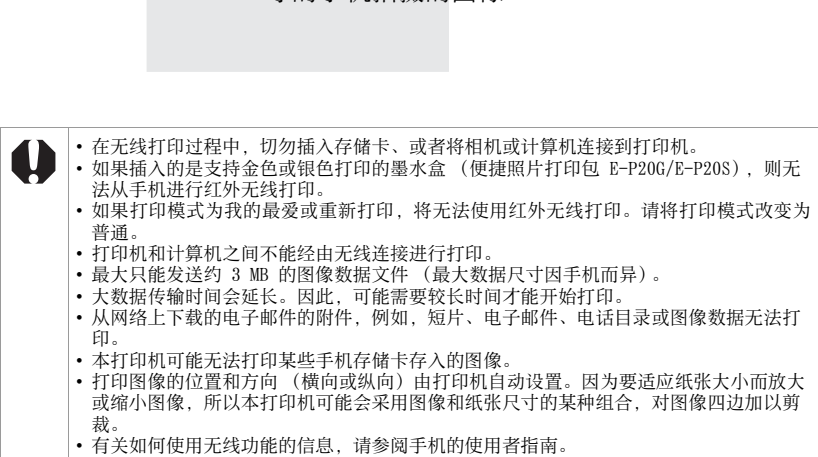

## 红外 (IrDA) 无线打印

打印从支持红外数据通讯 (IrDA)的手机传来的图像。 SELPHY 打印机支持 IrSimple (速度更快的红外数据通讯)。

- z 手机必须具备下列功能。
	- 红外数据通讯 (红外数据通讯端口支持 IrDA)
	- 内置相机可记录和保存 JPEG 图像。
- 1 确认无任何存储卡插入打印机内,未安装蓝牙单元,并且未使用 USB 连接线连接相机。
- $2\,$ 按 @ 直到电源指示灯点亮绿色,开启电源。
- 3 将图像从手机传输到打印机。

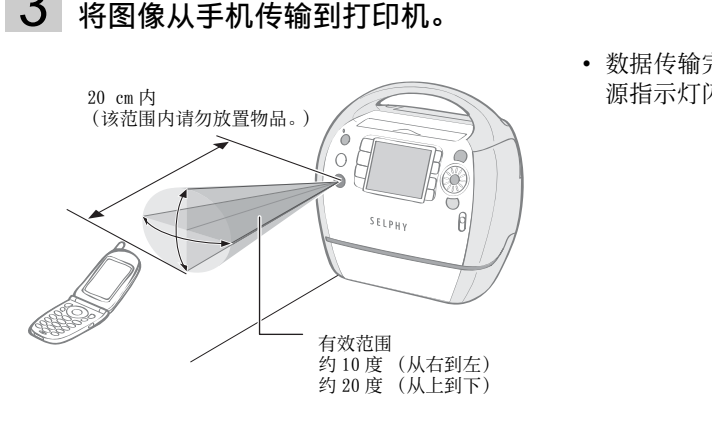

• 数据传输完成后打印开始, 电 源指示灯闪烁绿色。

- $\mathsf{E}\!\!\!\!\nearrow$
- 3 根据 [\[打印设置](#page-53-0)]中指定的设置值完成打印。必须预先对各项目进行设置 (第 [54](#page-53-0) 页)。
	- 如果出错,打印机或手机屏幕上会显示信息。
	- 红外打印过程中无法通过按 ◯ (BACK) 取消打印。
	- 如果传输情况不佳,请重新将手机靠近红外数据接收器的正前方,然后重新启动传输。
	- 请注意, 红外信号能够传输和接收的距离因手机型号而不同。有关连接的详细说明, 请参阅手 机的使用者指南。

## <span id="page-76-0"></span>通过蓝牙进行打印

当在打印机上安装了蓝牙单元 BU-30 (另售)时,您可以通过从具备蓝牙功能的手机传输数据来 打印图像。

- z 手机必须具备下列功能。
	- 内置蓝牙和配置文件兼容 BIP (基本成像配置文件)、OPP (对象推送配置文件) 或 BPP (基 本打印配置文件)。有关兼容配置文件的详细说明,请参阅所用手机的使用者指南。
	- 内置相机可记录和保存 JPEG 图像。
- 1 检查无任何存储卡插入打印机内,并且没有相机使用 USB 连接线 连接到打印机。
- 2 安装蓝牙单元 BU-30, 另售。

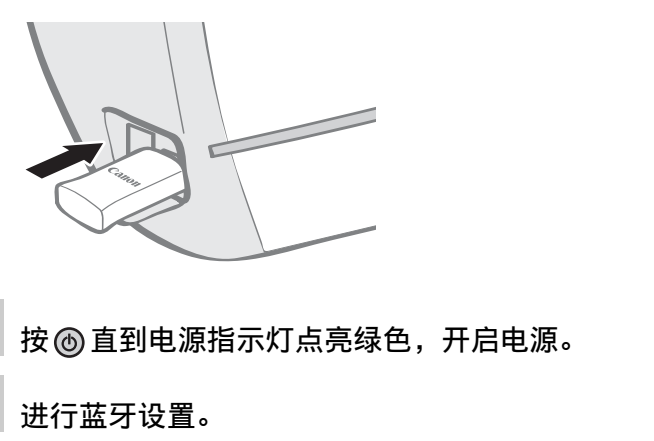

3 按 @ 直到电源指示灯点亮绿色,开启电源。

## 4 进行蓝牙设置。

• 有关蓝牙设置的详细说明,请参阅打印机设置菜单中的[蓝牙设置](#page-100-0) (第 [101](#page-100-0) 页)。

5 将图像从手机传输到打印机。

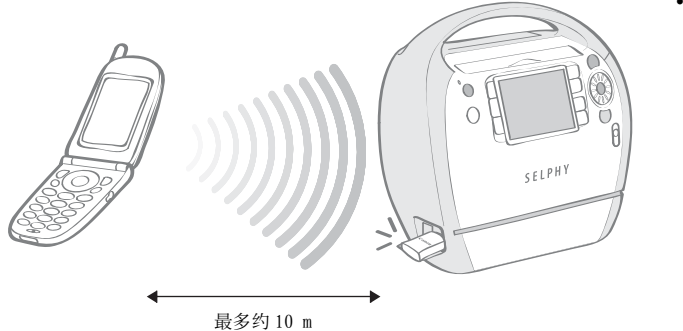

• 数据传输完成后开始 打印。

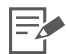

5 • 电源指示灯在数据传输过程中快速闪烁绿色。当打印开始时,闪烁速度会变慢。

- 如果出错,打印机或手机屏幕上会显示信息。
- 传输过程中,蓝牙单元闪烁蓝色。如果数据传输被中断,闪烁将停止。如果发生错误,请查看 手机显示屏上的信息。 .源指示灯在数据传输过程中快速闪烁绿色。当打印开始时,闪烁;<br>果出错,打印机或手机屏幕上会显示信息。<br>!果出错,打印机或手机屏幕上会显示信息。<br>!输过程中,蓝牙单元闪烁蓝色。如果数据传输被中断,闪烁将停1<br>机显示屏上的信息。<br>!牙打印过程中无法通过按◯(BACK)取消打印。<br>法如何发送或进行蓝牙连接的详细说明,请参阅蓝牙设备的使用者<br>大的通信距离约 10 m。然而,下列情况有时会引起此距离或打印<br>通信设备之间有障碍或无线电波<br>产生磁场、
- 蓝牙打印过程中无法通过按 () (BACK) 取消打印。
- 有关如何发送或进行蓝牙连接的详细说明,请参阅蓝牙设备的使用者指南。
- 最大的通信距离约 10 m。然而,下列情况有时会引起此距离或打印速度改变:
	- 通信设备之间有障碍或无线电波
	- 产生磁场、静电或无线电波干扰的场所
	- 通讯设备的接收灵敏度和天线性能

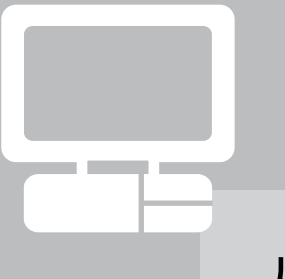

## 从计算机打印

从连接到打印机的计算机打印。

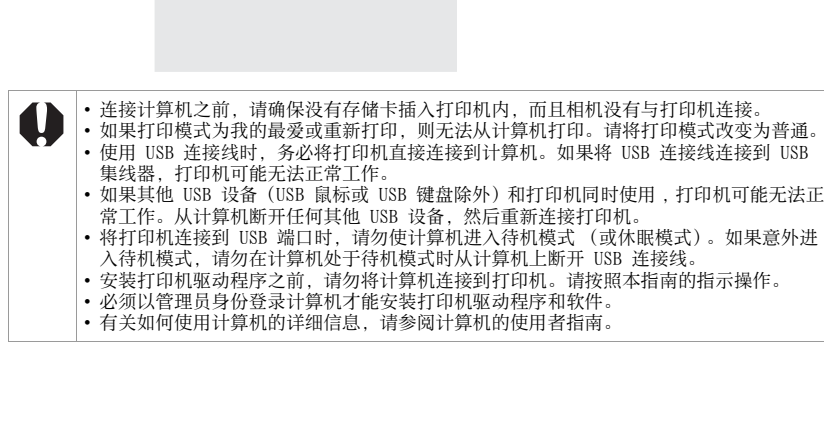

## 系统要求

在符合下列最低要求的计算机上安装软件。

#### Windows

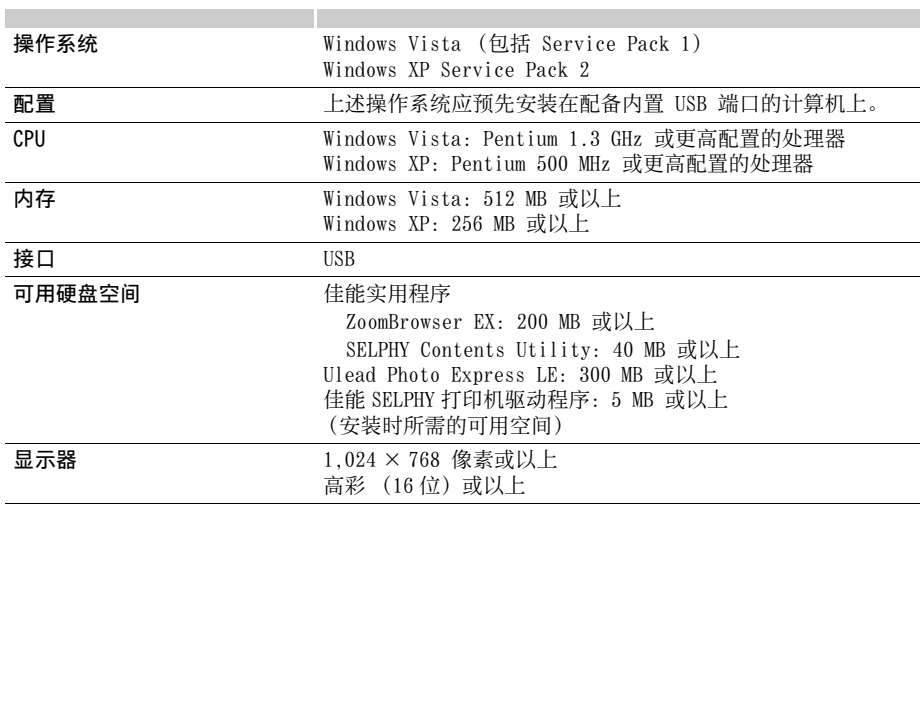

#### **Macintosh**

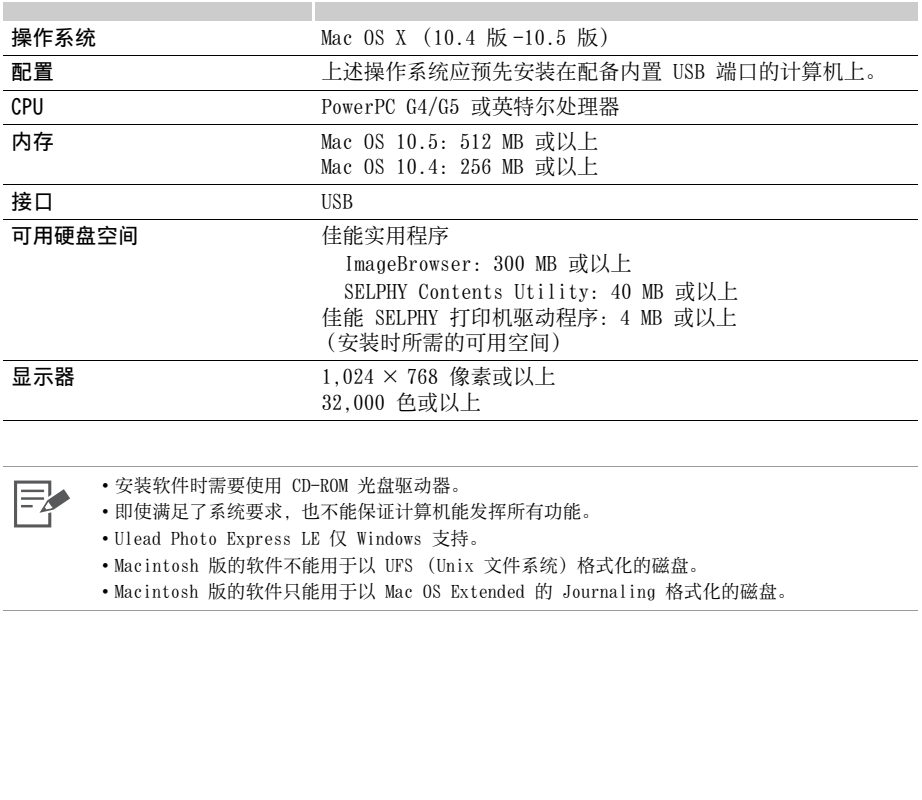

卧

• 安装软件时需要使用 CD-ROM 光盘驱动器。

• 即使满足了系统要求,也不能保证计算机能发挥所有功能。

• Ulead Photo Express LE 仅 Windows 支持。

• Macintosh 版的软件不能用于以 UFS (Unix 文件系统)格式化的磁盘。

• Macintosh 版的软件只能用于以 Mac OS Extended 的 Journaling 格式化的磁盘。

## 安装打印机驱动程序和软件

小型照片打印机解决方案光盘包含用计算机打印所需的软件。按照下列步骤安装打印机驱动程序 和软件 (第 [88](#page-87-0) 页)。

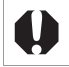

安装打印机驱动程序之前,请勿将打印机连接到计算机。

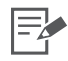

本部分的说明适合 Windows XP 和 Mac OS X (10.4 版)。如果您使用其他版本的操作系统,实际的 屏幕内容及步骤可能与此处显示的稍有不同。

#### Windows

#### 安装打印机驱动程序

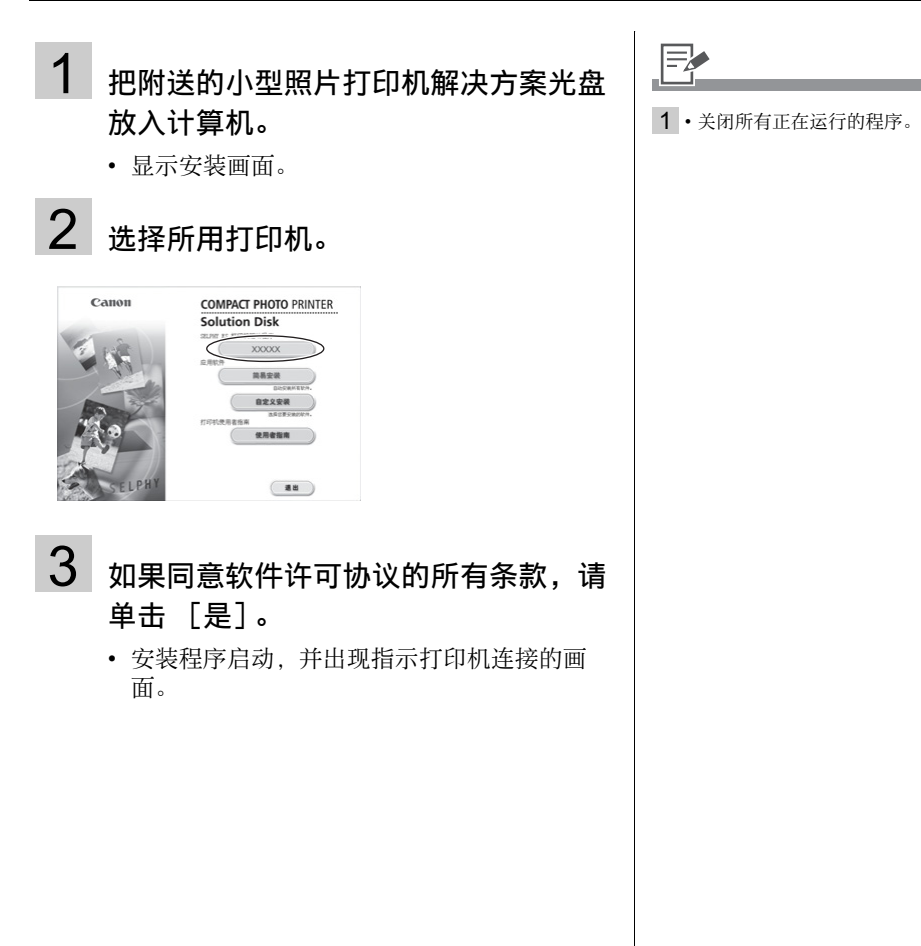

## 4 按照屏幕上的指示将打印机连接到计算 机,然后开启打印机电源。

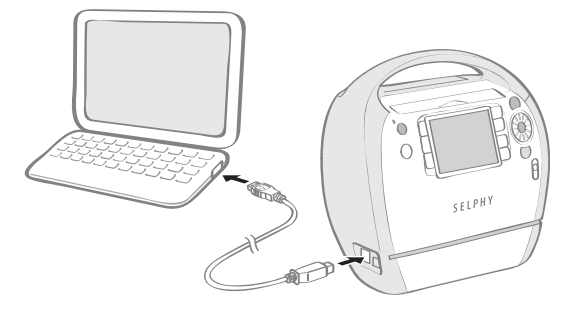

• 出现通知安装完成的对话框。

## 5 单击 [完成]。

- 打印机驱动程序安装完毕。
- 接下来,将软件安装到计算机上。

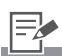

- 4 将打印机连接到计算机时,要求 使用市面有售的 USB 连接线。 USB 连接线应为 2.5 米或更短。
	- 将打印机连接到计算机之后,个 人计算机连接画面会出现在液晶 显示屏上。

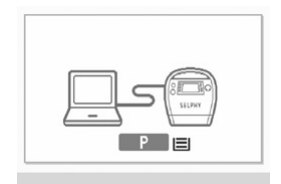

• 当出现以下画面时按 ,

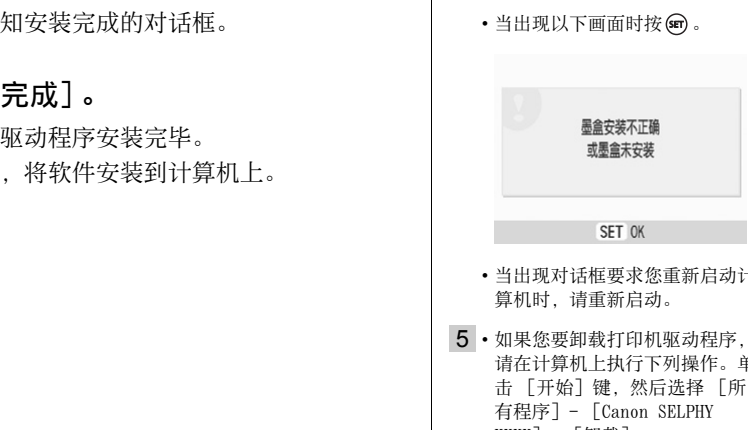

- 当出现对话框要求您重新启动计 算机时,请重新启动。
- 5 如果您要卸载打印机驱动程序, 请在计算机上执行下列操作。单 击 [开始]键,然后选择 [所 有程序]- [Canon SELPHY XXXX]- [卸载]。

#### 安装软件

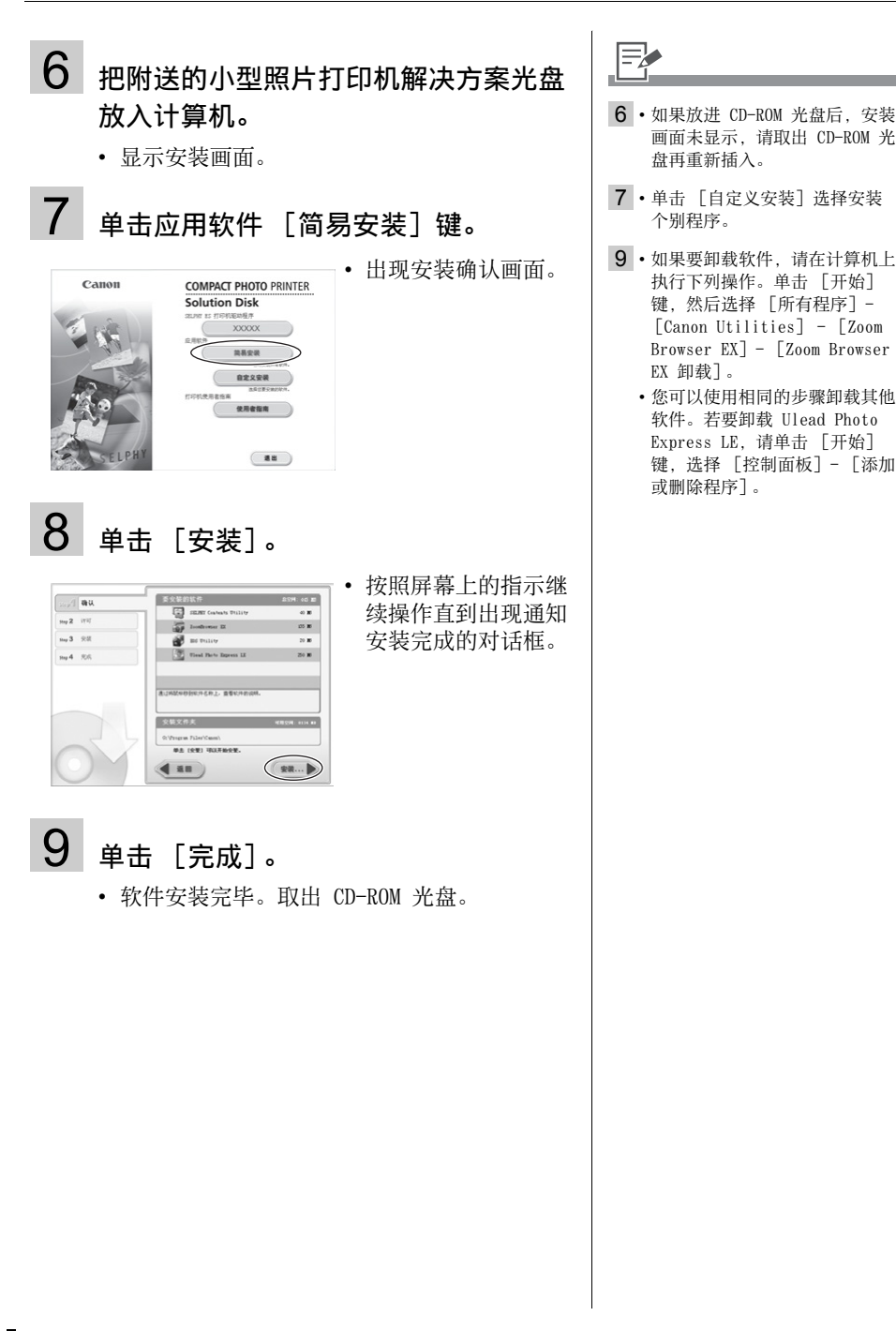

Macintosh

#### 安装打印机驱动程序

1 把附送的小型照片打印机解决方案光盘 放入计算机,然后双击 CD-ROM 光盘窗 口中的 图标。

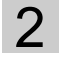

### 2 选择所用打印机。

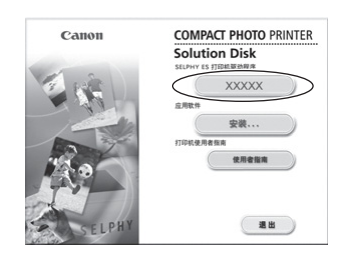

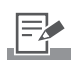

1 • 关闭所有正在运行的程序。

- 3 如果同意软件许可协议的所有条款,请 单击 [同意]。 COPY
	- 安装程序启动。

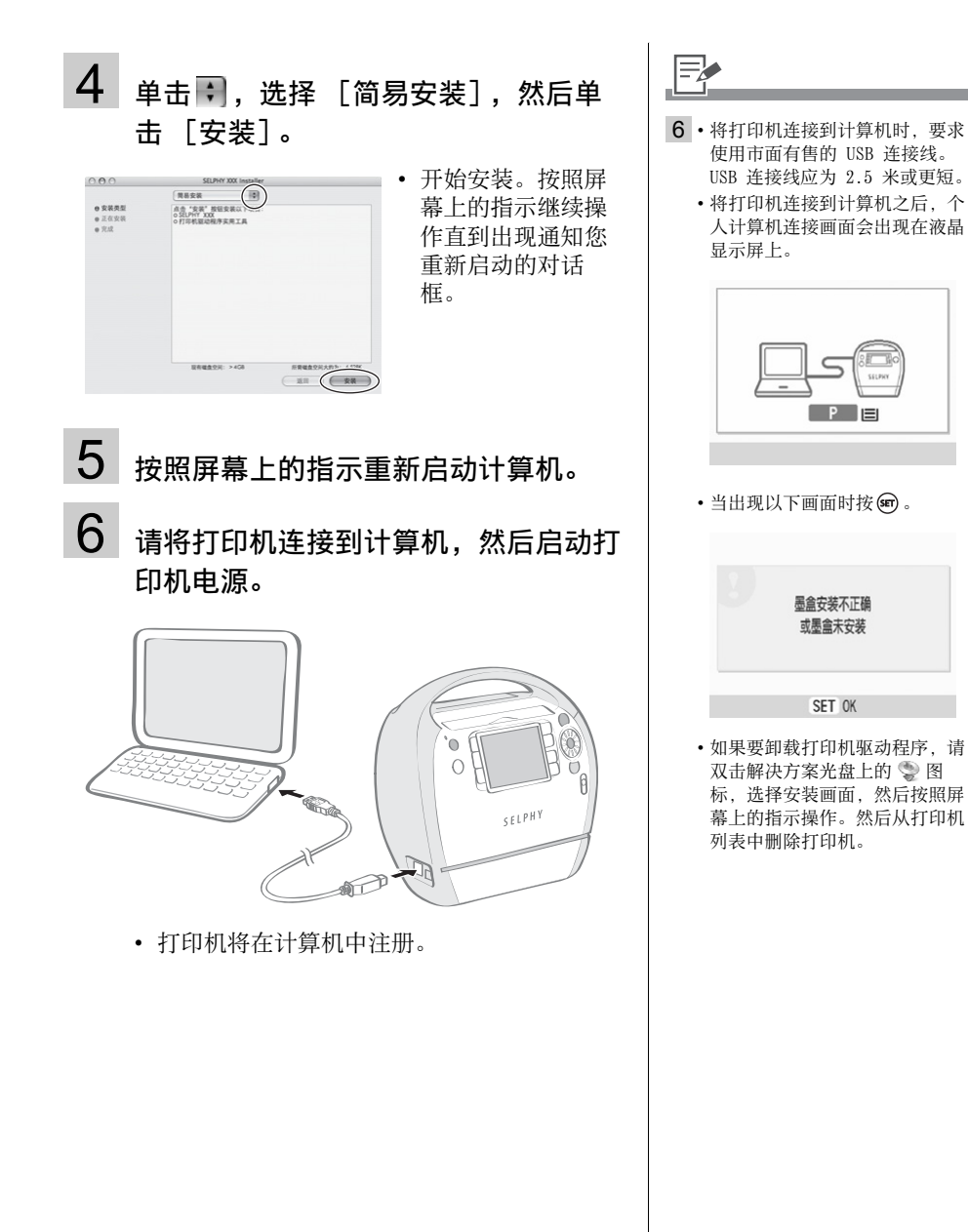

#### 安装软件

7 把附送的小型照片打印机解决方案光盘 放入计算机,然后双击 CD-ROM 光盘窗 口中的 , 图标。

- 显示安装画面。
- 8 单击 [安装]。

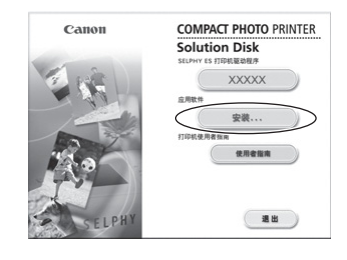

## 9 选择 [简易安装],然后单击 [下一 步]。 COPY

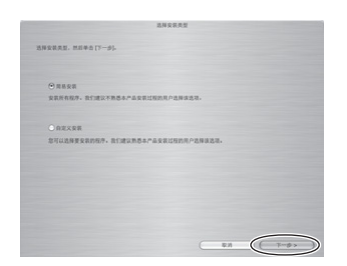

• 按照屏幕上的指示 继续操作直到出现 通知安装完成的对 话框。

10 单击 [OK]。

• 软件安装完毕。取出 CD-ROM 光盘。

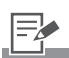

- 9 单击 [自定义安装]选择安装 个别程序。
- 10 如果要卸载软件,请将应用程序 文件夹 (安装程序的文件夹) 拖放到废纸篓并清空。

## <span id="page-87-0"></span>附送程序简介

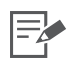

- 有关打印操作,请参阅软件的 [帮助]菜单或显示器上出现的信息。
- 您可以从下列网站下载 ZoomBrowser EX 指南或 ImageBrowser 指南 (仅提供英文)。 http://web.canon.jp/imaging/information-e.html

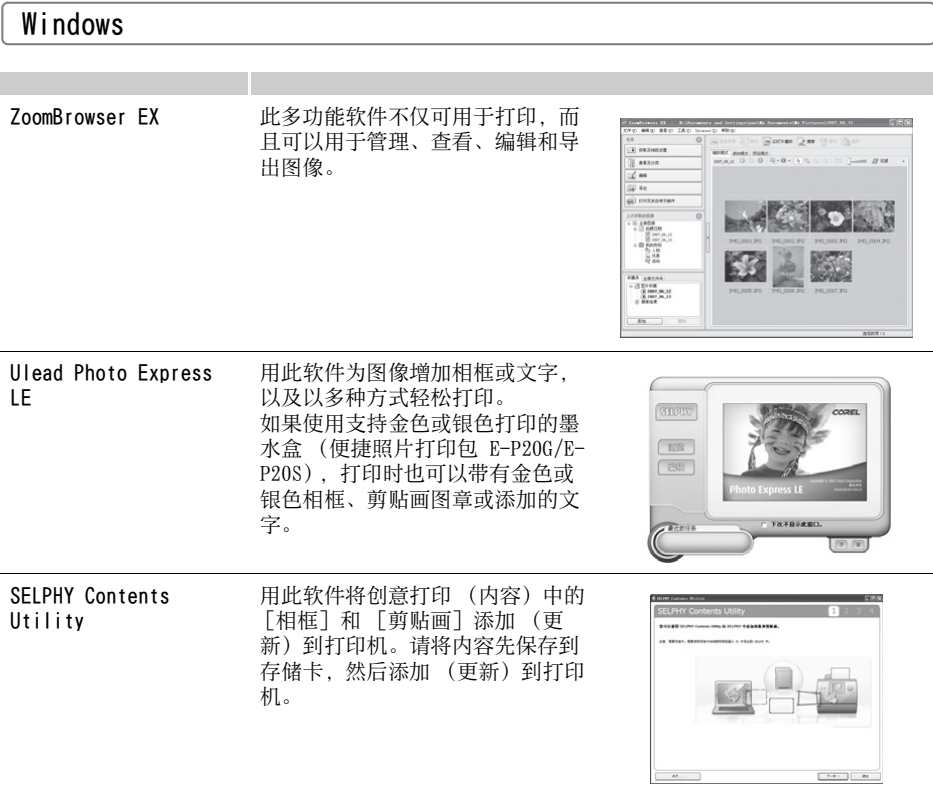

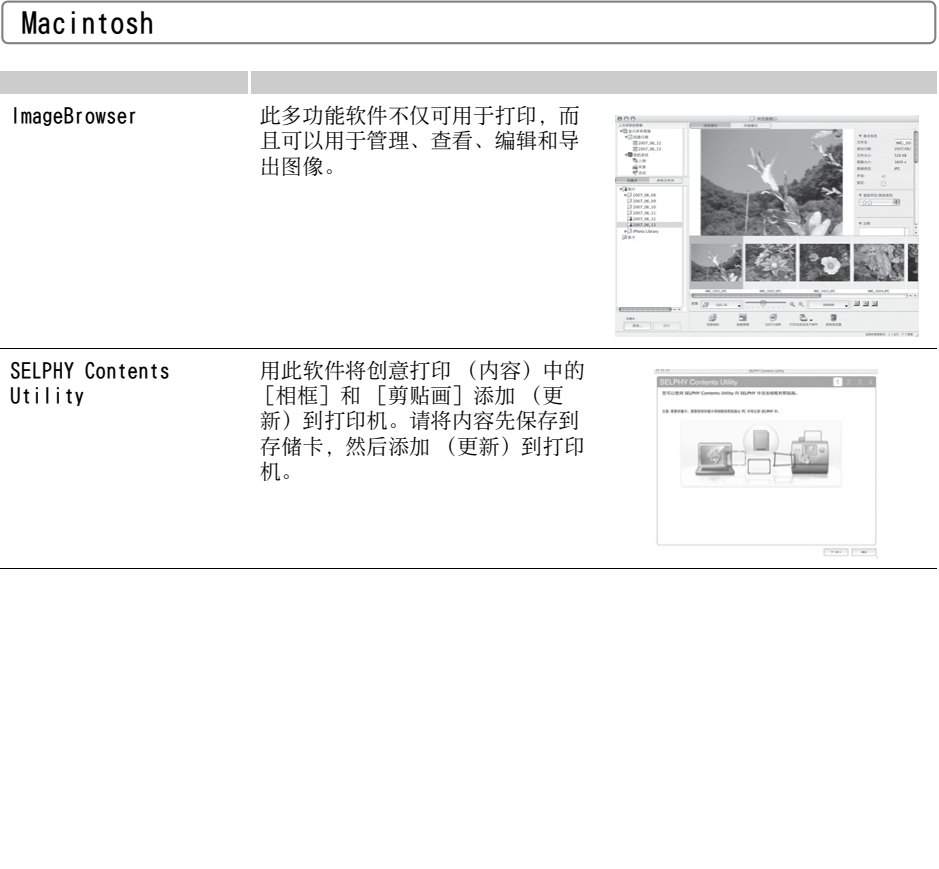

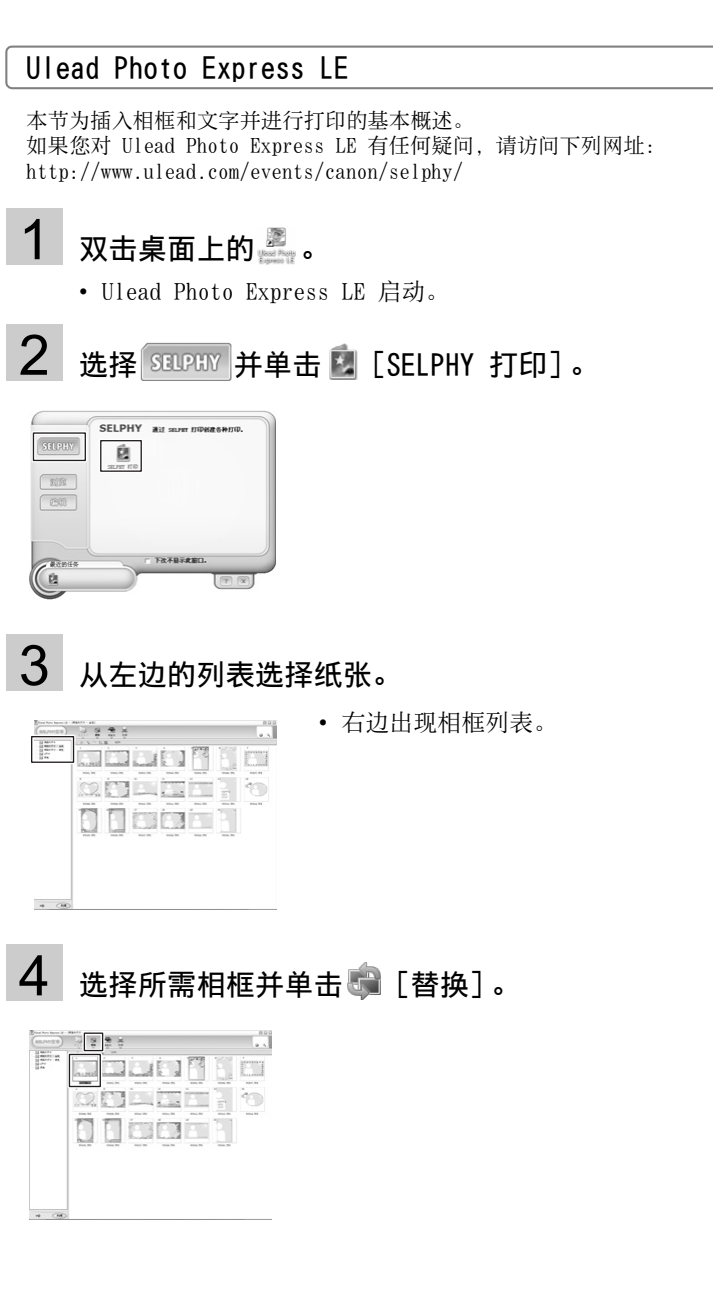

5 从左边的列表选择要添加相框的图像并单击 < Apply ), 决定图像位 置,然后单击 一 [自定义]。

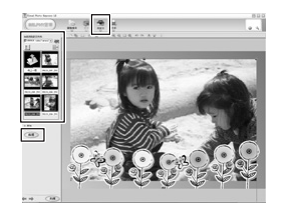

 $6$  单击  $T$  [文字] 选择 [添加 / 编辑]。

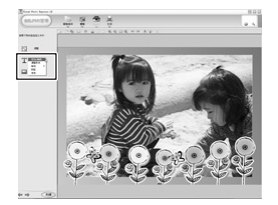

 $7$  输入要打印的文字,单击 (spray),调整文字的位置或尺寸,然后单 击 [打印]。

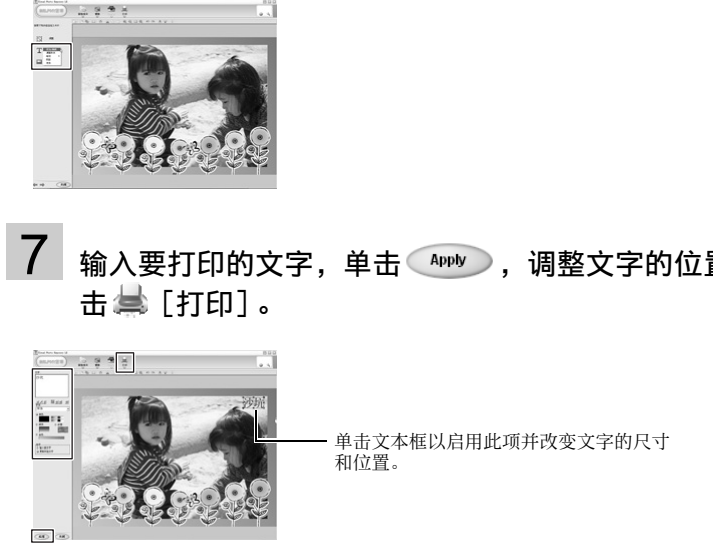

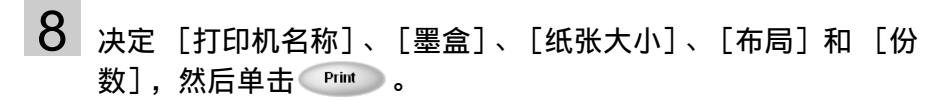

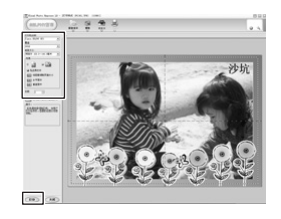

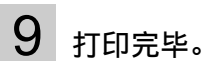

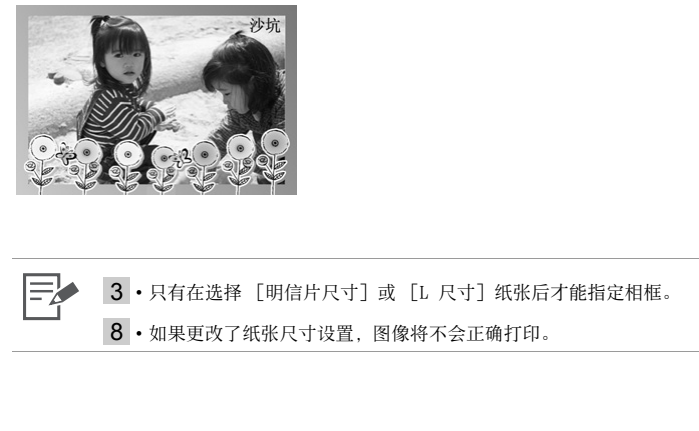

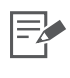

3 · 只有在选择 [明信片尺寸] 或 [L 尺寸] 纸张后才能指定相框。

8 • 如果更改了纸张尺寸设置,图像将不会正确打印。

#### <span id="page-92-0"></span>SELPHY Contents Utility

本节将对如何用 SELPHY Contents Utility 为创意打印 (内容) 的 [相框] 和 [剪贴画] 添加 (更新)进行阐述。

- 根据下面的步骤 2 添加 (更新) 内容。 • 步骤 1 从计算机将内容写入存储卡。
	-
	- 步骤 2 将内容添加 (更新)到打印机并进行打印。

#### 步骤 1 将计算机中的内容写入存储卡

- 1 根据以下顺序单击以选择: 「开始]菜单、「所有程序]、「Canon Utilities]、「SELPHY Contents Utility]和「SELPHY Contents Utility]。
	- SELPHY Contents Utility 启动。

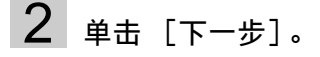

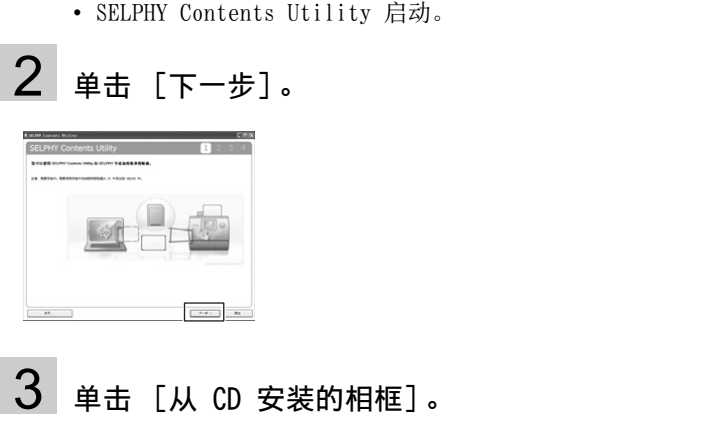

## $3$  单击  $M \cap \overline{\mathcal{S}}$  等装的相框]。

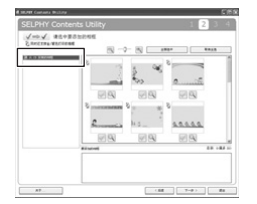

• 画面右边显示安装的相框列表。

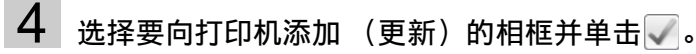

• 画面下方的 [要添加的相框]中会显示所选相框。

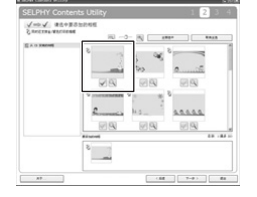

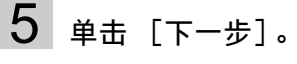

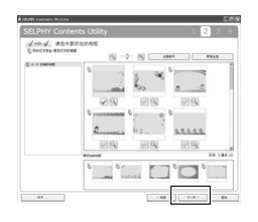

• 出现添加 (更新)剪贴画图章画面。 如果想添加 (更新) 剪贴画图章, 请重复步骤 3 和 4, 并单击 [下一步]。

6 按照屏幕指示操作,将存储卡插入存储卡插槽 (或读卡器)。 COPY

7 单击 [写入存储卡]。

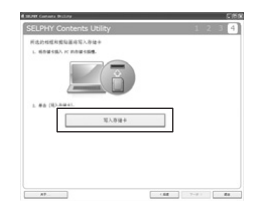

• 开始写入存储卡。

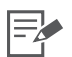

- 2 在将内容写入存储卡后,接着在启动 SELPHY Contents Utility 时画面左边会显示 [从 CD 安装的相框]。如果选择 [从 CD 安装的相框],则可以对当前添加 (更新)到打印机的相框 进行确认。
- 4 最多可以将 20 个相框或剪贴画图章添加 (更新) 到打印机。以前添加 (更新) 的内容每次均 会被覆盖。如果想在打印机上保留以前添加的内容,请添加一个 标记。
	- 带有 图标的内容支持金色或银色打印。请使用便捷照片打印包 E-P20G/E-P20S。
	- 按 Q 图标放大内容。可以对支持金色或银色打印的内容中要以金色或银色打印的部分进行确 认。
- 6 如果将计算机直接连接到打印机,则无法添加 (更新)内容。
	- 如果所用电脑没有卡槽,请购买市面有售的读卡器。

#### 步骤 2 将内容添加 (更新)到打印机后打印

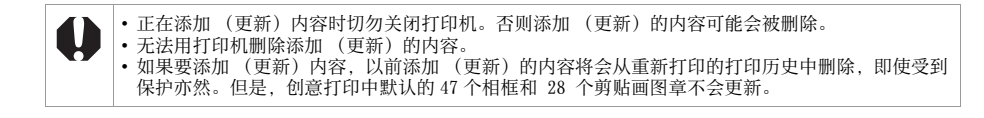

## 1 打开打印机,将存储卡插入打印机。  $2$  按  $\bigcap$  (MENU), 用  $\blacktriangle$  或  $\nabla$  选择 [打印机设置], 然后按 ®。

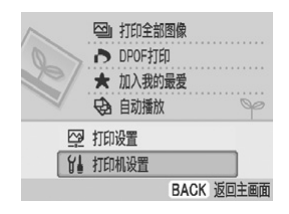

# $3$  用  $\triangle$  或  $\nabla$  选择 [下载内容] (第 100 页), 然后按 (5)。 CO[PY](#page-99-0)

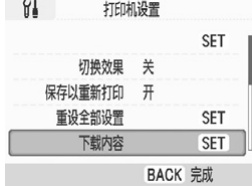

## $4$ 按 $\text{F}$

• 开始添加 (更新)内容。

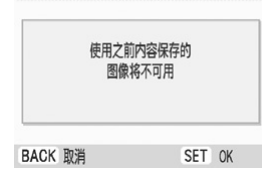

下载内容

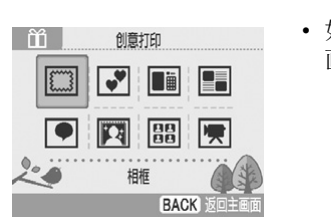

- 5 在创意打印中选择 [相框](第 [42](#page-41-0) 页)。
	- 如果想打印剪贴画图章,请参阅创意打印中的 [剪贴 画](第 [43](#page-42-0) 页)。

- $6\,$ 选择 [添加的像框]并按的。
	- 出现添加 (更新) 的相框。

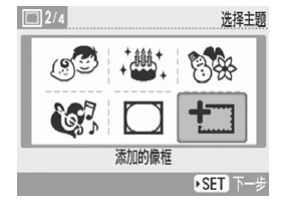

7 根据第 42 页上的步骤 4 以及后面的步骤进行设置,然后打印。 [C](#page-41-1)OPY

## 8 打印完毕。

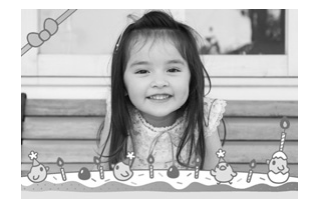

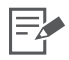

<span id="page-96-0"></span>6 · 添加 (更新)的剪贴画图章显示在默认的剪贴画图章后。

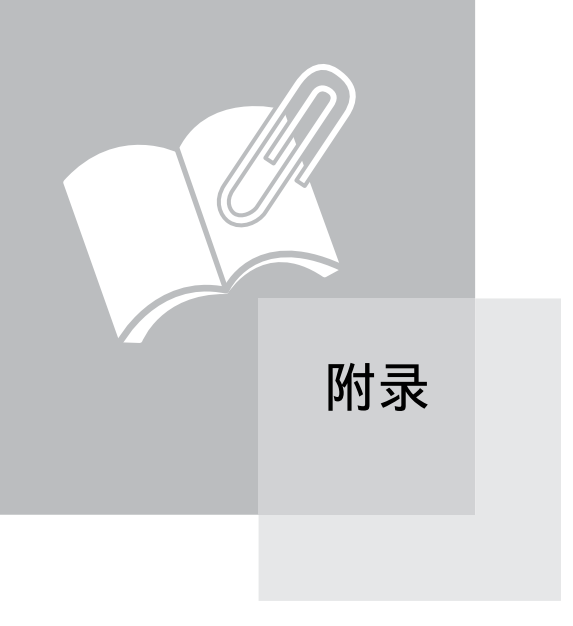

## <span id="page-98-1"></span>设置打印机

可进行各种打印机设置,如语言或节电设置。

#### <span id="page-98-0"></span>如何使用菜单 (打印机设置)

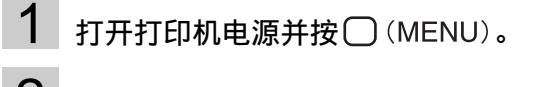

2 按▲或▼选择 「打印机设置」,然后按 ?。

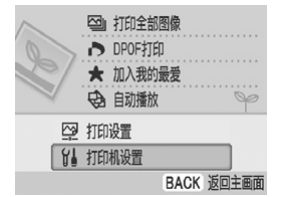

• 出现打印机设置菜单。

## 3 按▲或▼选择项目,然后按◀、▶或的更改设置值。

• 有关各项的设置详情,请参阅第 100[-102](#page-101-0) 页。

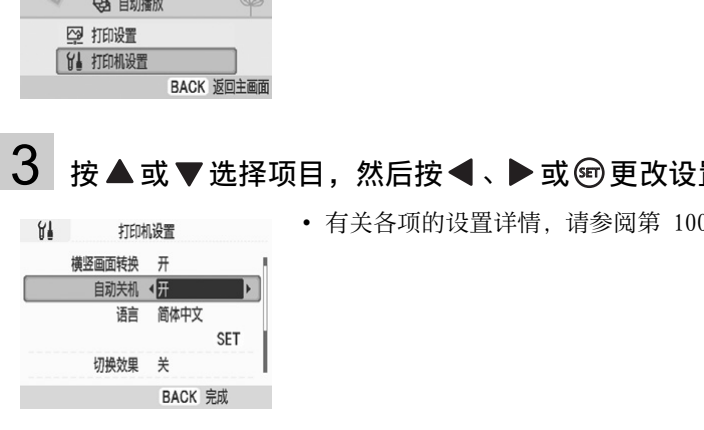

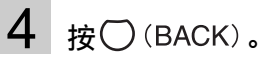

• 出现确认画面。

## $5$  选择  $[0K]$ , 然后按 ?。

- 设置值被保存,画面返回主菜单。
- $\equiv$ 3 •[蓝牙]仅在连接蓝牙单元时显示。 • 仅当插入的存储卡中包含内容时才会显示 [下载内容]。

#### <span id="page-99-1"></span>打印机设置菜单

默认设置标有了。

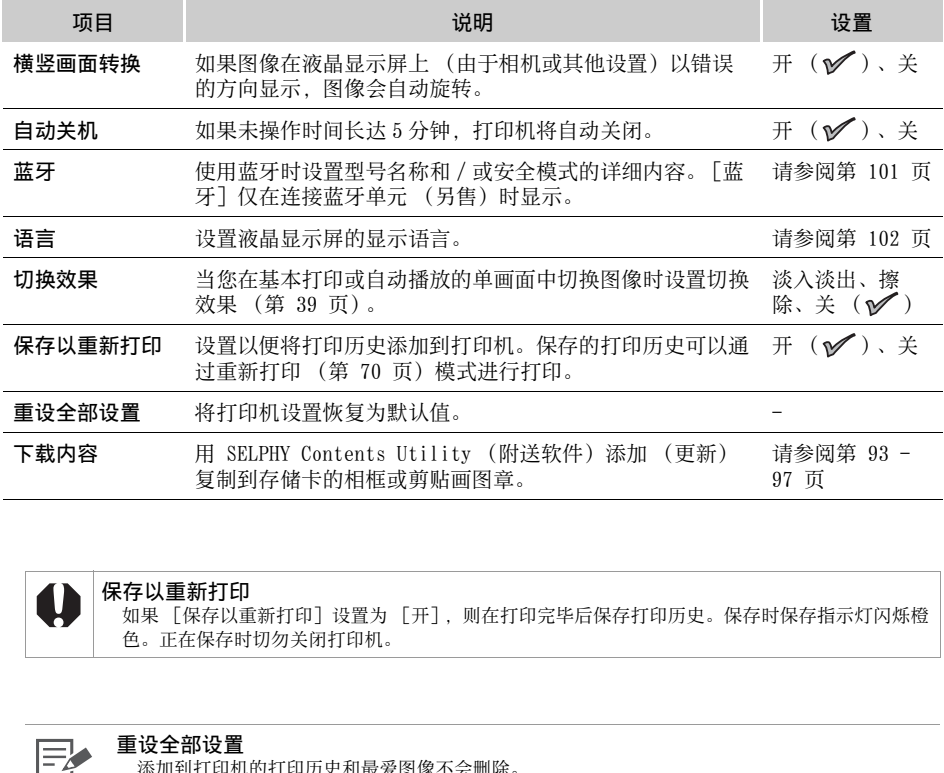

<span id="page-99-0"></span>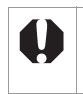

#### 保存以重新打印

如果 [保存以重新打印]设置为 [开],则在打印完毕后保存打印历史。保存时保存指示灯闪烁橙 色。正在保存时切勿关闭打印机。

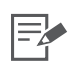

#### 重设全部设置

添加到打印机的打印历史和最爱图像不会删除。

#### <span id="page-100-1"></span><span id="page-100-0"></span>蓝牙设置

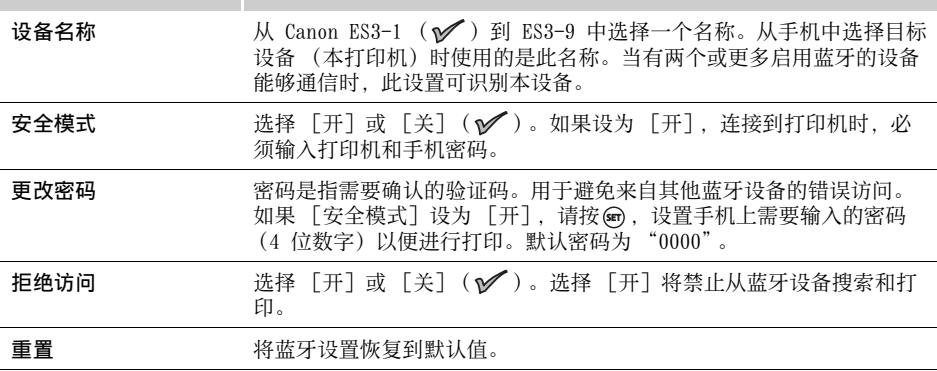

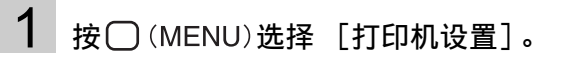

## 2 选择 [蓝牙],然后按 。

• 出现蓝牙设置画面。

# $3$  按  $\triangle$  或  $\nabla$  选择要设置的项目, 然后按< .  $\triangleright$  或 ® 更改设置值。 COPY

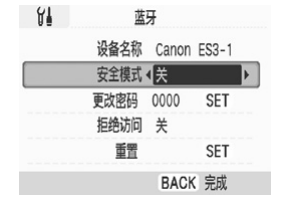

## $4$ 按 (BACK)。

• 设置值被保存,画面返回 [打印机设置]。

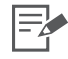

1 • 有关如何使用菜单 (打印机设置),请参阅第 [99](#page-98-0) 页。 • 有关如何用蓝牙单元打印,请参阅[通过蓝牙进行打印](#page-76-0) (第 [77](#page-76-0) 页)。

#### 设置打印机

#### <span id="page-101-0"></span>语言

 $1$ 按 $\cap$  (MENU)选择 [打印机设置]。

## 2 选择 [语言],然后按 。

• 出现语言选择画面。

## $3$  按  $\triangle$ 、  $\blacktriangledown$ 、  $\blacktriangleleft$  或  $\blacktriangleright$  选择要设置的语言, 然后按 <br> @ 。

• 选择的语言已设置,画面返回 [打印机设置]。 English Svenska Türkce Deutsch Español 繁體中文 Français 簡体中文 한국어 Nederlands Русский *пирития* 

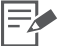

1 • 有关如何使用菜单 (打印机设置),请参阅第 99 页。

• 当没有插入存储卡时, 或打印机上没有连接相机或计算机时, 按住 (5), 然后按 **□** (MENU) 可直接进入语言设置画面。选择语言并按 , 语言已设置, 屏幕返回待机画面。 CO[PY](#page-98-1)

## 清洁、贮藏和搬运打印机

#### 清洁打印机

#### 清洁打印机内部

用附送的清洁组件擦去墨水盒顶部的灰尘。

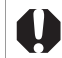

• 请勿触碰清洁棒的白色部分,否则会影响其性能。 • 只能使用随本打印机附送的清洁棒。

- 1 取出便捷照片打印包 (第 [25](#page-24-0) 页)。
- 2 将清洁组件插入墨水盒仓,把清洁组件完全推入,然后往复滑动清 洁组件 2 到 3 次。

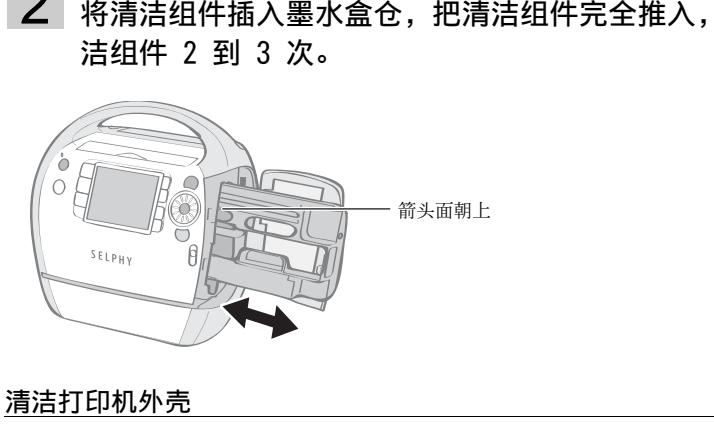

#### 清洁打印机外壳

用柔软的干布擦拭外壳。

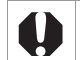

切勿使用汽油、油漆稀释剂或稀释中性溶剂等挥发性溶剂。否则可能会造成打印机外壳变形或涂层剥 落。

#### 清洁打印机背部

清除打印机背部散热孔的灰尘。如果灰尘从散热孔进入并接触墨水纸,打印机可能无法清晰打印。 如果墨水纸上积有灰尘,请用市面有售的吹气毛刷清除,以免接触墨水纸。

#### 贮藏打印机和打印件

#### 贮藏打印机

- 将电源插头从电源插座中拔出。
- 如果污垢或异物进入打印机,打印质量可能会下降。关闭出纸位置盖和存储卡槽盖。
- 从打印机中取出墨水盒,将墨水盒放回原包装。

#### 贮藏打印件

颜色可能会由于贮藏情况而随时间慢慢改变。佳能对变色不负任何责任。

- 为避免图像的质量变差,应避免在以下地方存放打印件。 - 高温处 (40 ℃ 或更高)。
	- 湿度高或多尘处。
	-
	- 受阳光直射处。
- 请避免下列事项,否则可能会导致打印件变色、褪色或渗色。
	- 在打印面贴上任何种类的胶带。
	- 让打印面接触到乙烯基或塑料制品材料。
	- 在打印面上使用酒精或其他挥发性溶剂。
	- 将其他表面或物品长时间紧压在打印面上。
- 如果要将打印件存放在相册内,请选择采用尼龙、聚丙烯或玻璃纸做照片套的相册。

#### 搬运打印机

搬运打印机时,请握住手提把手。建议将清洁组件插入打印机再搬运打印机。

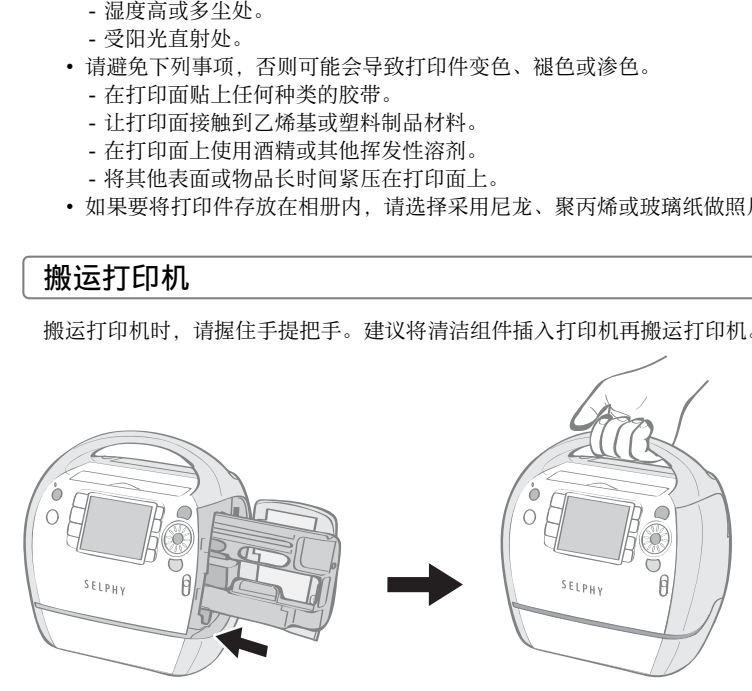

## 安全注意事项

请依照以下注意事项正确使用此器材,以避免受伤、火灾、触电、故障等风险及其他危险。另外, 请务必阅读处理注意事项。器材是指打印机。

以下数页的安全注意事项旨在指导您如何安全正确地操作打印机,避免对自己或他人造成伤害或 损失。

警告

将器材存放在儿童不能触及的地方。

切勿拆开或改装器材。

如果器材跌落或外壳损坏,请勿继续操作。

如果器材冒烟或发出有毒气体,请立即停止使用。请立即联系零售商店或佳能客户支持中心。

请勿让水或其他液体进入器材内部。 如果此器材遭遇水滴或含盐份的潮湿空气,请用柔软吸水的布轻轻擦拭。

请勿在器材内部插入或投入金属物或易燃物。 如果发生这种情况,请立即关闭打印机并从电源插座中拔出电源插头。 COPY

切勿在雷雨天气触碰设备的金属部件或电源插头。 请立即停止使用该器材并保持适当距离。

请勿使用易燃溶剂,如酒精、汽油或油漆稀释剂来清洁器材。

请勿在电源线上放置重物,或者过分用力插入、拉扯电源线或损坏电源线。

请勿使用附送电源线以外的电源线。

定期拔出电源线,擦去插头、电源插座外部和周围区域的灰尘和污垢。 长时间不使用器材时如果仍保持电源连接,可能会导致触电或火灾。

切勿用湿手拿电源线。

切勿在不支持数据 CD-ROM 的 CD 唱机中播放附送的 CD-ROM 光盘。 使用音频 CD 唱机 (音乐唱机)播放 CD-ROM 光盘可能会损坏扬声器。使用耳机聆听在音乐 CD 唱 机播放的 CD-ROM 时, 如果声音太大, 也可能导致听觉受损。

八 小心

#### 切勿将手的任何部位伸入打印机。

#### 请勿在以下地方使用或存放器材。

- 潮湿或多尘处
- 会受到强烈振动的地方
- 火源附近或会受到阳光直射处
- 温度会升高的地方,例如汽车后备厢或仪表板

#### 切勿让金属销接触电源插头或让污垢在上面堆积。

#### 切勿过度拉扯或弯曲电源线。

切勿将电源线用于本打印机之外的其他器材,不能超出额定负荷和电压,必须使电源插头完全插入 插座。

#### 打印时,请勿打开墨水盒盖。

- 否则打印将停止。
- 印时,请勿打开墨水盒盖。<br>• 否则打印将停止。<br>• 打印时,纸张会在打印机内来回移动。如果把手放在纸张移动的路径上,可能会导致受伤。<br>• 打印时,纸张会在打印机内来回移动。如果把手放在纸张移动的路径上,可能会导致受伤。

### 处理注意事项

有关存储卡、相机、手机或计算机的处理方式,请参阅随各产品附送的使用者指南。

#### 侵犯版权警告

请尊重所有版权。如果将 SELPHY ES3 所制作的图像用于非个人娱乐之目的,可能为法律所禁止。

#### 保修限制

本打印机的保修范围仅限于原出售国家。如果在国外使用打印机时遇到问题,请将其带回原出售 国,然后向佳能客户支持中心要求保修服务。

#### 打印机

无意打印时,请勿重复打开和关闭打印机。 打印机的初始化工序会消耗墨水,并且可能会浪费相等数量的纸张。 ]重复打开和关闭打印机。<br>;工序会消耗墨水,并且可能会浪费相等数量的纸张。<br>;工序会消耗墨水,并且可能会浪费相等数量的纸张。<br>;早到或挥发性物质。此外,请勿让器材长期接触橡胶或乙<br>;导致打印机外壳变形。<br>则会暂时停止工作。这并不表示打印机发生故障。<br><br>;会恢复正常打印。<br>打印机极为可能会暂时终止打印:<br>打印时。<br>度过高。

请勿向器材喷洒杀虫剂或挥发性物质。此外,请勿让器材长期接触橡胶或乙烯基制品。 这些物质可能会导致打印机外壳变形。

如果打印机过热,则会暂时停止工作。这并不表示打印机发生故障。 当打印机冷却后便会恢复正常打印。

在下列情况下,打印机极为可能会暂时终止打印:

- 持续不断地打印时。
- 如果房间温度过高。
- 如果打印机背部的散热孔受阻或通风不良。

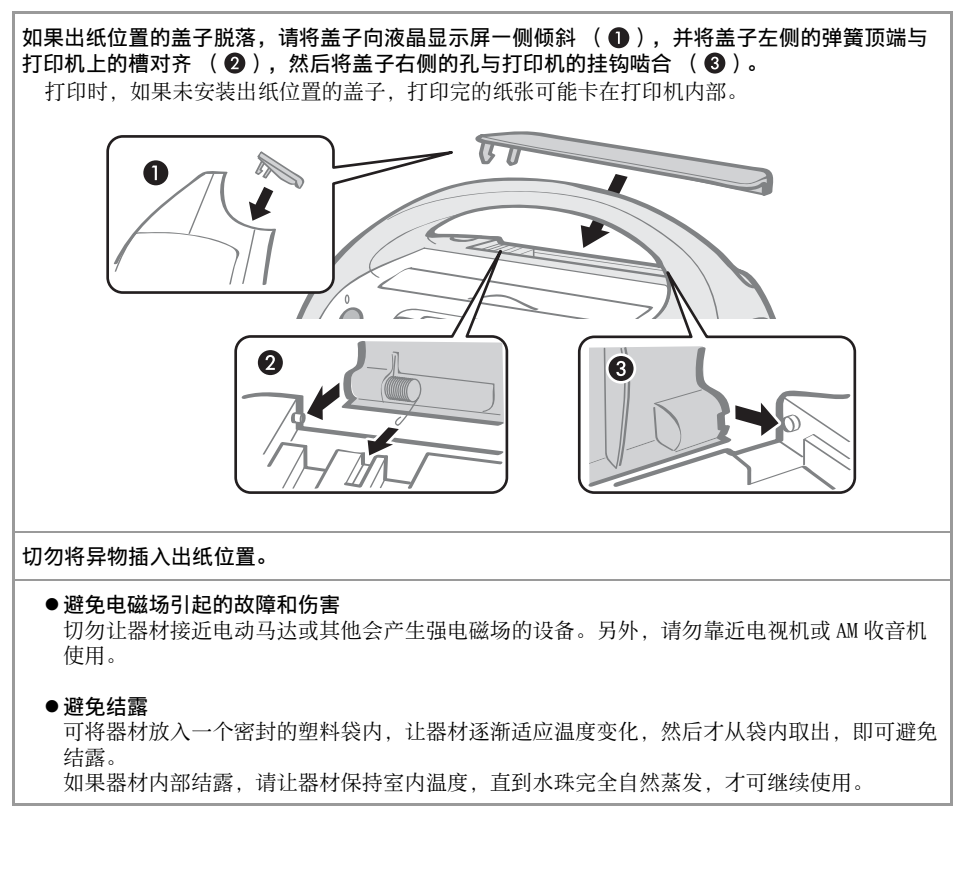

使用。

●避免结露

可将器材放入一个密封的塑料袋内,让器材逐渐适应温度变化,然后才从袋内取出,即可避免 结露。 如果器材内部结露,请让器材保持室内温度,直到水珠完全自然蒸发,才可继续使用。
<span id="page-108-0"></span>规格

所有数据均根据标准的佳能试验程序进行测定。我们保留更改规格的权利, 恕不另行通知。

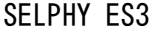

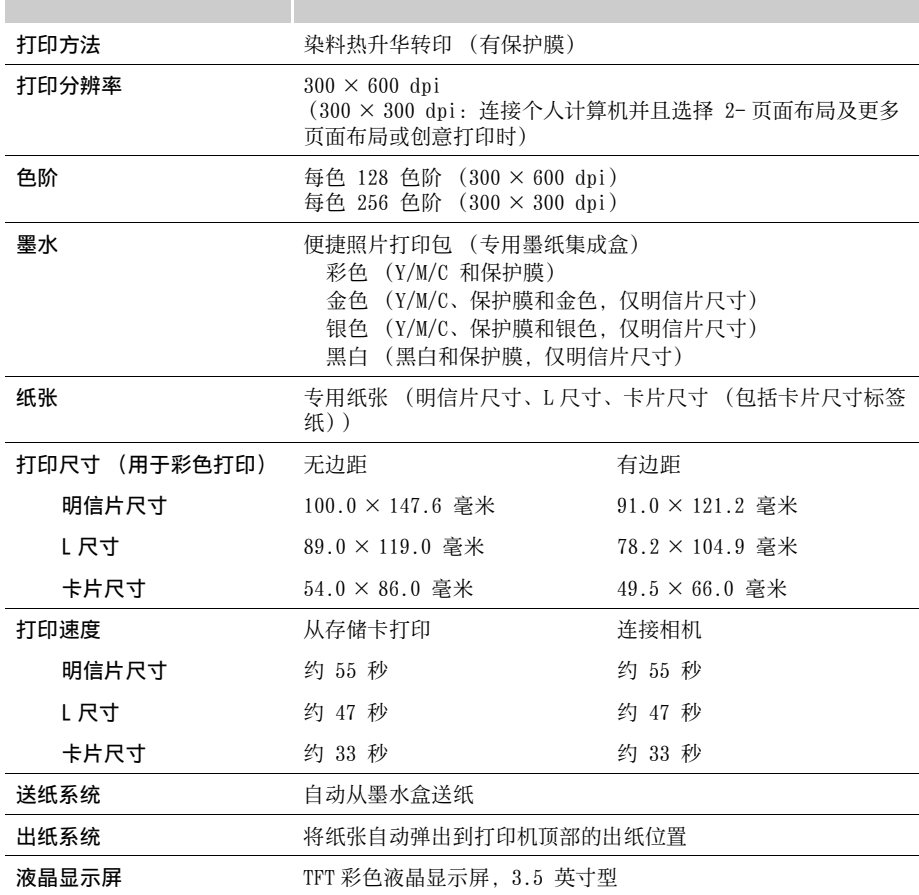

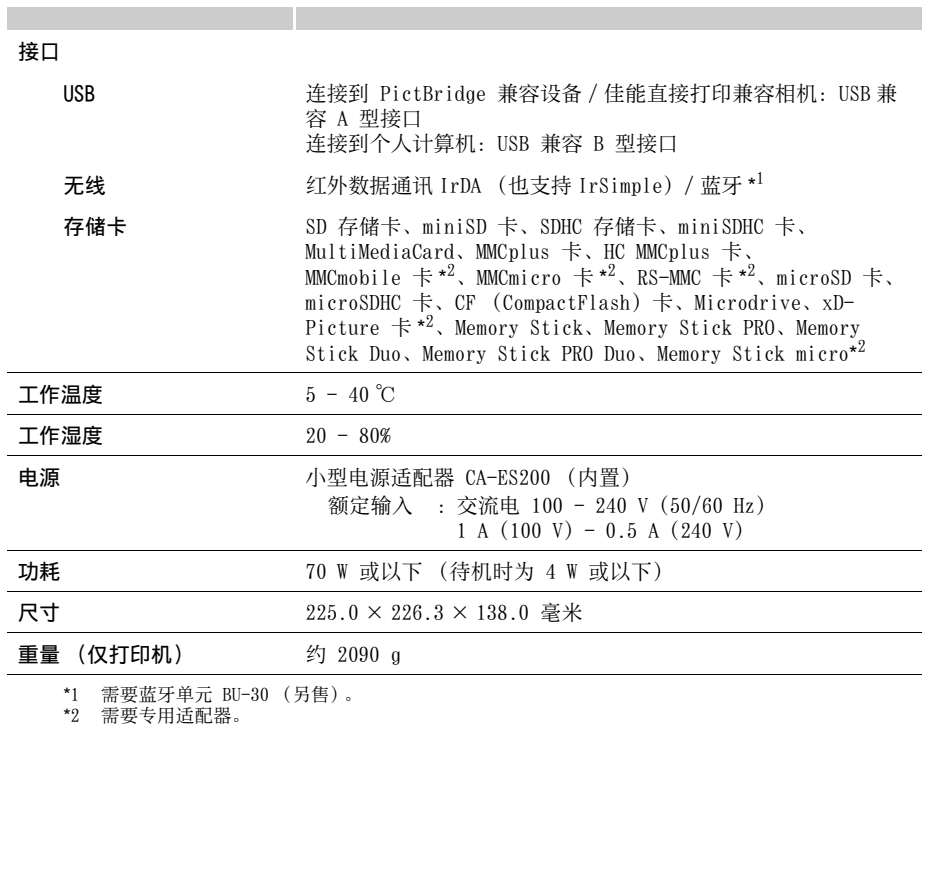

\*1 需要蓝牙单元 BU-30 (另售)。 \*2 需要专用适配器。

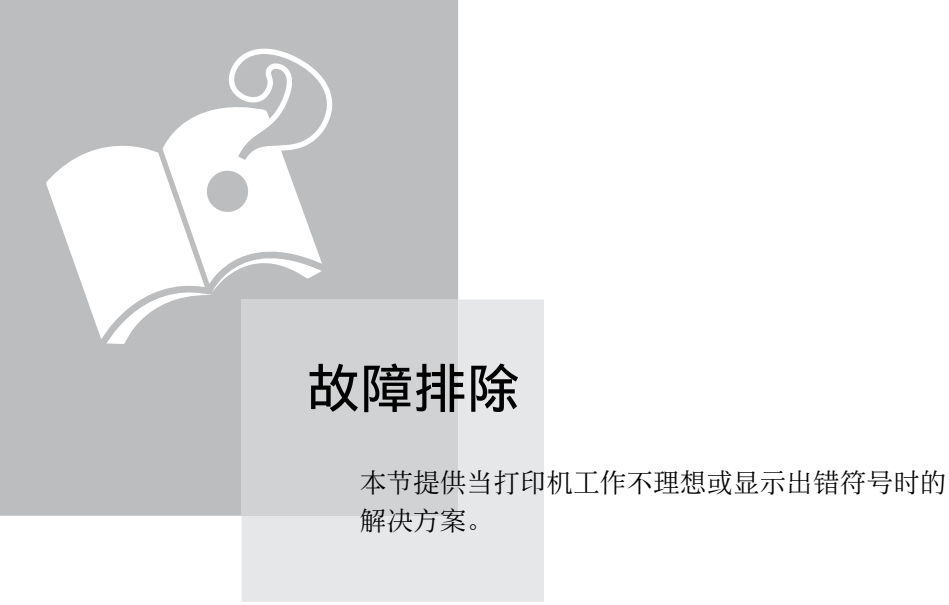

<span id="page-110-0"></span>如果打印机操作不理想或出现错误提示号 , 请参考本节的解决方法。 如果使用打印机时遇到问题,请参考此部分。如果问题仍未能解决, 请联系零售商店或佳能客户支持中心。 COPY

# <span id="page-111-0"></span>您认为出了问题

如果以下方法未能解决您的问题,请联系零售商店或佳能客户支持中心。

# 打印机和电源

# 无法启动电源

- 插头是否从插座上拔了出来? (第 [27](#page-26-0) 页)
- 电源线的接口是否牢固连接到打印机的 AC IN 端子? (第 [27](#page-26-0) 页)
- 是否按 时间足够长? (第 [31](#page-30-0) 页)

# 打印问题

### 无法打印

- 打印机电源是否打开? (第 31 页)
- 打印机是否连接了多个设备? 请勿同时连接相机、存储卡或计算机。
- 墨水盒安装是否正确? (第 22 页)
- 墨水纸是否松弛? (第 22 页)
- 打印机是否过热?

当打印机的温度高出某个温度时会暂停。此并非故障。请稍候片刻,冷却后打印机会恢复 打印。如果此情况发生在连接着计算机的时候,计算机显示屏上会出现一条信息。切勿取 消打印。请等到打印恢复。 1源是否打开?(第 31 页)<br>:<br>否连接了多个设备?<br>}连接相机、存储卡或计算机。<br>?装是否正确? (第 22 页)<br><br>?<br>?否过热? (第 22 页)<br><br>!否过热?<br>!否过热?<br>!否以标签面向上的方式完全插入卡槽? (第 30、31 页)<br>请等到打印恢复。<br>打印<br><br>?可以标签面向上的方式完全插入卡槽? (第 30、31 页)<br><br>? ? " (第 30、31 页)<br>? " "<br>" " " " " " " " " " " " " " "

### 从存储卡打印

- 存储卡是否以标签面向上的方式完全插入卡槽? (第 30、31 页)
- 图像数据是否符合相机文件系统设计规则? (第 29 页)
- 某些存储卡需要专用适配器。是否未将存储卡插入适配器就将存储卡直接插入了卡槽? (第 [30](#page-29-0) 页)

从相机打印

• 打印机是否正确连接到相机? (第 [73](#page-72-0) 页)

# 无法打印 (续前页)

• 相机电池是否有足够电量? 请换上充足电的电池 (或新电池),或者使用相机的小型电源适配器。

从计算机打印

- 是否采用了正确步骤安装打印机驱动程序? (第 [82](#page-81-0)[、85](#page-84-0) 页)
- 打印机是否使用 USB 连接线直接连接到计算机的端口?

如果连接到 USB 集线器,打印机可能无法正常工作。

- Windows 独有的问题
- 打印机设置是否为脱机状态? 右击打印机图标,然后取消脱机设置。

Macintosh 独有的问题

• 打印机是否注册在打印机列表内?

检查所用打印机是否在打印机设置实用程序的打印机列表中进行了注册。

# 插入存储卡后图像并未出现

• 存储卡是否以标签面向上的方式完全插入正确的卡槽? (第 30[、31](#page-30-0) 页)

- 图像数据是否符合相机文件系统设计规则? (第 29 页)
- 某些存储卡需要专用适配器。是否未将存储卡插入适配器就将存储卡直接插入了卡槽? (第 [30](#page-29-0) 页)

# 无法打印日期

从存储卡打印

• 是否设置了日期加印选项? (第 55 页) 如果采用 DPOF 打印,日期加印设置已在用于进行 DPOF 设置的设备上进行了配置。 |图像并未出现<br>|否以标签面向上的方式完全插入正确的卡槽? (第 30、<br>|是否符合相机文件系统设计规则? (第 29 页)<br>|<br>|卡需要专用适配器。是否未将存储卡插入适配器就将存储<br>|<br>|<br>| DP[O](#page-54-0)F 打印,日期加印设置已在用于进行 D[P](#page-28-0)OF 设置的设<br>| DPOF 打印,日期加印设置已在用于进行 DPOF 设置的设<br>| DPOF 打印,日期加印设置已在用于进行 DPOF 设置的设

从手机打印

• 当采用红外数据通讯或蓝牙时,不会打印日期。

从相机打印

• 相机的日期加印选项是否设置为 [关]?

请在相机上将日期加印选项设置为 [开]。如果设置为 [默认值],将会采用打印机的日 期加印设置。

# 打印件不干净

- 墨水纸或纸张是否脏污?
- 打印机内是否积存了污垢? (第 [103](#page-102-0) 页)
- 打印机内是否结露?
- 让打印机在室温下放置一段时间后干燥。
- 打印机是否靠近带有强烈电磁场或磁场的设备? 游戏机的电磁波或扬声器的强磁场可能会让图像失真。至少应远离此类设备 1 米。

# 计算机显示屏的色彩和打印件不同

• 计算机显示屏和打印机产生色彩的方式不同。此外,这些变化可能归因于观看显示屏的环 境 (光线的颜色和强度),或者显示屏的色彩调整设置。

# 在用计算机取消正在进行的打印后,当恢复打印时,已印出的图像被再次打 印。

• 是否正在使用 Macintosh 计算机? 当您在 Macintosh 计算机上取消打印后并重新开始打印时,已经打印的图像可能会在打 印恢复时再次打印。COPY

# 纸张问题

# 经常发生卡纸

• 出纸位置是否堆积了太多纸张? 请勿在出纸位置堆积超过 50 张纸。

# 无法打印指定的打印数量

- 是否在未进行打印时反复开启和关闭打印机电源? 打印机初始化会消耗墨水。剩余的墨水可能不足以打印纸匣内分配的纸张。
- 墨水纸是否被拉扯?

请勿用力拉出墨水纸。

# 打印件无法退出

• 打印机内部是否出现卡纸现象?

取出卡纸。

• 出纸位置的盖子是否打开? 如果出纸位置的盖子无法自动打开,而且出现卡纸现象,请按出纸位置左边的出纸位置 键,打开出纸位置的盖子,取出卡纸。 **【出**<br>]部是否出现卡纸现象?<br>[。<br>[的盖子是否打开?<br>[位置的盖子无法自动打开,而且出现卡纸现象,请按出纸<br>[出纸位置的盖子,取出卡纸。

# <span id="page-115-0"></span>错误提示

如果打印过程中出错,打印机的液晶显示屏上会出现信息。如果在连接打印机和相机时出现故障, 相机液晶显示屏上可能会显示错误提示。

### 无纸 / 墨水

- 检查墨水盒是否正确装入。
- 用新墨水盒更换。
- 如果送纸不正确,请取出墨水盒,然后手动取出打印机内的剩余纸张。

# 卡纸 !

• 按 ( ) (BACK) ,退出纸张。如果纸张未退出,请关闭打印机电源,然后再次打开。如果打 印机无法退出纸张,请与佳能客户支持中心联系以寻求帮助。

### 墨水错误

• 取出打印机内的墨水盒,消除墨水纸的松弛部分,然后重新装入墨水盒。如果墨水盒卡在 打印机内,请与佳能客户支持中心联系以寻求帮助。

# 不能打印 / 不能打印 XX 张图像

- 下列图像不能打印。
	- 数据尺寸过大的图像。不能打印超过 8,000 × 8,000 像素的图像
	- 损坏的图像
	- JPEG 以外的图像
- 当您要使用与相机相连的打印机打印图像时,请检查图像尺寸是否与相机中图像的记录像 素匹配。如果图像尺寸不合适,请重新调整图像大小,并根据需要将图像转换为相机可显 示的 JPEG 图像。 1机内的墨水盒,消除墨水纸的松弛部分,然后重新装入墨<br>,请与佳能客户支持中心联系以寻求帮助。<br>,请与佳能客户支持中心联系以寻求帮助。<br><br>不能打印。<br>不能打印。<br>「不能打印。<br>「<br>「图像<br>「用与相机相连的打印机打印图像时,请检查图像尺寸是否<br><br>「用与相机相连的打印机打印图像时,请检查图像尺寸是否<br>如果图像尺寸不合适,请重新调整图像大小,并根据需要<br>如果图像尺寸不合适,请重新调整图像大小,并根据需要
- 将图像文件的尺寸限制为低于 8,000 × 8,000 像素。
- 本打印机支持符合相机文件系统设计规则的图像数据。

# 没有图像

- 检查存储卡内是否记录有图像。另外检查是否有图像添加到我的最爱、保存为重新打印或 保存到打印历史。
- 检查存储卡内是否记录有可读取的图像数据。
- 如果图像文件名 (文件夹名)中包含双字节字符 (日语、汉语或韩语),则有时无法识 别。将双字节字符更改为单字节的字母数字字符。
- 用个人计算机打印在其上编辑或处理的数据。

### 硬件错误

- 除墨水盒问题外,检查是否有其他问题。
- 关闭打印机和相机电源,然后再次开启。如果错误提示并未清除,请与佳能客户支持中心 联系以寻求帮助。

### 墨水盒盖已打开

• 关闭墨水盒盖。如果错误提示并未清除,请再次关闭电源并再次打开。

### 本相机不能黑白打印 插入存储卡打印

• 如果已连接相机,则无法进行黑白打印 ( 除非 21 (PictBridge ) 显示在相机的液晶显示屏 上)。插入存储卡打印。 「开<br>《盒盖。如果错误提示并未清除,请再次关闭电源并再次打<br>《台打印<br>『印<br>大存储卡打印。<br>人存储卡打印。<br>「印墨水盒

### 已插入创意打印墨水盒 请更换墨水盒

• 无法用支持金色或银色打印的墨水盒 (便捷照片打印包 E-P20G/E-P20S)从相机或手机进 行打印。将墨水盒更换为不支持金色或银色打印的墨水盒。

### 墨水盒已更换

• 在显示打印菜单后更换为不同尺寸的墨水盒。插入相同尺寸的墨水盒或更改打印设置。

### 墨水盒已更换 已调整剪裁设置

• 如果在进行了剪裁设置后更换墨水盒,打印机将再次自动设置剪裁框以适应纸张大小。

### 墨水盒不兼容

• 使用与本打印机兼容的墨水盒。

# 通讯错误 !

- 关闭打印机、相机和计算机,然后再次开启。
- 检查[与相机连接时打印图像部](#page-72-0)分 (第 [73](#page-72-0) 页)。如果错误提示继续显示,请与佳能客户支 持中心联系以寻求帮助。

### 已断开

- 确保打印机和发送器之间的距离合适。
- 检查发送器电源。
- 如果正在进行蓝牙连接,连接可能会因信号状况而中断。尝试重新建立连接。

墨盒安装不正确或墨盒未安装

- 装入墨水盒。
- 取出墨水盒后再次完全插入,然后关闭墨水盒盖。

### 图像太大

- 不能播放超过 8,000 × 8,000 像素的图像,或大于等于 32 MB 的文件。选择其他图像。
- 当从手机 (无线)打印时,可以传输的最大图像文件尺寸为约 3 MB (最大文件尺寸因手 机而异)。 、盒,<br>《盒后再次完全插入,然后关闭墨水盒盖。<br><br>2超过 8,000 × 8,000 像素的图像,或大于等于 32 MB 的<br>【(无线)打印时,可以传输的最大图像文件尺寸为约 3<br>。<br><br>CCG<br>放或打印不兼容的 JPEG 图像。选择其他图像。

### 不兼容的 JPEG

• 您试图播放或打印不兼容的 JPEG 图像。选择其他图像。

### 存储卡错误

- 存储卡出现异常。使用其他存储卡。
- 插入的存储卡适配器中没有存储卡。将适配器插入打印机前,务必将存储卡插入适配器。 如果插入了空的适配器,请取出适配器,关闭打印机电源并再次打开。
- 某些存储卡需要专用适配器。您未将存储卡插入适配器就将存储卡直接插入了卡槽 (第 [30](#page-29-0) 页)。

### 不能确认的图像

• 您试图播放或打印数据已损坏的图像、用不同相机或数据类型拍摄的图像、或者在计算机 上编辑过的图像。选择其他图像。

不能放大

• 您试图放大数据已损坏的图像、用不同相机或数据类型拍摄的图像、在计算机上编辑过的 图像、或者短片。选择其他图像。

# 指令太多

• 用打印设置标注的图像太多。标注 998 个或更少的图像。

### 不能剪裁

• 您试图剪裁小于 640 × 480 像素、大于 5,616 × 3,744 的图像,或宽高比小于 16:9 的图 像。选择其他图像进行剪裁。

### 图像不兼容

• 您试图将对话圈放在小于 320×240 像素、大于 5,616×3,744 的图像中,或宽高比小于 16:9 的图像中。选择其他可以设置对话圈的图像尺寸。

### 不支持此设备

• 当您试图连接 USB 存储器等不支持的 USB 设备时,将显示此信息。断开此 USB 设备的 连接。如果返回此信息,请关闭打印机并重新打开。 i<br>]连接 USB 存储器等不支持的 USB 设备时,将显示此信息<br>]果返回此信息,请关闭打印机并重新打开。<br><br><br>接不支持的 USB 接口,例如 USB 集线器。断开此 USB ∮<br><br><br><br>还在有空或损坏的内容添加 (更新)或注册到打印机。<br>在往行蓝牙连接,请尝试重新建立连接。如果此信息反复出<br>容性问题或数据可能损坏。选择其他图像。

### 不支持此设备 (HUB)

• 您试图连接不支持的 USB 接口, 例如 USB 集线器。断开此 USB 集线器的连接。

### 数据错误

- 您试图将不兼容或损坏的内容添加 (更新)或注册到打印机。
- 如果正在进行蓝牙连接,请尝试重新建立连接。如果此信息反复出现数次,表示可能存在 蓝牙不兼容性问题或数据可能损坏。选择其他图像。

### 超出操作温度

• 打印机超出操作温度范围。在 5 - 40 ℃ 之间使用打印机。

### 不兼容的图像

- 创意打印中无法打印小于 640 × 480 像素的图像,或宽高比小于 2:1 的图像。选择其尺 寸可以在创意打印中打印的图像。
- 只能打印以与佳能 PowerShot 系列或 IXUS 系列相机的 "大尺寸"相同的记录像素拍摄 的证件照片。

### 无法添加部分图像

- 无法添加以下类型的图像。
	- 数据尺寸过大的图像。不能添加超过 8,000 × 8,000 像素的图像
	- 损坏的图像
	- JPEG 以外的图像
- 正在添加图像时如果按 ❺ ,则将停止添加。

# 已添加部分图像

• 无法添加打印机中已经存在的图像。

# 您无法添加更多的图像

• 最多可以添加 999 个图像。但是,根据数据尺寸,可能无法添加 999 个图像。

# 无法添加图像

- 无法添加以下类型的图像。
	- 数据尺寸过大的图像。不能添加超过 8,000 × 8,000 像素的图像
	- 损坏的图像
	- JPEG 以外的图像

### 保护 !

• 无法删除受保护图像 (第 63 页)。解除保护, 然后删除图像。

### 无打印历史数据

• 如果将 [保存以重新打印](第 100 页)设置为 [关],则不保存打印历史。如果设置 为 [开],每次进行打印时均会保存打印数据并显示打印历史。 《受保护图像 (第 63 页)。解除保护,然后删除图像。<br><br>【保存以重新打印】(第 100 页)设置为[关],则不保7<br>,每次进行打印时均会保存打印数据并显示打印历史。

# 索引

# 数字

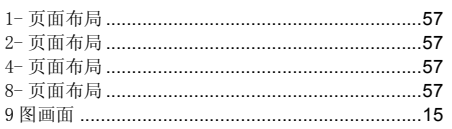

# $\overline{A}$

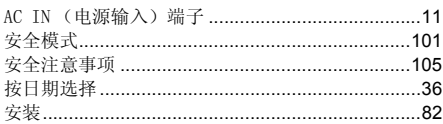

# $\sf{B}$

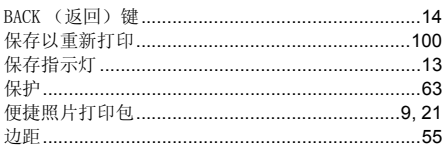

# $\mathbf{C}$

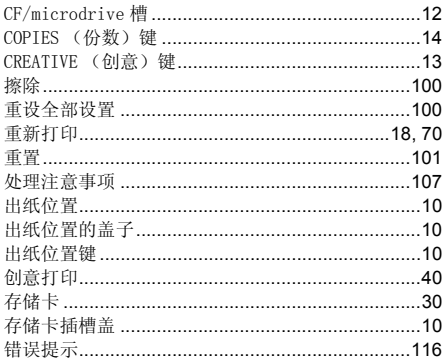

# $\mathsf{D}$

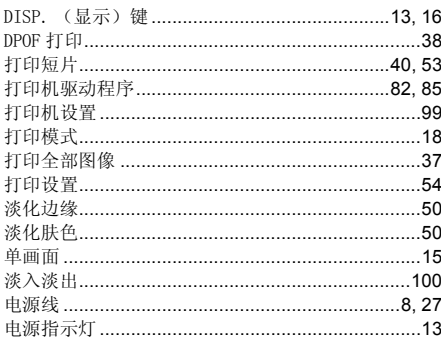

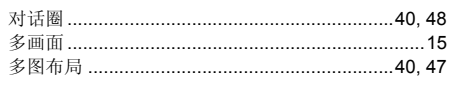

# $\mathsf E$

# $\bar{\mathsf{F}}$

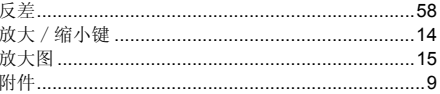

# G

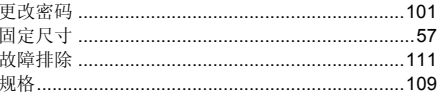

# $\sf H$

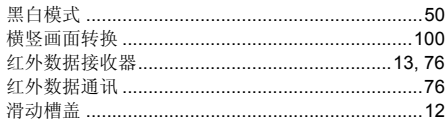

# $\overline{1}$

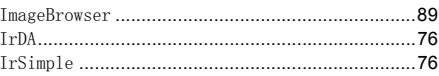

# $\mathsf{J}$

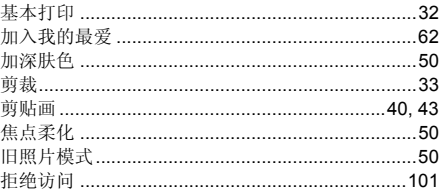

# $\mathsf K$

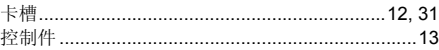

# $\bar{\mathsf{L}}$

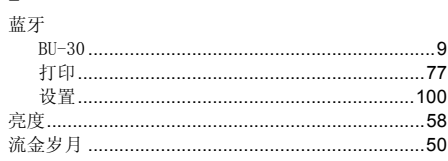

# $\mathsf{M}%$

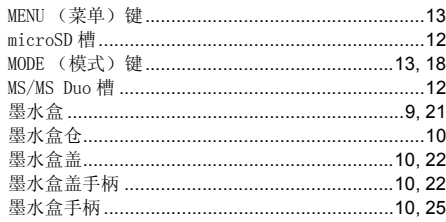

# $\overline{\mathsf{N}}$

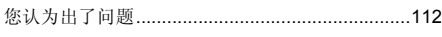

# $\mathbf{0}$

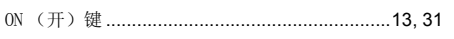

# $\mathsf{P}$

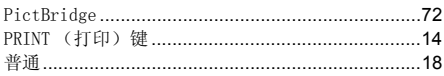

# $\pmb{\mathsf{Q}}$

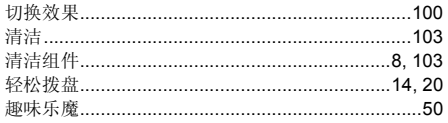

# $\overline{\mathsf{R}}$

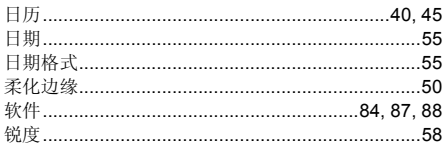

# $\mathsf{s}$

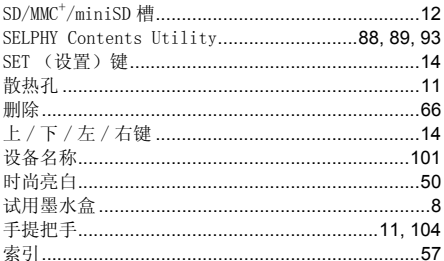

# $\bar{I}$

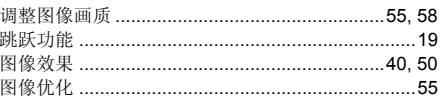

# W

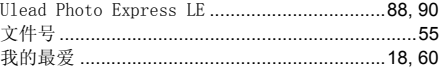

# $\pmb{\chi}$

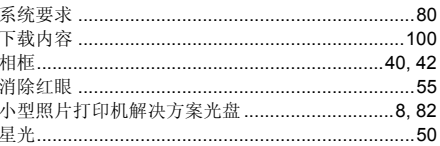

# Y

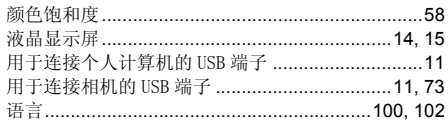

# $\overline{z}$

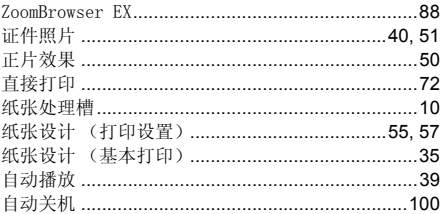

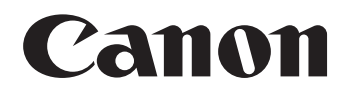